دليل المستخدم

© Copyright 2017 HP Development Company, L.P.

تعد Bluetooth علامة تجارية مملوكة لأصحابها ويتم استخدامها من قِبل HP Inc. بموجب ترخیص. ویعد Intel و Celeron و Pentium علامات تجارية لشركة Intel Corporation في الولايات المتحدة والبلدان الأخرى. تعد Windows إما علامة  $\blacksquare$ Microsoft تجارية لشركة ِCorporation في الولايات المتحدة و/أو بلدان أخرى.

إن المعلومات الواردة في هذا الدليل عرضة للتغيير دون إشعار مسبّق. إن الضمانات الخاصة بمنتجات HP وخدماتها هي فقط تلك المعلن عنها بشكل واضح ضمن بنود الضمان الذي يصاحب مثل هذه المنتجات والخدمات. ويجب عدم اعتبار أي مما ورد هنا على أنه بمثابة ضمان إضافي. تخلي شَرِكة ḤP مسئوليتها عن أي أخطاء فنية أو تحر يرية أو أي أخطاء ناتجة عن سهو وردت في هذا المستند.

الإصدار الأول: سبتمبر 2017

الرقم المرجعي للمستند: 171-1118 941

#### إشعار خاص بالمنتج

يصف دليل المستخدم هذا الميزات الشائعة الموجودة في معظم الطرز. قد لّا تتوفر بعض الميزات في الكمبيوتر الخاص بك.

لا تتوفر بعض الميزات في بعض إصدارات Windows. قد تتطلب الأنظمة ترقية و/أو شراء أجهزة أو برامج تشغيل أو برامج أُخرى علّى حدة أو  $\,$ Windows تحديث BIOS للاستفادة من كافّة وظائف بشكل كامل. يتم تحديث Windows 10 تلقائيًا؛ هذه<br>'' الميزة ممكنة دومًا. قد يتم تطبيق رسوم لموفر<br>. خدمة الإنترنت، كما قد يتم تطبيق متطلبات إضافية للتحديثات مع مرور الوقت. انظر [.http://www.microsoft.com](http://www.microsoft.com)

للوصول إلى أحدث أدلة المستخدم والأدلة الأخرى الخاصة بمنتجك انتقل إلى **͍̈́̅ ˿̰ˬ̄ͅ˒** ˘˖ˠ .<http://www.hp.com/support> **منتجك**، ثم اتبع الإرشادات الظاهرة على الشاشة.

#### شروط البرامج

إنك وبتثبيتك أو نسخك أو تنزيلك أو استخدامكِ أي منتج برمجي تم تثبيته في الكمبيوتر مسبقًا, توافق على الالتزام بشروط اتفاقية ترخيص المستخدم النهائي من HP). إذا لم توافق على شروط الترخيص هذه، فإن الحل الوحيد هو إرِجاع المنتج الذي لم يتم استخدامه بالكامل (أَجِهِزة وبرامج) خلال 14 يومًا لإعادة ثمن الشراء<br>(أَجَّيْنِ وفقًا لسياسةٌ إعادة ثمن الشراء الخاصة بالبائع.

للاطلاع على المزيد من المعلومات أو لطلب استرداد ثمن شراء الكمبيوتر بالكامل، يرجى الاتصال بالبائع.

## ِّ إشعار التحذير بشأن الأمان

 $\Lambda$ **ُ تحذير!** للتقليل من الإصابات الناجمة عن الحرارة أو الحرارة المفرطة للكمبيوتر، لا تضع الكمبيوتر مباشرةً على ساقيك حتى لا تسد فتحات التهوية الموجودة به. واستخدم الكمبيوتر على سطح صلب ومستو فقط. ولا تسمح لسطح صلب آخر كطابعة اختيارية مجاورة، أو سطح لين مثل الوسائد أو السجاجيد أو الملابس بإعاقة تدفق الهواء. وكذلك لا تسمح لمحول التيار المتناوب أثناء التشغيل بملامسة الجلد أو سطح لين مثل الوسائد أو السجاجيد أو الملابس. ويلتزم جهاز الكمبيوتر ومحول التيار المتناوب بحدود درجة حرارة السطح الذي يحتك به المستخدم المنصوص عليها في المقاييس العالمية الخاصة بسلامة استخدام تجهيزات تقنية المعلومات (IEC 60950).

## **)̢̨̍ ˿ː˄˝̀ˊ ˇː˧˄̺̀( ˦ͅː̄̿ͅ˒ ̰̝˅̹͊ ˙̅ʷ˛˒**

نُّـا هام: تم تكوين منتجات كمبيوتر مختارة باستخدام معالج من سلسلة Intel® Pentium® N35xx/N37xx أو **̰̝˅̹͊ ˙̅ʷ˛˒ ˽͉͉̬˄ˍ ̢̾˅ لا˽ ̎ͅ ˼˒̸̶̀ ̨͈** .Windows® ̩̀͆ˮˁ͂ˏ ̯ˍ̸̆̿ Celeron® N28xx/N29xx/N30xx/N31xx ̶̥́ ˖̂لإˏˏ˽ ˘̳˺ ˏ̩͆͆ˁˊ ˀ̼̠ ʴ˿ˏ **. ̲˒˙ˣ ˦ͅː̄̀ ͍ͅʷ ̹͉˧ͅː̄̀ ʽ̲ ˇː˧ͅː̄̀ ˿ʽˈ̄ˍ ̹̀ msFonfiJH[H ̨͈ ˦ͅː̄̿ͅ˒** تتمكن من إعادة تشغيل الكمبيوتر. سيتعين عليك إعادة الضبط على إعدادات المصنع لاستعادة الإعدادات الأصلية.

 $\mathbb{I}$ 

# جدول المحتويات

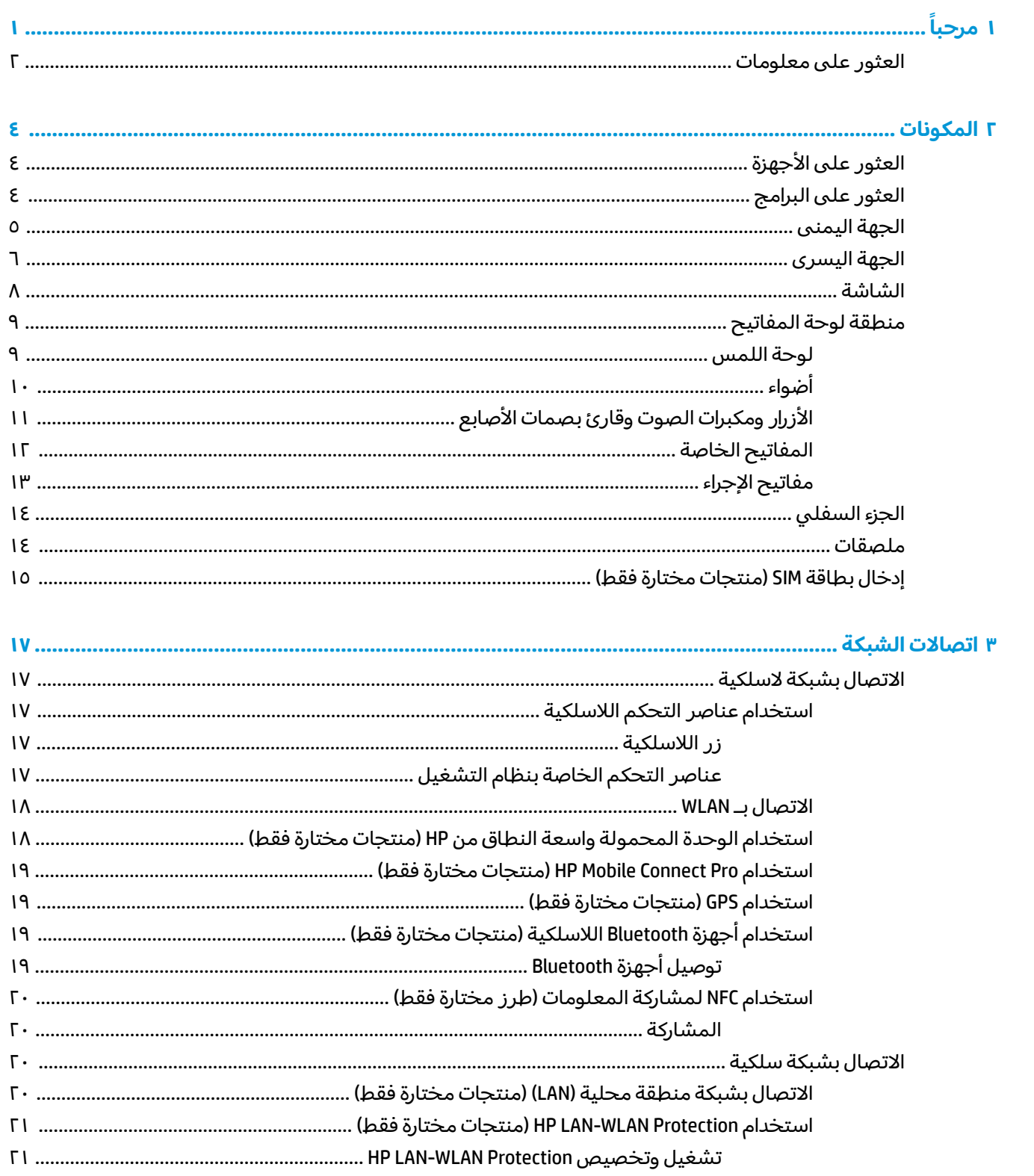

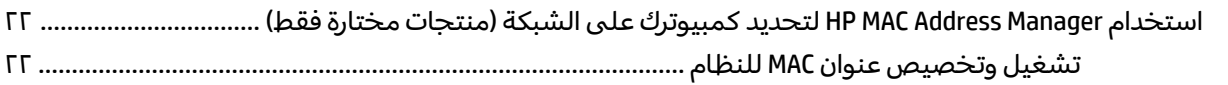

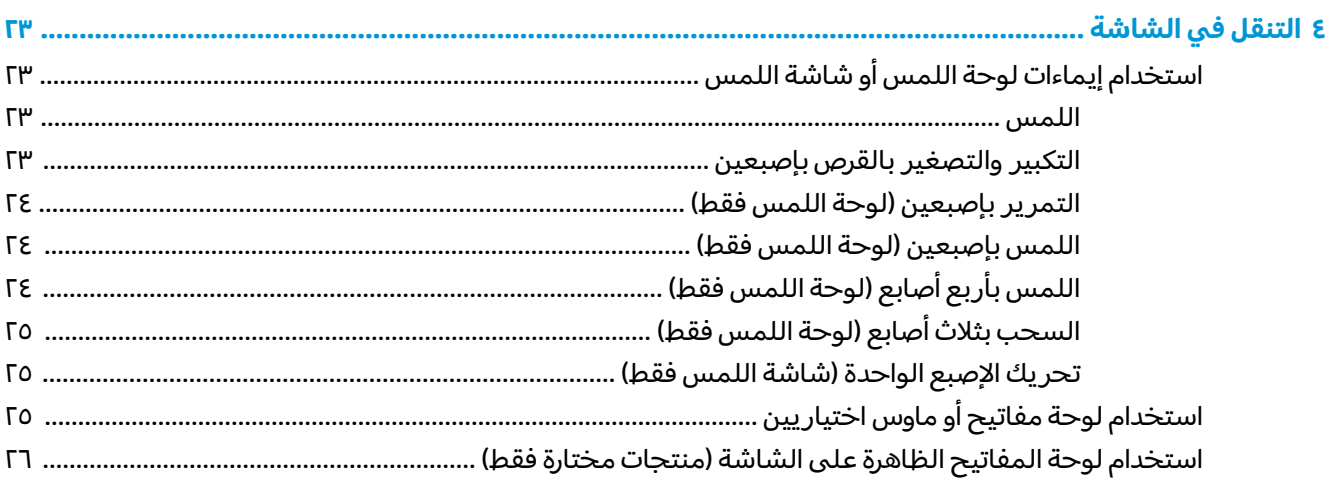

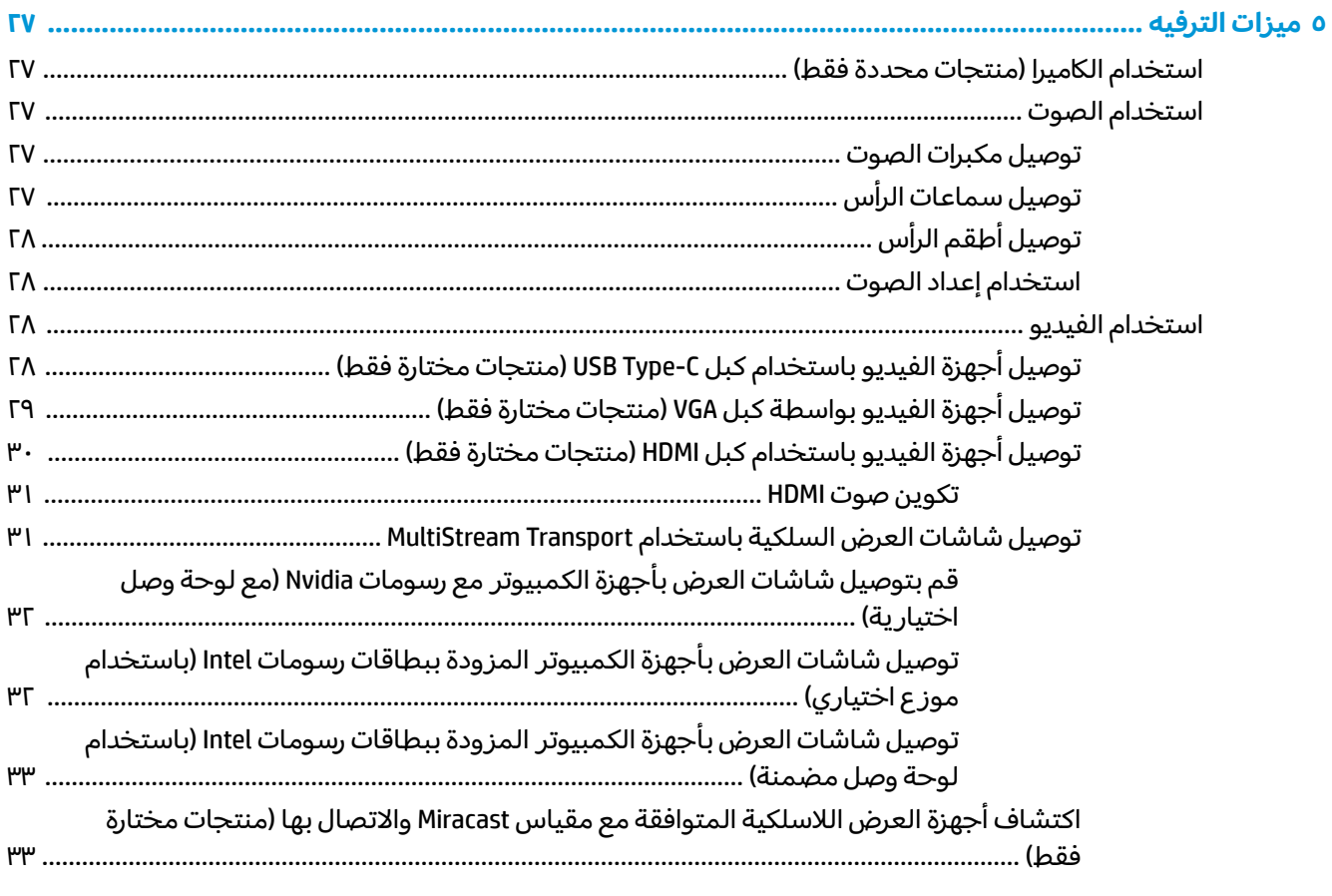

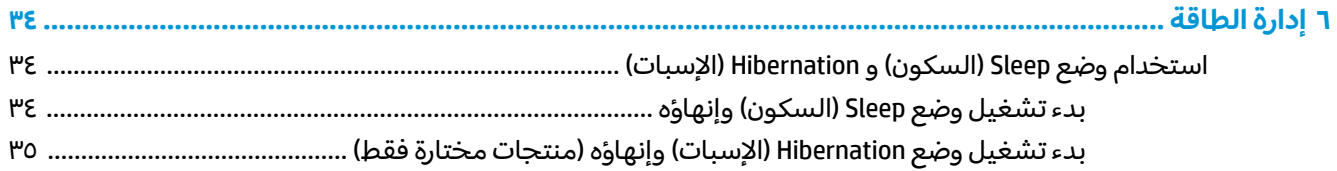

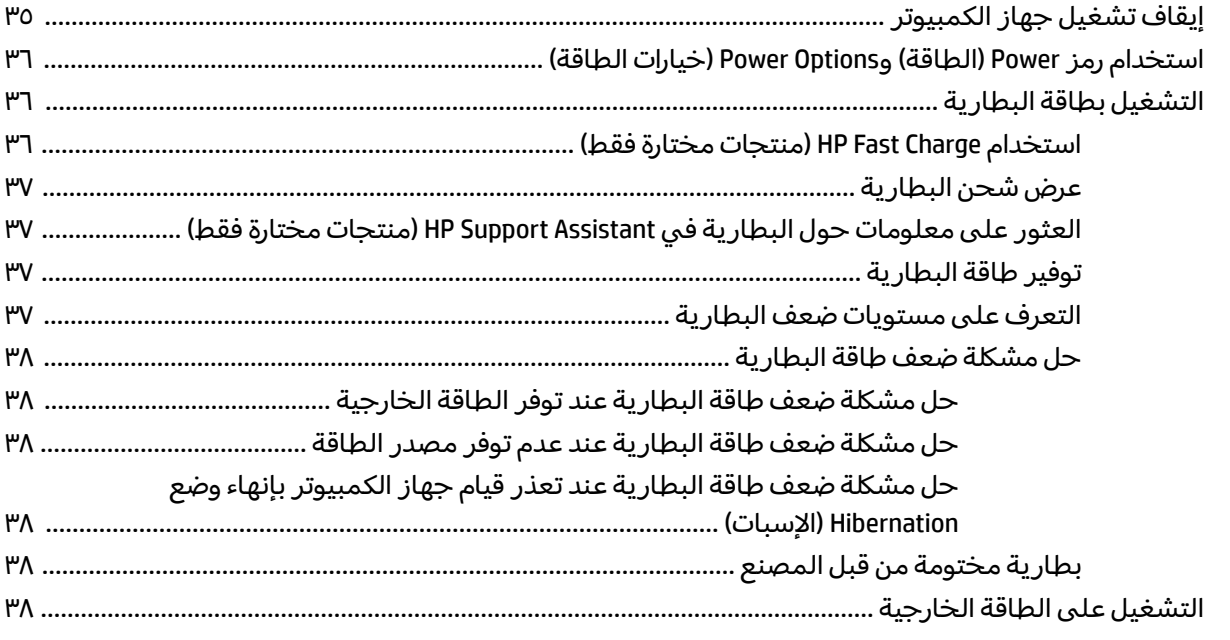

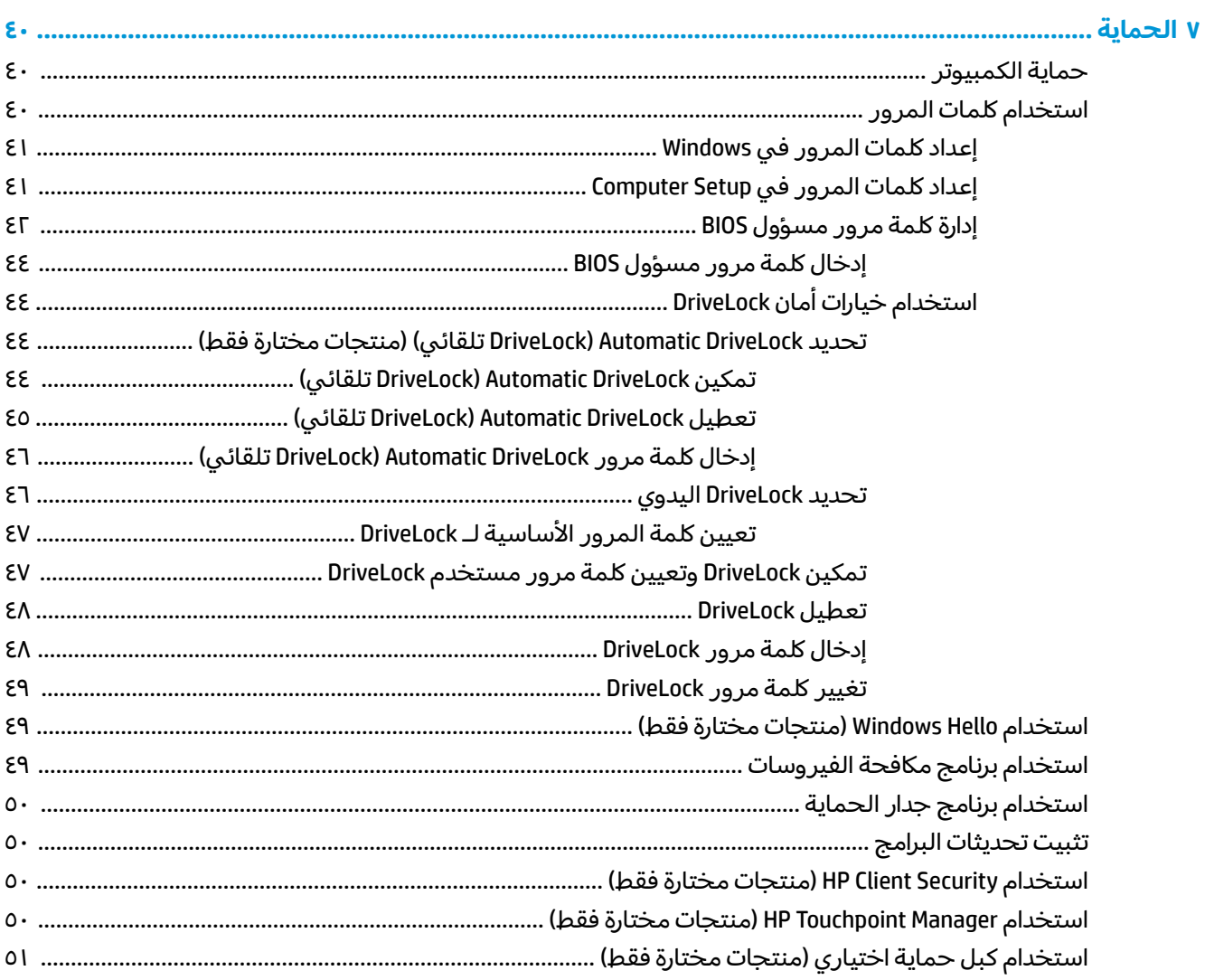

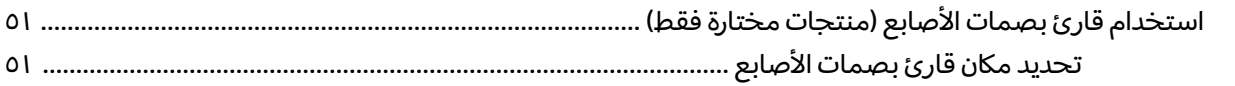

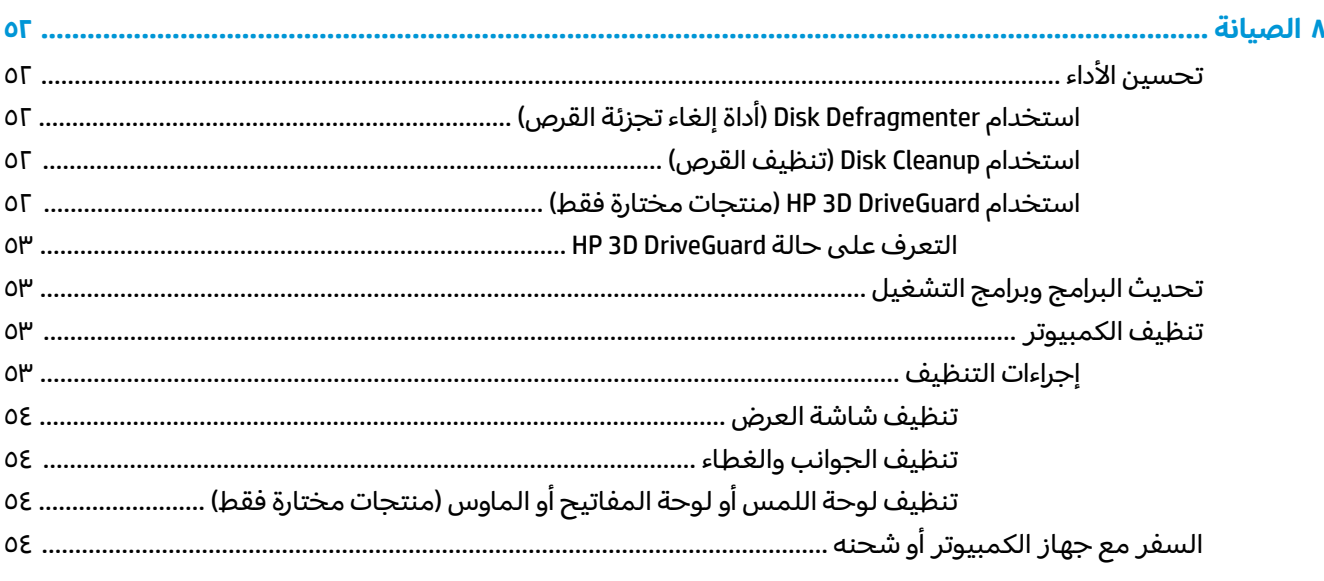

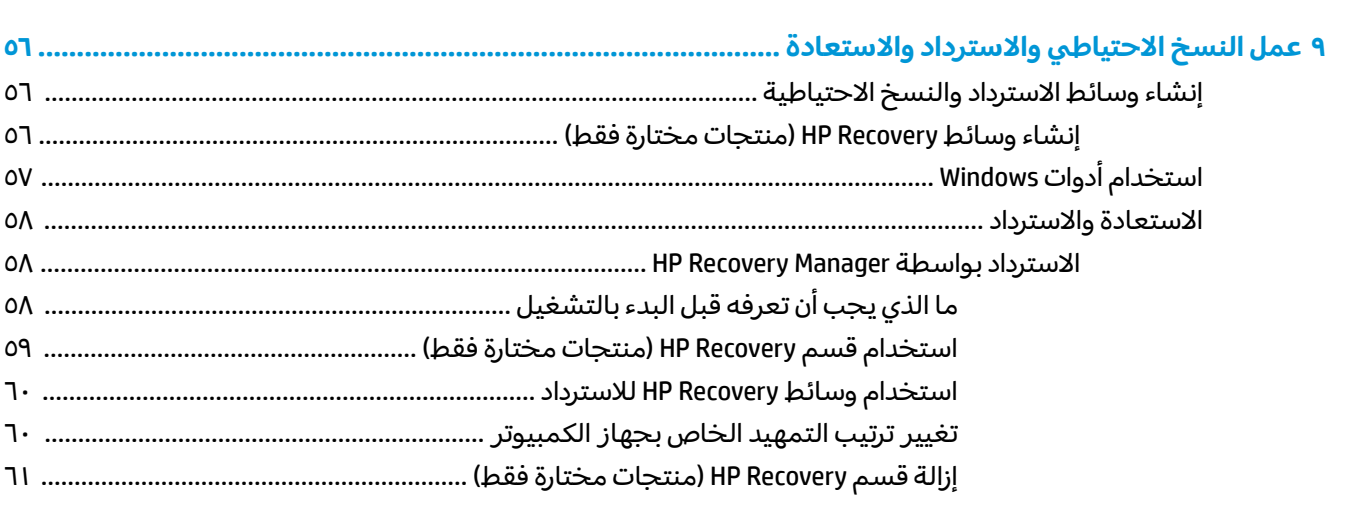

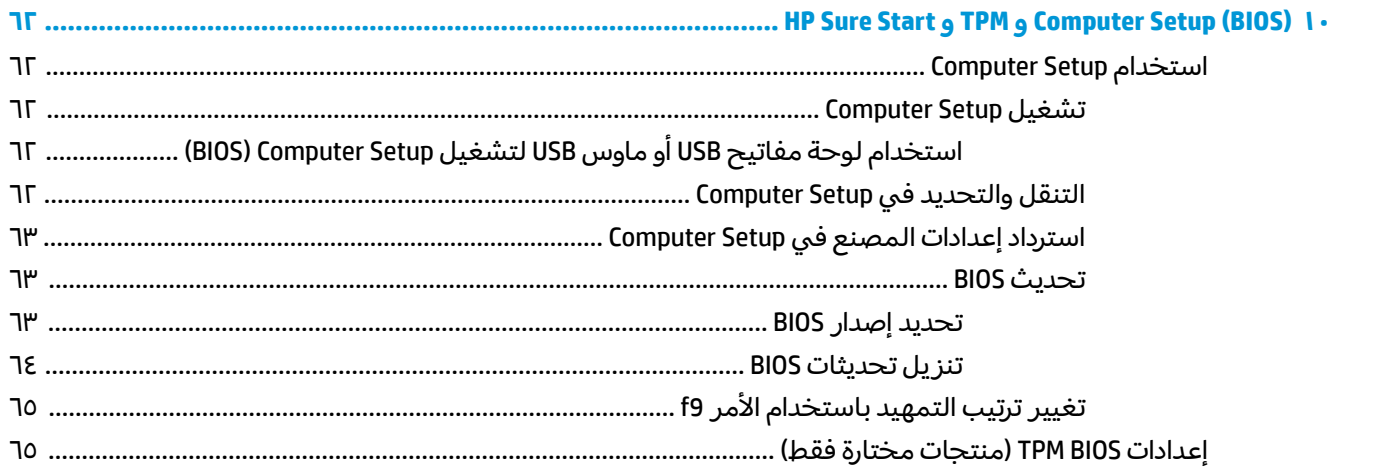

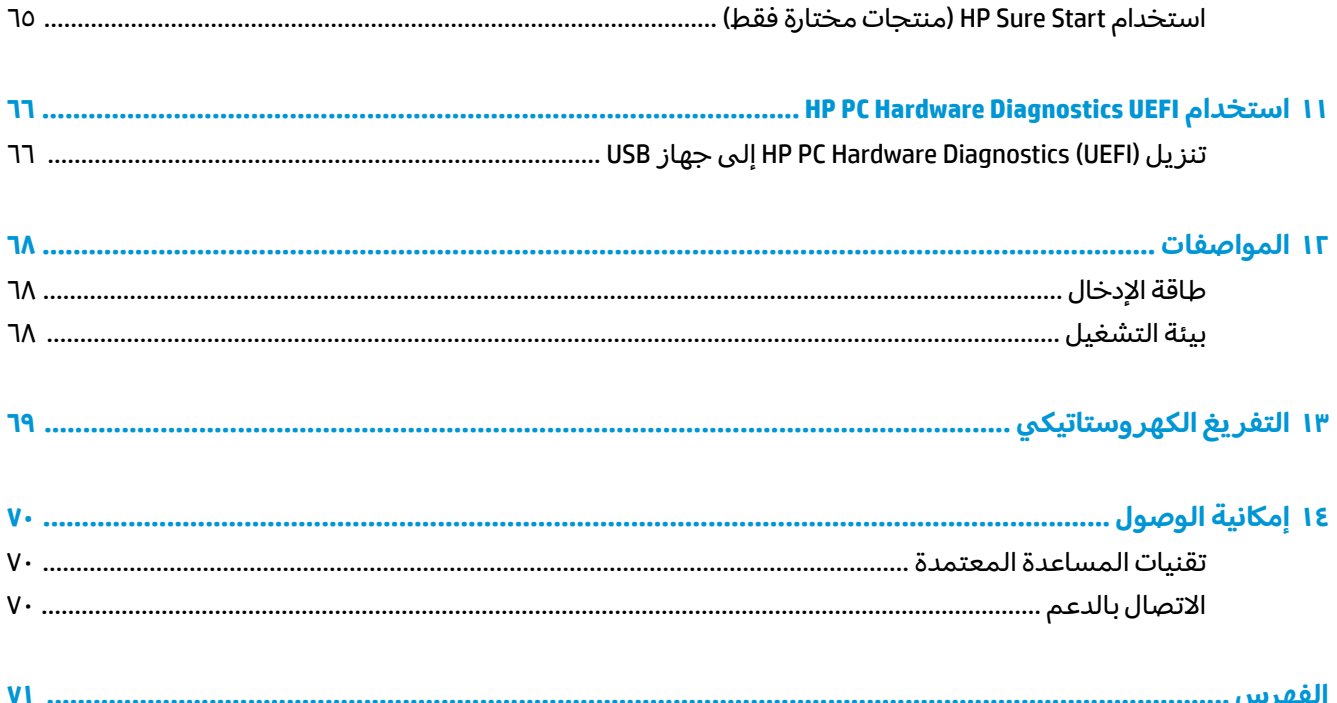

# ا مر<mark>حبا</mark>

<span id="page-12-0"></span>بعد إعدادك جهاز الكمبيوتر وتسجيلك إياه، نوصيك باتباع الخطوات التالية للاستفادة من استثمارك الذكي بأفضل شكل:

- <u>☆ **تلميح:** ل</u>لعودة سريعًا إلى شاشة Start (بدء) الخاصة بالكمبيوتر من تطبيق مفتوح أو سطح مكتب Windows ضغط على مفتاح Windows − ل من لوحة المفاتيح. سيعيدك الضغط على مفتاح Windows ثانيةً إلى الشاشة السابقة.
- **الاتصال بالإنترنت —** أعد شبكاتك السلكية أو اللاسلكية ليمكنك الاتصال بالإنترنت. للحصول على مزيد من <mark>المعلومات٬ انظر اتصالات الشبكة في صفحة ١٧.</mark>
- **تحديث برنامج مكافحة الفيروسات** احم كمبيوترك ضد الأضرار التي تلحقها الفيروسات به. يتم تثبيت البرنامج مسبقًا على الكمبيوتر. للحصول على مزيد من المعلومات، انظَر <u>استخدام برنامج مكافحة</u> <u>الفير وسات في صفحة ٤٩.</u>
	- **معرفة الكمبيوتر** تعلم عن ميزات كمبيوترك. راجع <u>المكونات في صفحة ٤ و التنقل في الشاشة</u> <u>في صفحة ٣٦</u> للحصول على مزيد من المعلومات.
		- **العثور على البرامج المثبتة** صل إلى مجموعة برامج تم تثبيتها مسبقًا في الكمبيوتر:

**حدد زر Start** (بدء).

– أو —

انقر بالزر الأيمن على زر **Start** (البدء)، ثم حدد **Apps and Features (**التطبيقات والميزات).

قم بإنشاء نسخ احتياطية من محرك القرص الثابت عن طريق إنشاء أقراص استرداد أو محرك أقراص محمول <u>للاسترداد. راجع عمل النسخ الاحتياطي والاسترداد والاستعادة في صفحة ٥٦</u>.

## <mark>العثور على معلومات</mark>

<span id="page-13-0"></span>للعثور على موارد تشمل تفاصيل عن المنتج ومعلومات عن طريقة القيام بالاشياء المختلفة وغير ذلك المزيد، يمكنك الاستعانة بهذا الجدول.

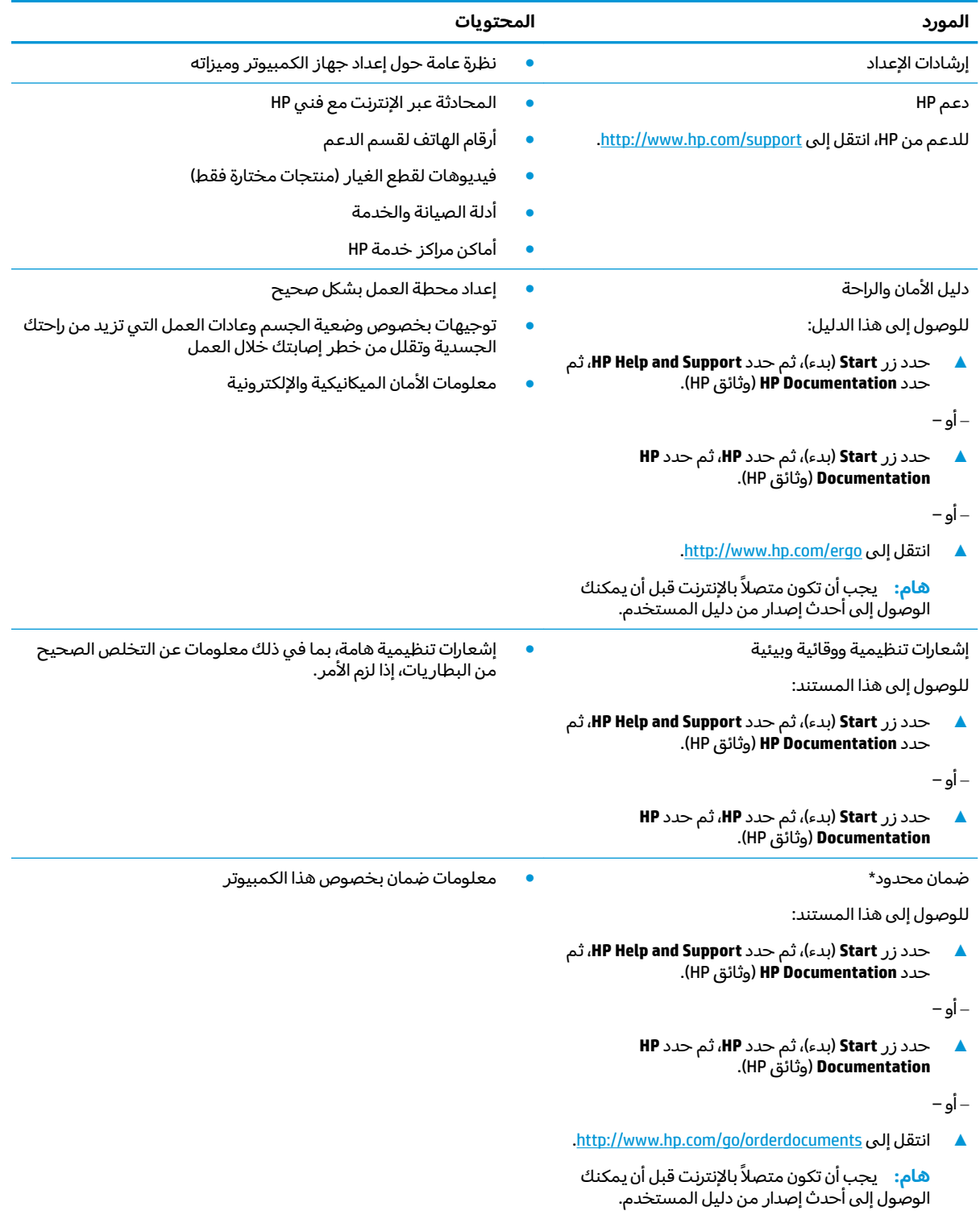

\*يمكنك العثور على الصمان المحدود من HP ضمن ادلة المستخدم في المنتج و/او في القرص المضغوط او قرص DVD المُرفق في علية<br>.. المنتج. قد توفر HP ضمانًا مطبوعًا في العلبة في بعض البلدان أو المناطق. وفي تلك البلدان أو المناطق حيث لم يتوفر الضمان مطبوعًا،

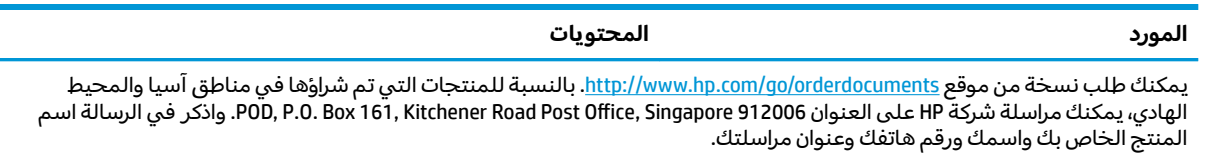

## **̰̝̿ͅ˒ˇː̻ ٢**

<span id="page-15-0"></span>يتضمن جهاز الكمبيوتر الخاص بك مكونات عالية الجودة. يقدم هذا الفصل تفاصيل عن المكونات الخاصة بك، بما في ذلك مكانها وطريقة عملها.

## العثور على الأجهزة

للاطلاع على قائمة بالأجهزة المثبتة في كمبيوترك:

**Device Manager** ̞͆ˉ̋˂ ˘˖ˠ ̻˪ ˍ̲̼͂ˏ̿˯˺ ͇̊ ˊ˟˨ ̀˺ˊ̽ ̥ͅ˷ (̲˥لأ ˇˏʴ˘ˏ˼ˇ ( device manager ˈˁ̛ˏ **▲** (إدارة الأجهزة).

ستظهر قائمة بجميع الأجهزة المثبتة في كمبيوترك.

للحصول على معلومات حول مكونات الأجهزة ورقم إصدار BIOS للنظام، اضغط على fn+esc (منتجات مختارة فقط).

## **˽ˌͅ˒˦̀˒ ͍̈́̅ ˿̰ˬ̄ͅ˒**

للاطلاع على البرامج المثبتة في الكمبيوتر:

**▲ حدد زر Start** (بدء).

– أو —

انقر بالزر الأيمن على زر **Start** (البدء)، ثم حدد **Apps and Features (**التطبيقات والميزات).

## الجهة اليمنى

نُصْ<mark>ّ ملاحظة: را</mark>جع الرسم التوضيحي الذي يتناسب بشكل أمثل مع الكمبيوتر الخاص بك.

<span id="page-16-0"></span>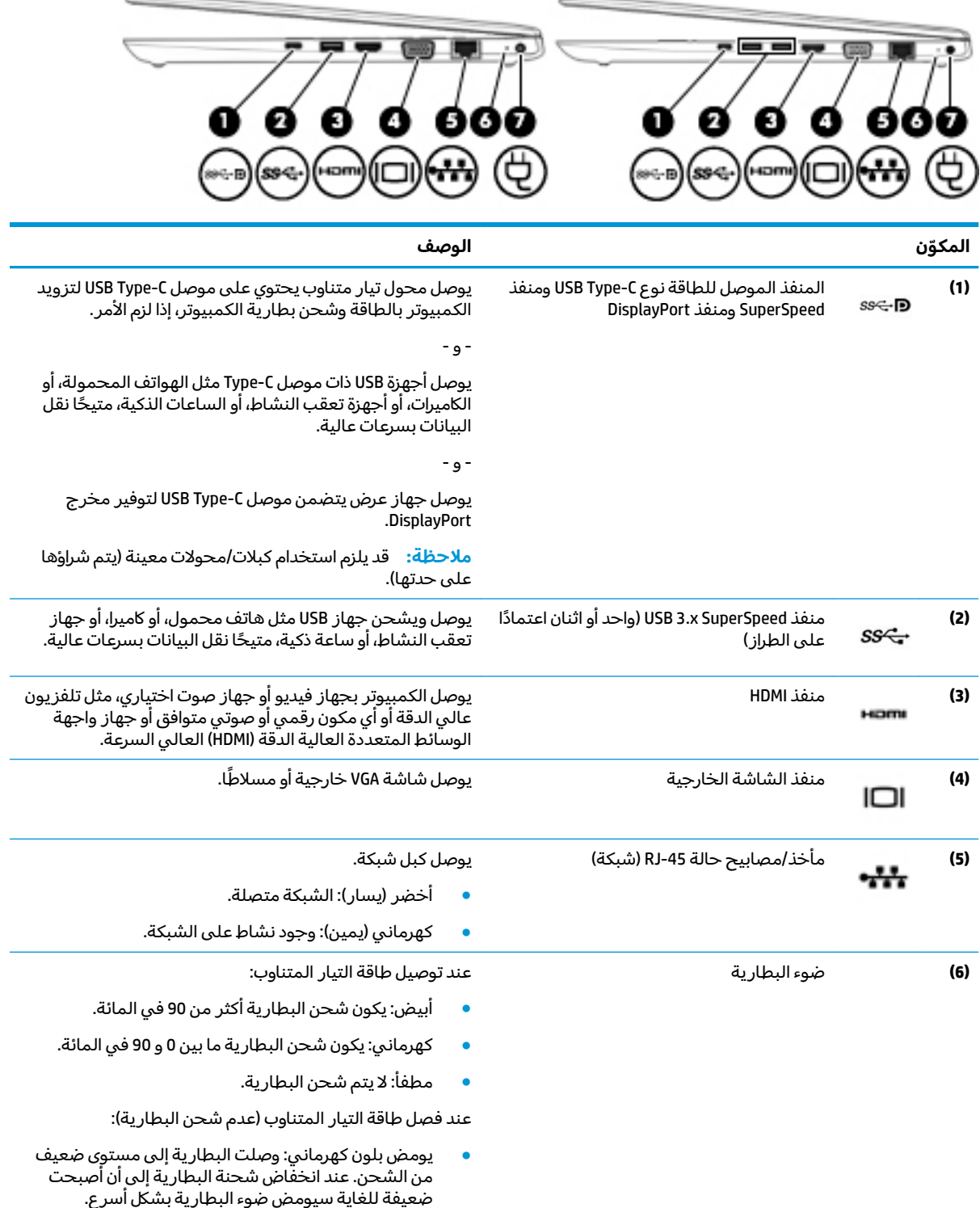

<span id="page-17-0"></span>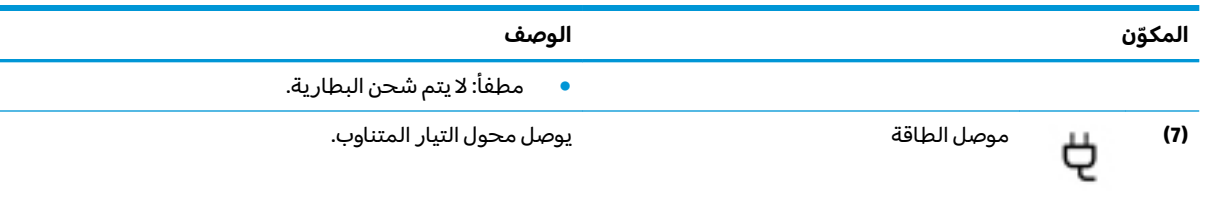

## <mark>الجهة اليسرى</mark>

。<br><mark>② ملاحظة: راجع الرسم التوضيحي الذي يتناسب بشكل أمثل مع الكمبيوتر الخاص بك.</mark>

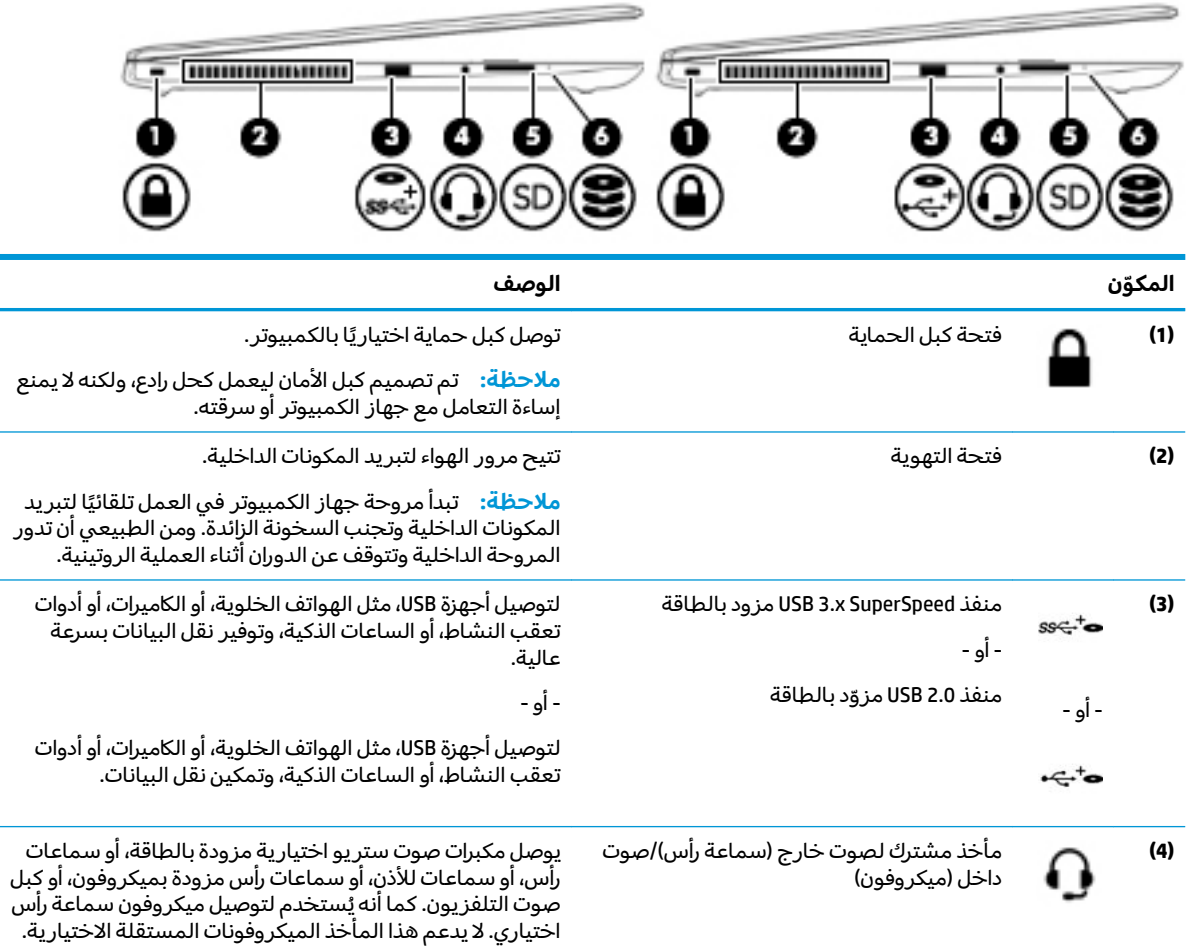

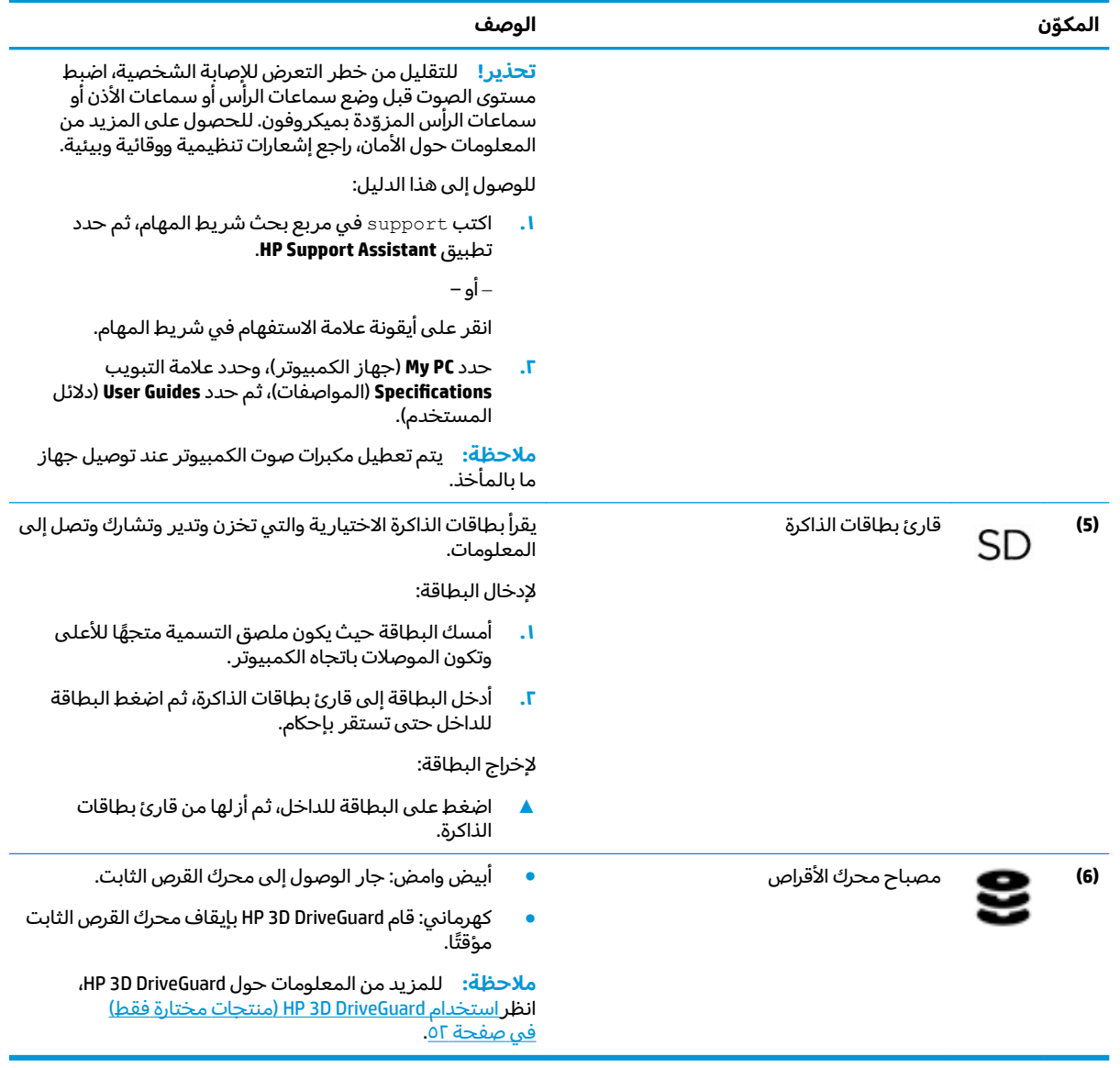

## **الشاشة**

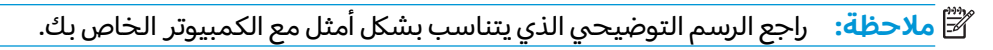

<span id="page-19-0"></span>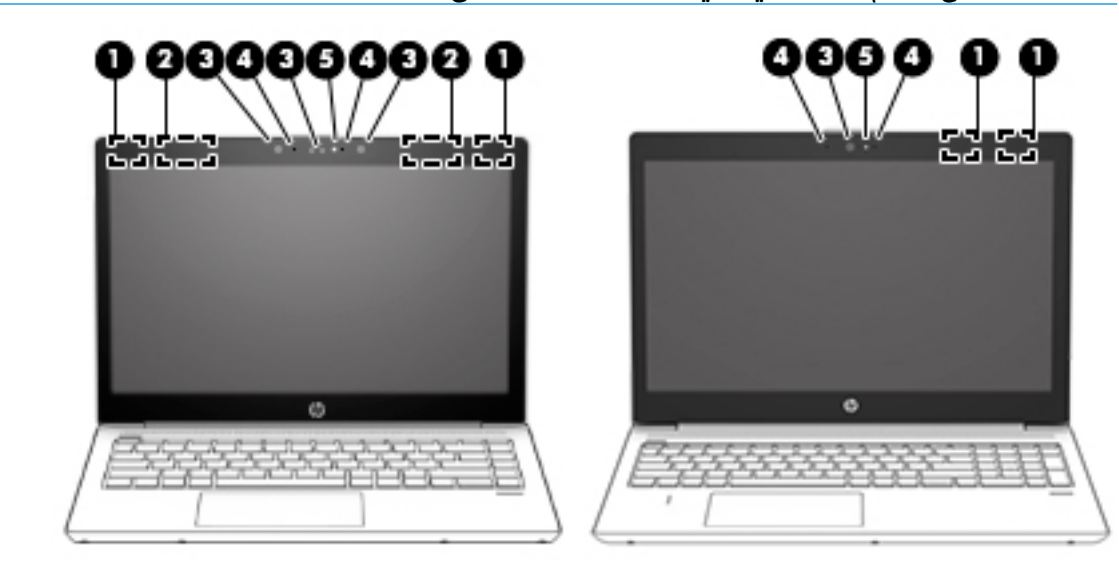

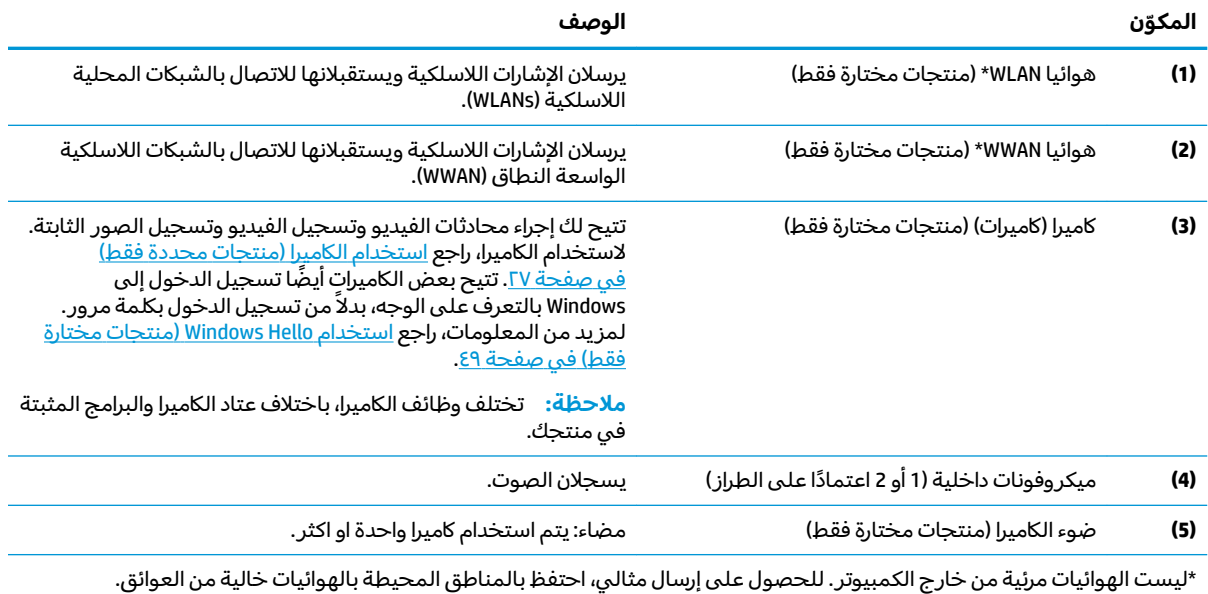

وفيما يتعلق بالإشعارات التنظيمية للأجهزة اللاسلكية، راجع قسم إشعارات تنظيمية ووقائية وبيئية الذي ينطبق على بل*د*ك أو منطقتك.

للوصول إلى هذا الدليل:

<mark>ا. ا</mark>كتب support Assistant في مربع بحث شريط المهام، ثم حدد تطبيق HP Support Assistant.

– أو —

انقر على أيقونة علامة الاستفهام في شريط المهام.

ا. حدد My PC (جهاز الكمبيوتر)، وحدد علامة التبويب **Specifications** (المواصفات)، ثم حدد **User Guides (**دلائل المستخدم).

## منطقة لوحة المفاتيح

## <mark>لوحة اللمس</mark>

<span id="page-20-0"></span>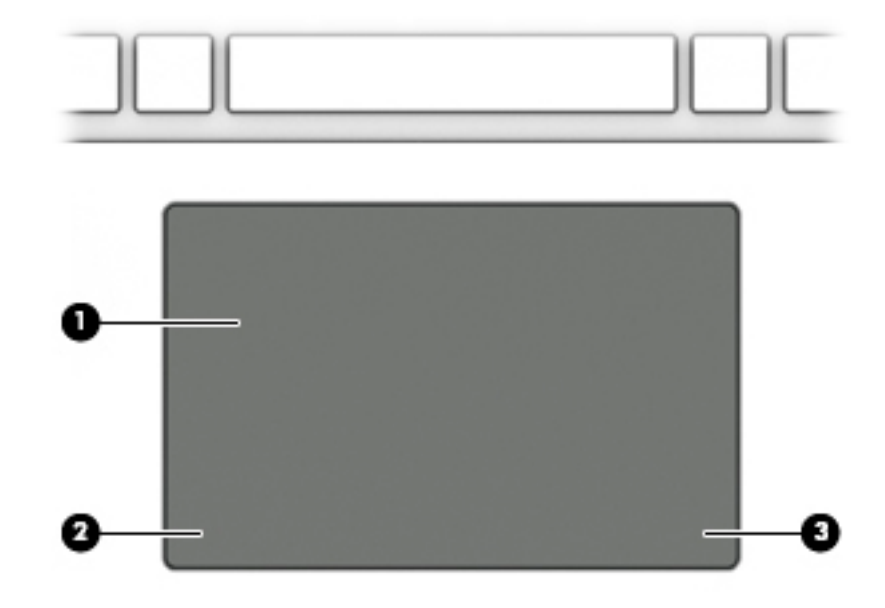

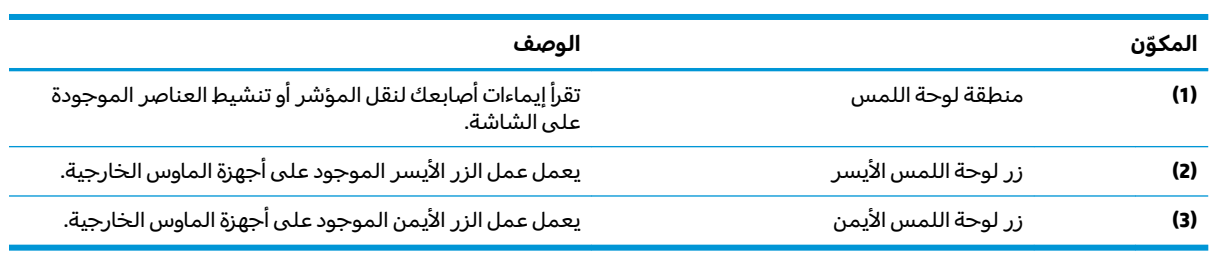

## أضواء

<span id="page-21-0"></span>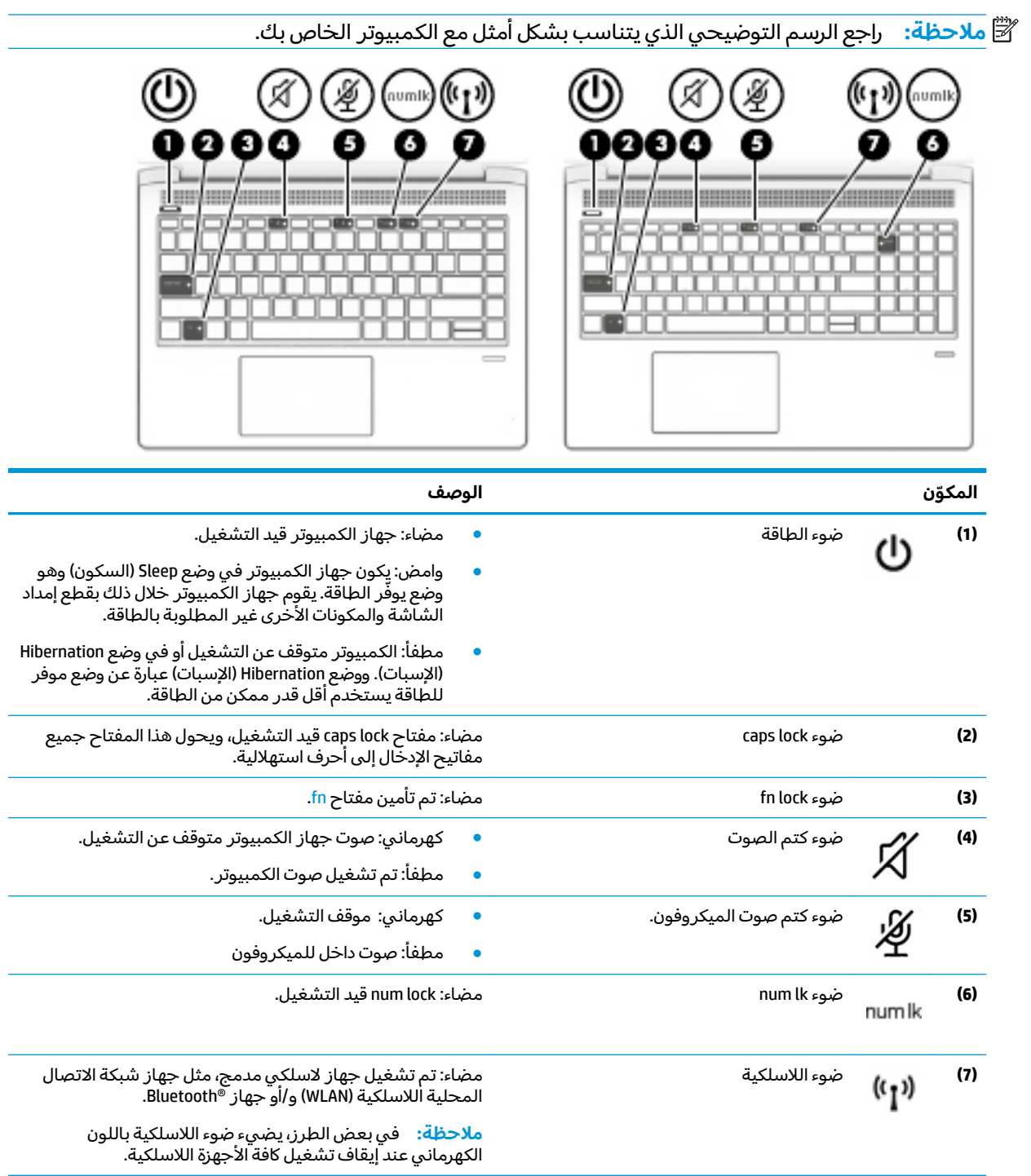

## **̃ˍː̙غˇ ˒ː̘̿ˍ ̲˿ː̣˗ ˇ̰̘ͅ˒ ̲˽ˌ̝̀ˇ˒ ˼غ˒˿˿˒**

<span id="page-22-0"></span>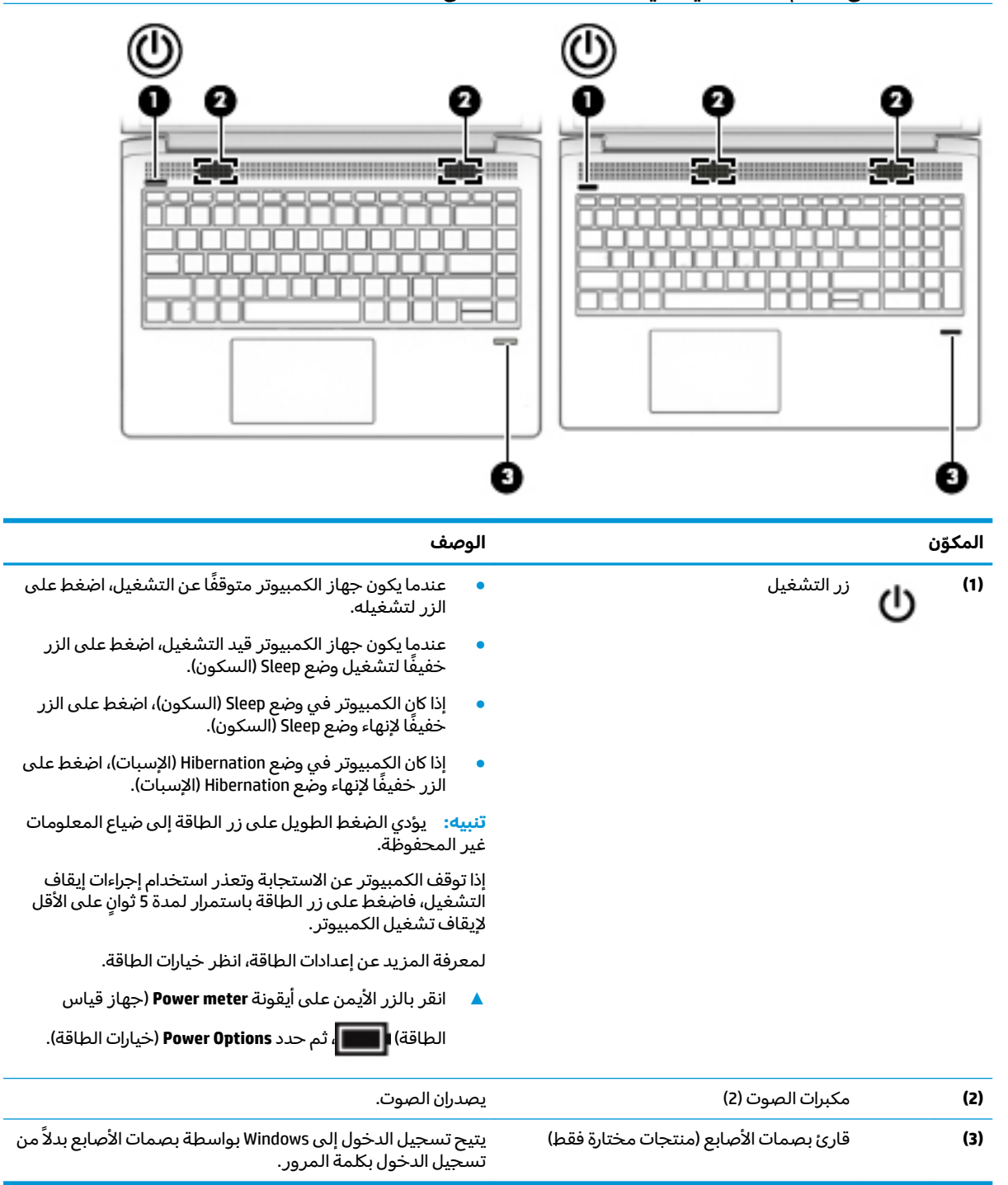

## **المفاتيح الخاصة**

<span id="page-23-0"></span>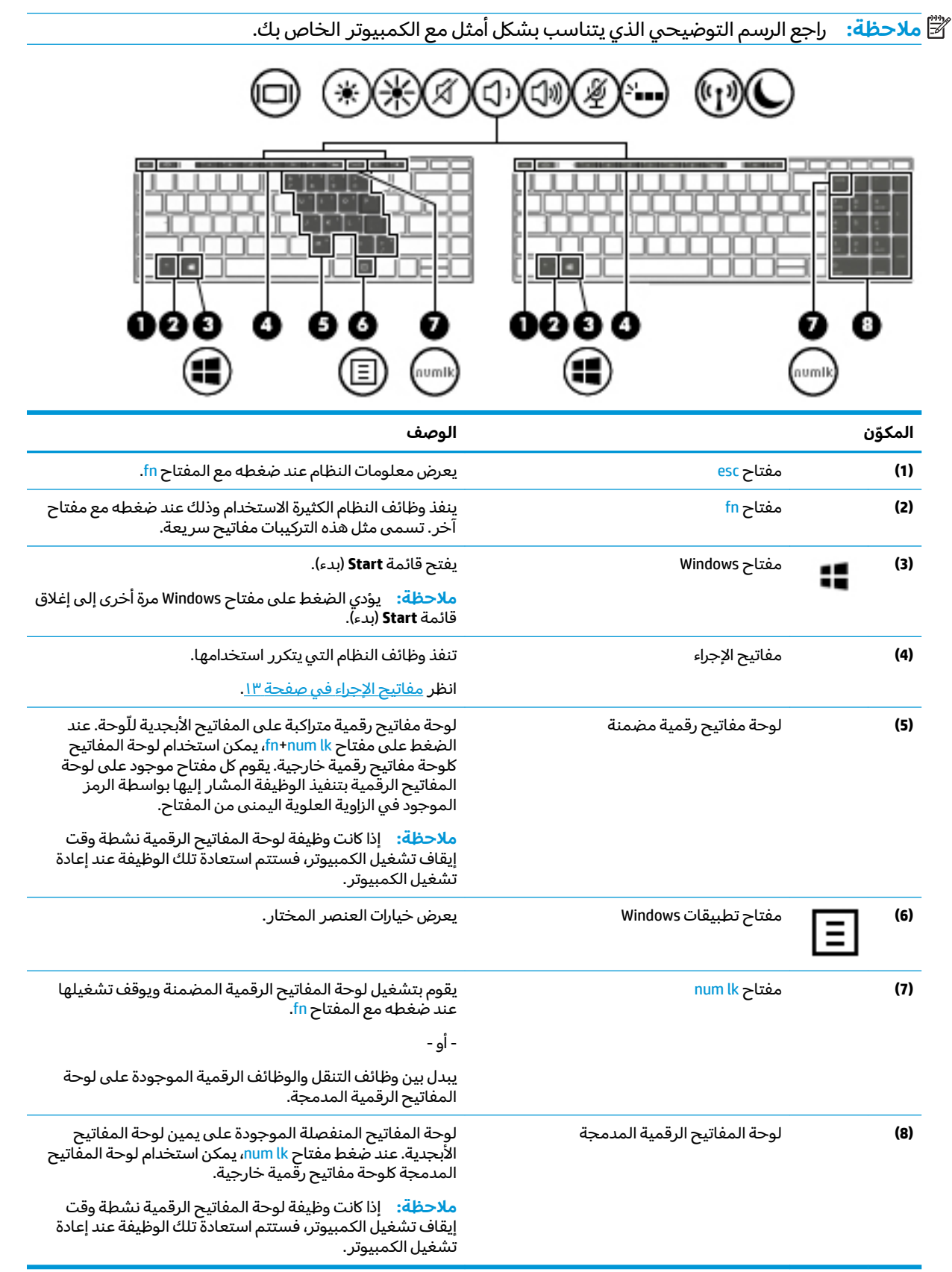

## مفاتيح الإجراء

<span id="page-24-0"></span>تنفذ مفاتيح العمليات الوظائف التي تشير إليها الرموز الموجودة على المفاتيح. لتحديد نوع المفاتيح الموجودة<br>على منتجك، راجع <u>المفاتيح الخاصة في صفحة ١٢</u>.

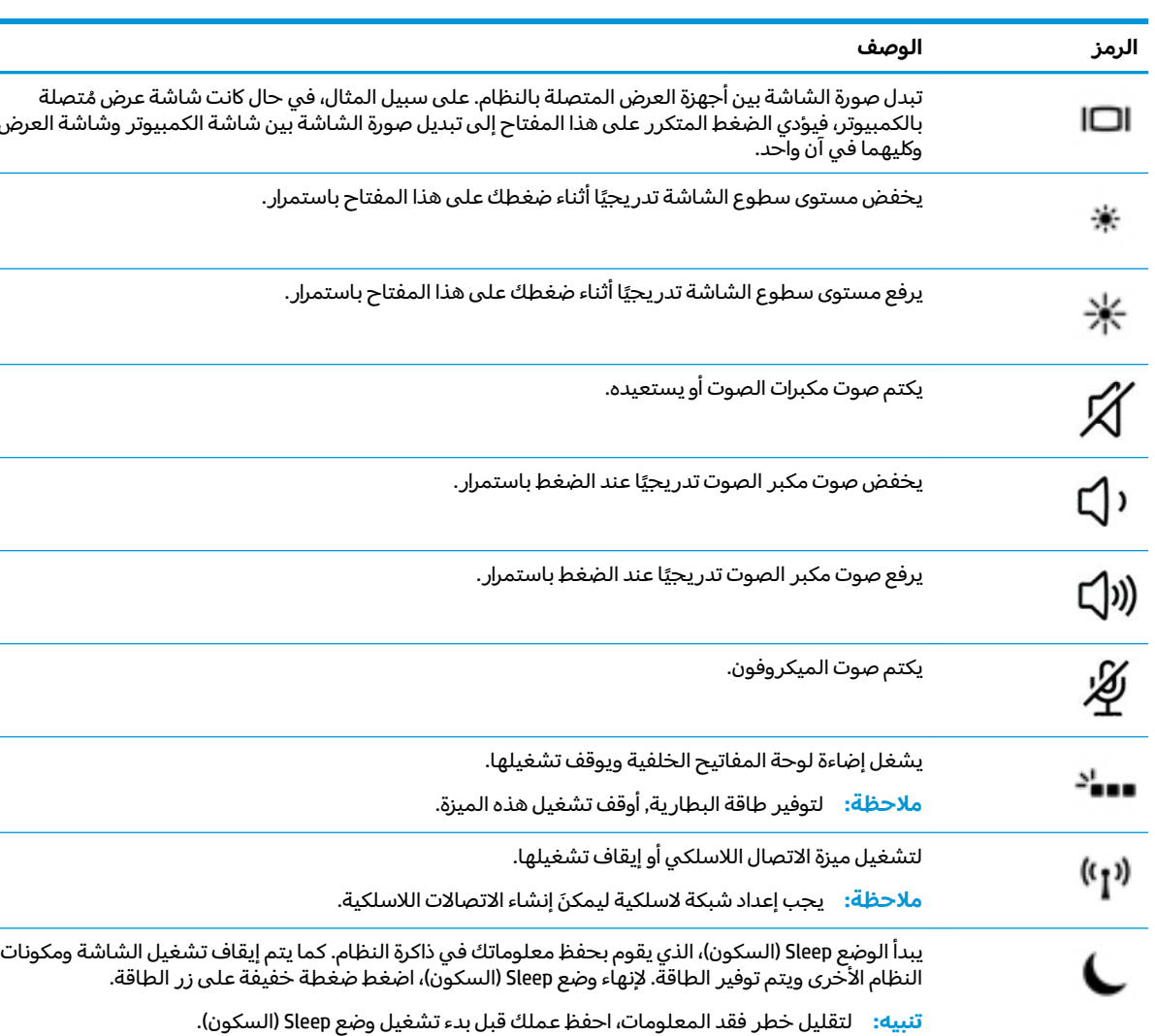

▲ لاستخدام أحد مفاتيح الإجراءات٬ استمر في الضغط عليه.

ﷺ <mark>ملاحظة:</mark> تم تمكين ميزة مفاتيح العمليات من قبل المصنع. يمكنك تعطيل هذه الميزة بالضغط طويلاً على<br>مفتاح fn ومفتاح shift الأيسر. سيتم تشغيل ضوء fn lock. بعد تعطيل ميزة مفاتيح العمليات، لا يزال بإمكانك تنفيذ<br>الوظائف عن

## **̧͈̈́˶ͅ˒ ˺˧ͅ˒˂**

خ**ُ ملاحظة:** راجع الرسم التوضيحي الذي يتناسب بشكل أمثل مع الكمبيوتر الخاص بك.

<span id="page-25-0"></span>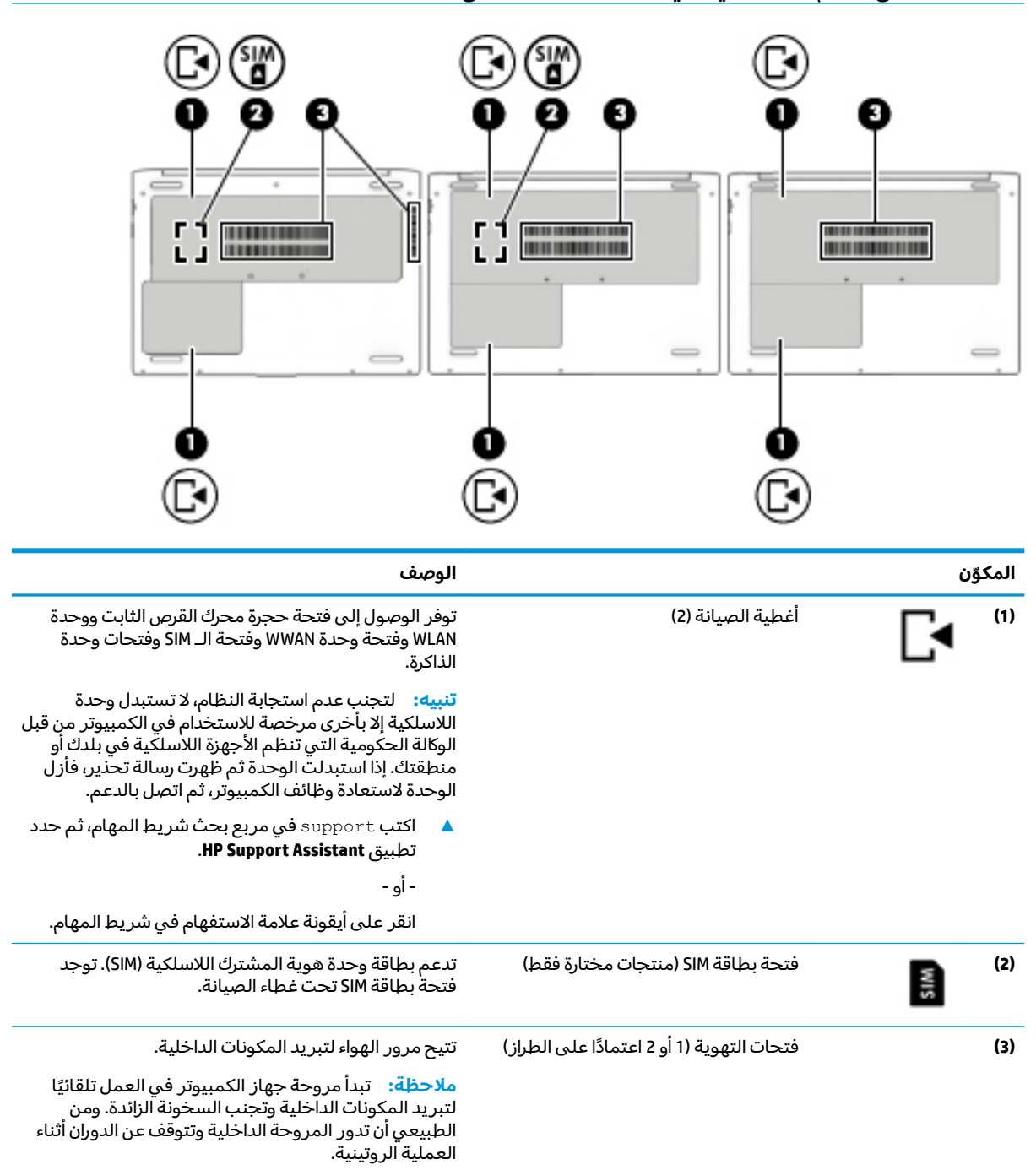

## ملصقات

توفر الملصقات المثبتة على الكمبيوتر معلومات قد تحتاج إليها عند استكشاف أخطاء النظام وإصلاحها أو عند اصطحاب الكمبيوتر أثناء السفر حول العالم.

- <span id="page-26-0"></span>**۞ هام: ا**بحث عن الملصقات المذكورة في هذا القسم في المواضع التالية: الجزء السفلي من جهاز الكمبيوتر، الجزء السفلبي من مسند الكمبيوتر اللوحي، داخل حجرة البطارية، أسفل غطاء الصيانة، أو على الجهة الخلفية من شاشة العرض.
	- ملصق الخدمة يقدم معلومات مهمة لِتعريف الكمبيوتر. عند الاتصال بالدعم من المحتمل جدًا أنهم يطِلبون إليك تقديم الرقم التسلسلي وأيضًا من الممكن أن تطالب بتقديم رقم المنتج أو الطراز. حدد هذه الأرقام قبل الاتصال بالدعم.

سيبدو ملصق الخدمة مثل أحد النماذج الواردة فيما يلي. راجع الرسم التوضيحي الذي يتناسب بشكل أمثل مع ملصق الخدمة الموجود على كمبيوتركّ.

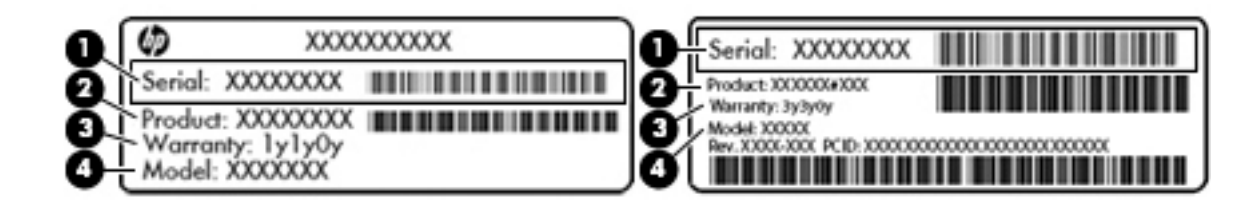

المكوّن

- الرقم التسلسلي  $(1)$ 
	- رقم المنتج  $(2)$
	- فترة الضمان  $(3)$
- رقم الطراز (منتجات مختارة فقط)  $(4)$

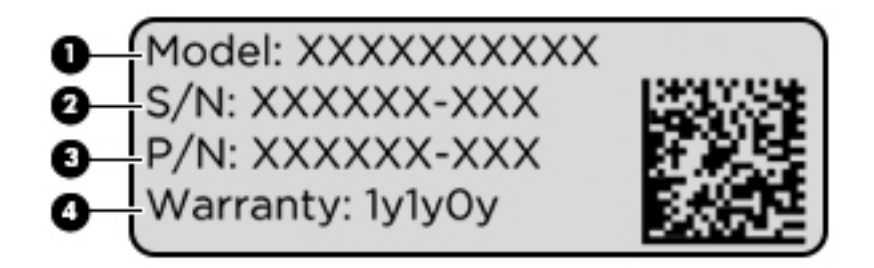

#### المكوّن

- اسم الطراز (منتجات مختارة فقط)  $(1)$ 
	- الرقم التسلسلي  $(2)$ 
		- رقم المنتج  $(3)$ 
			- فترة الضمان  $(4)$
- ملصقات المعلومات التنظيمية توفر معلومات تنظيمية حول جهاز الكمبيوتر.
- ملصقات شهادات اللاسلكية توفر معلومات حول الأجهزة اللاسلكية الاختيارية وعلامات الاعتمادات  $\bullet$ المطلوبة من قبل بعض البلدان أو المناطق التي وافقت على استخدام الأجهزة فيها.

## إدخال بطاقة SIM (منتجات مختارة فقط)

<u> ^</u> **تنبيه:** لمنع تلف الموصلات، استخدم أدنى قوة ضغط عند إدخال بطاقة SIM.

لإدخال بطاقة SIM، اتبع الخطوات التالية:

- ا. أوقف تشغيل الكمبيوتر باستخدام أمر Shut down (إيقاف التشغيل).
	- .˅˯ˍˮ͂ˏ ̞̪́ʺ **٢.**
	- **٣.** افصل كل الأجهزة الخارجية المتصلة بالكمبيوتر.
		- <mark>٤. افصل كبل الطاقة عن مأخذ التيار المتناوب.</mark>
	- **0.** اقلب الكمبيوتر راسًا على عقب على سطح مستو.
		- ا. أزل غطاء الصيانة.
		- .̤̼́͂̕ͅˏ SIM ˀ͆ˉ˩˂ ̭̖̽̀ ˞ˁ̥ˏ **٧.**
- **٨.** ˏ̩̊̑ ͊́̂ ˊ̋ˍ̠˅ SIM ̞̥**(** ˺ˊ**1**ˍ˛ **)**̲͂ˍلإ˘ ̥ͅ ̖̀ˏ̭̼͂ ˪̻ ̯˘ ّ .SIM ˅̠ˍ̋ˊ ˀ͆ˉ˩ˁ͂ ̤̀˴لأ ˏ͊͂ʴ **)2(** ˅̤̼́͂̕ˏ ˼
- .̻˳̟͂ˏ ˽̳ˏ ̥ͅ ̭ˁ͂ˏͅ˟͆̑ ˺͂ˏ̻˴ ̶̂ ʿͅˮ͂ˏ̏́ˊ ˅̤́ˁ˚̽ ̭͆ˉ̛̼˺˂̝ ̥ͅ SIM ˅̠ˍ̋ˊ ˖ˉ˂̯ ˖̠ **:ˈ̉ˣلا̀**
- ﷺ ملاحظة: انظر إلى الصورة الموجودة داخل حجرة الصيانة لتحديد الاتجاه الصحيح لإدخال بطاقة SIM في جهاز الكمبيوتر.

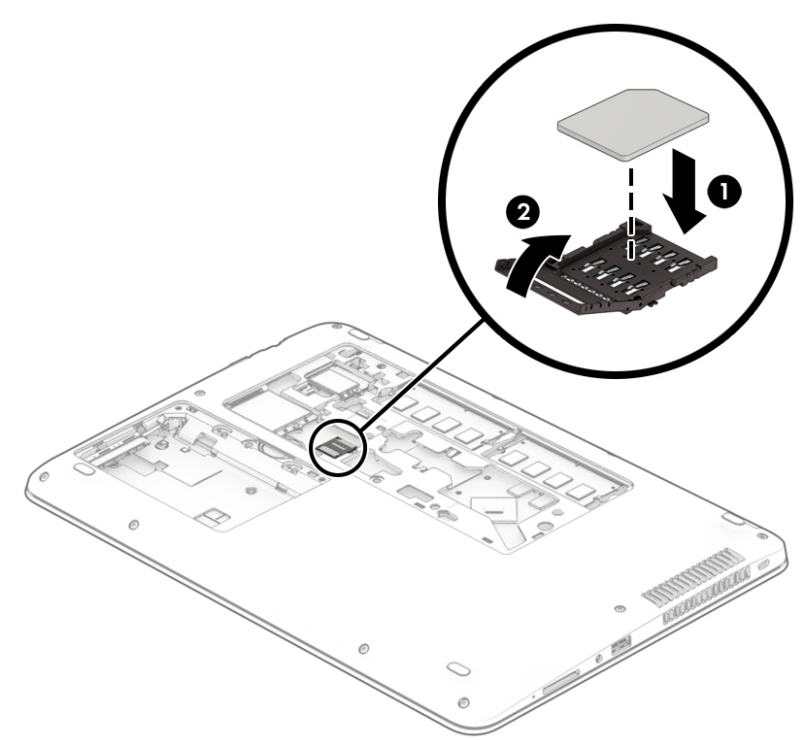

لإزالة بطاقة SIM، دور مفصلة موصل SIM للأعلى، ثم أزل بطاقة SIM من الموصل.

## **٣ ˇ˒˅̘ːلا ˒ͅ˱ˌ̝ˈ**

<span id="page-28-0"></span>يمكنك اصطحاب جهاز الكمبيوتر الخاص بك واستخدامه أينما ذهبت. لكن حتى وأنت في منز لك، يمكنك استكشاف العالم والوصول إلى معلومات من الملايين من مواقع الويب باستخدام جهاز الكمبيوتر واتصال سلكي أو لاسلكي بشبكة. وسيساعدك هذا الفصل على الاتصال بذلك العالم.

## **˒لا˅̘ː͇ˌ˱ˍ ̝ ˈلا˷͉̝̈́ˈ**

وقد يكون الكمبيوتر الخاص بك مزودًا بجهاز أو أكثر من الأجهزة اللاسلكية التالية:

- ͇ ֟ ُ ˹˥̲ˍ WLAN ̭͇̖̀ˏ˺˂ ̼͂̚ˉ̭͆ˊ ˮˉكا˄ ̽˟͆́˅ لا˴͆́̚˅ ) ˘ˇ̂ˍ LAN ˄كاʺ ˯ˉ̯ Wi-Fi ˄كاˉˮˊ ˍ̲͆͂ʴ ˼ˍˮ اللاسلكية أو شبكات WLAN) في مكاتب الشركات ومنزلك والأماكن العامة، مثل المطارات والمطاعم والمقاهي والفنادق والجامعات. في شبكة WLAN، يتصل الجهاز اللاسلكي المحمول في جهاز الكمبيوتر الموجود لديك بمحول لاسلكي أو نقطة وصول لاسلكية.
- وحدة HP المحمولة واسعة النطاق (منتجات مختارة فقط) جهاز شبكة الاتصال اللاسلكية الواسعة النطاق (WWAN) الذي يوفر إمكانية الاتصال اللاسلكي عبر مساحة أكبر. تقوم مشغلات شبكات الهاتف المحمول بتثبيت المحطات الأساسية (المشابهة لأبراج الهواتف المحمولة) على مستوى مناطق جغرافية كبيرة، حيث أنها توفر تغطية فعالة في جميع المحافظات والمناطق، أو حتى البلدان بأكملها.
- جهاز ®Bluetooth حينشئ شبكة خصوصية (PAN) للاتصال بأجهزة أخرى تدعم تقنية Bluetooth مثل أجهزة الكمبيوتر والهواتف والطابعات وسماعات الرأس ومكبرات الصوت والكاميرات. في الشبكة الخصوصية، يتصل كل جهاز مباشرة بالاجهزة الاخرى، ويجب ان تكون الاجهزة بالقرب من بعضها البعض نسبيًا — عادة داخل حيز<br>يذأ جار (33 قرقيلة قطة ١٠ أمتار (33 قدمًا تقريبًا) من بعضها البعض.

### **ˈ͉̝̈́˷لاͅ ˒̝̾ˢ˄ͅ˒ ˽̙ː̺̅ ˙˝˄˷˒͂˒**

يمكنك التحكم في الأجهزة اللاسلكية الموجودة في جهاز الكمبيوتر الخاص بك باستخدام واحدة أو أكثر من الميزات التالىة:

- زر اللاسلكية (يطلق عليه أيضًا مفتاح وضع الطائرة) (والمشار إلى كل منها في هذا الفصل بزر اللاسلكية)
	- عناصر التحكم الخاصة بنظام التشغيل

#### زر اللاسلكية

قد يحتوي جهاز الكمبيوتر زر لاسلكية وجهازًا لاسلكيًا واحدًا أو أكثر وضوءًا واحدًا أو ضوءين للاسلكيين. تم تمكين<br>ينسب المساجد كافة الأجهزة اللاسلكية في الكمبيوتر من قبل المصنع.

يشير ضوء اللاسلكية إلى إجمالي حالة الطاقة الخاصة بالأجهزة اللاسلكية لديك، وليس حالة الأجهزة الفردية.

#### **͉̬̓˱˄ͅ˒ ː̺̉ˍ͂ ˈ̙ː˝ͅ˒ ̝̾ˢ˄ͅ˒ ˽̙ː̺̅**

يتيح لك Network and Sharing Center (مركز الشبكة والمشاركة) إعداد اتصال أو شبكة والاتصال بشبكة وتشخيص مشاكل الشبكة وإصلاحها.

لاستخدام عناصر التحكم الخاصة بنظام التشغيل:

- <mark>ا.</mark> اكتب control panel (لوحة التحكم) في مربع بحث شريط المهام، ثم حدد **Control Panel (**لوحة التحكم).
- ˅̚ˉˮ͂ˏ ˺̽˷̛ ( **Network and Sharing Center** ˘˖ˠ ̻˪ (̯˺ˁ̸لإˏˀ̸ ˅̚ˉˮ͂ˏ( **Network and Internet** ˘˖ˠ **٢.** والمشاركة).

### **WLAN ֟ˍ ͇ː̘˅لا˒**

<span id="page-29-0"></span>˄ˍ̽˖˛ ̭̽˺̥͉ ʺ˖ˠ ˖͎͂ ˌˍ˳ˠ ˍˮ̸ʴʿ ̙͆́̂ ˈˤ͇ ̙͂˷̷̽ ̥ͅ˺ ˁ̸لإˏˀ̸ ͊͂ʴ ̭͂ˏ̭̖̈́ ˖̂ʲˊˏ˘ ̭̟˂̿ ˍ̽˖̷̂ **:ˈ̉ˣلا̀** الإنترنت. اتصل بموفر خدمات إنترنت محلي لشراء خدمات الإنترنت والمودم. سيساعدك موفر خدمات الإنترنت على إعداد المودم وتثبيت كبل الشبكة لتوصيل الموجِّه اللاسلكي الخاص بك بالمودم واختبار خدمة الإنترنت.

للاتصال بشبكة WLAN، اتبع الخطوات التالية:

- ا**.** تأكد من تشغيل جهاز WLAN.
- ا. حدد أيقونة حالة الشبكة من شريط المهام، واتصل بإحدى الشبكات المتوفرة.

إذا تم تمكين الحماية في شبكة WLAN، ستتم مطالبتك بإدخال رمز الحماية. أدخل الرمز، ثم ح*د*د **Next** (التالي) لإتمام الاتصال.

- لِ **ضلاحظة:** إذا لم يتم سرد أية شبكة من شبكات WLAN، فقد يشير ذلك إلى وجودك خارج نطاق الموجه أو نقطة الوصول اللاسلكية.
- نِض الله على الله على ذلا سلام الله إن إن إن إن إن إن الأربي الأيمن على أيقونة حالة الشبكة في شريط , لأو على أ **Set up a new د Open Network and Sharing Center حدد Open Network and Sharing Center** (فتح مركز الشبكة والمشاركة). حدد connection or network (إعداد اتصال ٍجديد أو شبكة جديدة). يتم عرض قائمة بالخيارات، مما يمكنك من البحث عن شبكة يدويًا ثم الاتصال بها أو إنشاء اتصال جديد بالشبكة.<br>-
	- **٣.** اتبع الإرشادات التي تظهر على الشاشة لإكمال التوصيل.

بعد إجراء الاتصال، حدد أيقونة حالة الشبكة الموجودة أقصى يمين شريط المهام للتحقق من اسم الاتصال وحالته.

**̀لاˣ̉ˈ:** ͇́ˁ̼ ˖̢ˏ̷̋͂ ˍ̤͆̇ͅˏ̭͂ ( ͎̽ˏ ˖͂ˉ́ ˖͉ˏ͂˂ ˽̀̕ ʴ̱͆͂ˏˏ˄ لإ˯ˍ˼ ˏ͂لا˴͆́̚˅ (͊́̂ ˂̷̤͆˽ ˯ˉ̚˅ WLAN والشركة المصنعة للمحوِّل، والتداخل من الأجهزة الإلكترونية الأخرى أو الحواجز الهيكلية مثل الحوائط والأرضيات.

## **)̢̨̍ ˿ː˄˝̀ˊ ˇː˧˄̺̀( HP ̹̀ ̥ː̺̎ͅ˒ ̲ˈ̄˷˒ ˈ̰̿ͅˢ̿ͅ˒ ̰ͅ˒˙ˣˊ ˙˝˄˷˒͂˒**

تم تزويد جهاز الكمبيوتر الذي يحتوي على الوحدة المحمولة الواسعة النطاق من HP بالدعم المدمج للخدمة المحمولة الواسعة النطاق. يمنحك الكمبيوتر الجديد، عند استخدامه مع شبكة موفر الخدمات المحمولة، حرية الاتصال بالإنترنت، إرسال رسائل البريد الإلكتروني أو الاتصال بشبكة الشركة الخاصة بك دون الحاجة إلى نقطة -Wi .˅͂ˍ̥́ Fi

ضالاحظة: إذا كان جهاز الكمبيوتر يتضمن تطبيق HP Mobile Connect، فلا تنطبق الإرشادات الموجودة في هذا <del>ال</del> القسم عليك. راجع استخدام [HP Mobile Connect Pro](#page-30-0) (منتجات مختارة فقط) في صفحة ١٩.

قد تحتاج إلى رقم MEID و/أو MEID للوحدة المحمولة الواسعة النطاق من HP من أجِل تنشيط الخدمة المحمولة واسعة النطاق. قد تجد الرقم مطبوعًا على ملصق موجود أسفل جهاز الكمبيوتر، أو داخل حجرة البطارية، أو أسفل<br>. غطاء الصيانة، أو على الجهة الخلفية من الشاشة.

- أو -

يمكنك العثور على هذا الرقم عن طريق اتباع الخطوات التالية:

- ا. حدد أيقونة حالة الشبكة من شريط المهام.
- ). لاˏ̈́ˍ̕˖ ˂̂ʴˏ˘ˏ˄ ˺̂̓ ( **View Connection Settings** ˘˖ˠ **٢.**
- .˅̚ˉˮ͂ˏ ˅͂ˍˠ ̭̟͇ʺ˅̸ ˘˖ˠ ˍ (̷̋͂ˏ̢ ̭͂˅ˏ́˅ ˏ˴̭̼͂˟̼͂ ˏ̭͂˖ˇˏˠ ( **Mobile broadband** ̻˳̠ ̶̼̑ **٣.**

يتطلب بعض مشغلي شبكة المحمول استخدام بطاقة SIM. تحتوي بطاقة SIM على معلومات أساسية حولك، مثل رقم التعريف الشخصي (PIN)، بالإضافة إلى معلومات الشبكة. تتضمن بعض اجهزة الكمبيوتر بطاقة SIM مُثبتة<br>أ مسبقا. في حالة عدم تثبيت بطاقة SIM مسبقا، فإنها قد تتوفر ضمن معلومات الوحدة المحمولة واسعة النطاق من HP المزودة بالكمبيوتر، أو قد يوفرها مشغل شبكات الأجهزة المحمولة بشكل منفصل عن الكمبيوتر. <span id="page-30-0"></span>للحصول على معلومات حول الوحدة المحمولة واسعة النطاق من HP وكيفية تنشيط الخدمة مع مشغل شبكات الأجهزة المحمولة المفضل، يرجى مراجعة معلومات الوحدة المحمولة واسعة النطاق من HP المّرفقة بجهاز الكمسوتر الخاص ىك.

### **)̢̨̍ ˿ː˄˝̀ˊ ˇː˧˄̺̀( HP Mobile Connect Pro ˙˝˄˷˒͂˒**

HP Moþile Connect Pro عٍبارة عن خدمة واسعة النطاق مدفوعة مسبقًا تعمل من خلال شبكات الهاتف المحمول، وهيى توفر اتصالاً محمولاً واسع النطاق لجهاز الكمبيوتر الخاص بك بشكل آمن وبسيط ومرن وموفر للتكاليف. لاستخدام HP Mobile Connect Pro، يجب أن يتضمن الكمبيوتر الخاص بك بطاقة SIM وتطبيق HP Mobile Connect. للحصول على مزيد من المعلومات عن خدمة HP Mobile Connect Pro ومدى توافرها، انتقل إلى .<http://www.hp.com/go/mobileconnect>

### **)̢̨̍ ˿ː˄˝̀ˊ ˇː˧˄̺̀( GPS ˙˝˄˷˒͂˒**

ربما تم تزويد كمبيوترك بجهاز نظام التموضع العالمي (GPS). توفر أقمار GPS الاصطناعية معلومات عن الموقع والسرعة والتوجيه للأنظمة المزودة بــ GPS.

لتمكين GPS، تأكد من تمكين ميزة تحديد الموقع ضمن إعداد الخصوصية لــ Windows.

- اكتب location **(**موقع) في مربع البحث من شريط المهام، ثم حدد **Location privacy settings (**إعدادات خصوصية الموقع).
	- . ̭̼͂ˏ̠̀ ˖̂ʴˏ˘ˏ˄ ˖˚ˁ˴لاˏ̿ˍ˯˅ ˮ͂ˏ ͊́̂ ˍ̆͂ˏ˺̳ˇ لإˏ ˄ˏ˘˯ˍ˼ˏ̀ ˂ˉ**٢.**

## **)̢̨̍ ˿ː˄˝̀ˊ ˇː˧˄̺̀( ˈ͉̝̈́˷لاͅ ˒Bluetooth ʽ˺̵˨ˊ ˙˝˄˷˒͂˒**

يوفر جهاز Bluetooth اتصالات لاسلكية ذات نطاق صغير تحل محل الاتصالات بواسطة كبل مادي التي كانت تربط قديمًا بين الأجهزة الإلكترونية مثل التالي:

- أجهزة الكمبيوتر (كمبيوترات مكتبية وكمبيوترات محمولة)
- الهواتف (هواتف خلوية وهواتف لاسلكية وهواتف ذكية)
	- أجهزة التصوير (الطابعة والكاميرا)
	- أجهزة الصوت (سماعة الرأس ومكبرات الصوت)
		- الماوس
		- لوحة مفاتيح خارجية

### **Bluetooth ʽ˺̵˨ˊ ̰˅͉̙̓**

قبل أن تتمكن من استخدام جهاز Bluetooth، يجب إنشاء اتصال Bluetooth.

- ˖̂ʴˏ˘ˏ˄ ( **Bluetooth and other devices settings** ˘˖ˠ ̻˪ ˍ̲̼͂ˏ̿˯˺ ͇̊ ˊ˟˨ ̀˺ˊ̽ ̥ͅ bluetooth ˈˁ̛ˏ **١.** Bluetooth والأجهزة الأخرى).
	- .̤̀́͂ˍˊ ̱̩́͆ˮ˂ ̻ˁ͇ ̻͂ ʴ˿ˏ Bluetooth ̩̀˯ّ **٢.**
	- **٣.** حدد جهازك من القائمة، ثم اتبع الإرشادات الظاهرة على الشاشة.

˽͂ˏ͉ ˍ̲ˤ͂ˏ˹ ˅˯ˍ˯ ͊́̂ ˍ̆͂ˏ˺̳ˇ لإˏ ˄ˏ˘˯ˍ˼ˏ̀ ˂ˉ.˺ ̠لإˏ̺˷˼ ˏ̽˺ ̂̓ ̻ˁ͇ ̞̟˟ˁ͂ˏ ˈ́̋ˁ͇ ˍ̲ˤ͂ˏ˹ ̺كا ʴ˿ˏ **:ˈ̉ˣلا̀** تضيفه للتحقُّق من تطابق الرمز على جهازك مع رمز الإقران. للحصول على مزيد من المعلومات، راجع الوثائق المرفقة بالجهاز.

ﷺ ملاحظة: إذا لم يظهر جهازك في القائمة، تأكد من تشغيل Bluetooth على هذا الجهاز. قد تكون لبعض الأجهزة متطلبات إضافية؛ راجع الوثائق المرفقة بالجهاز.

### **)̢̨̍ ˿ː˄˝̀ˊ ˽̏˼ ( ̰̈́̄̿ͅ˒ˇː̀ ˿ː˱̿ͅˈ̞ NFC ˙˝˄˷˒͂˒**

<span id="page-31-0"></span>͆́̚˴لا ̭̼́́͂ˍ˄ˏ̽ˍ˼ ˮ̽˅̛ ̙͂ ˞͆ˁ˂ ͅˁ͂ˏ) NFC( ˖̼͂ˏ͎ ˺̟͂ˏ˅ˉ͇ لا˄ˏلاˍ̕ ˂̭͆ˉ̛̼˂˺̝˖ ͇̻̂ ֟ ˖͇̺ˍ̼̂ ˍ̲˥˹̶͇ ̶͆ˊ ˍ̽ ˍ تقنية NFC. يتم نقل المعلومات بلمس منطقة اللمس (الّهوائي) الخاصة بالكمبيوتر بواسطة هوائي الهاتف أو الحبهاز الآخر. باستخدام NFC والتطبيقات المدعومة، يمكنك مشاركة مواقع الويب ونقل تفاصيل جهات الاتصال ونقل عمليات الدفع والطباعة على الطابعات التي تدعم تقنية NFC.

ن الاحظة: لتحديد منطقة اللمس الخاصة بالكمبيوتر، انظر <u>المكونات في صفحة ٤</u>.

#### **المشاركة**

- .NFC ̯˅̤͆̇ ̶̼͆̚˂ ̶̽ ̞̟˟˂ **١.**
- **Turn wireless devices on or off** ˘˖ˠ ̻˪ ˍ̲̼͂ˏ̿˯˺ ͇̊ ˊ˟˨ ̀˺ˊ̽ ̥ͅ (́̚ͅ˴لا )wireless ˈˁ̛ˏ **.ʽ** (تشغيل الأجهزة اللاسلكية أو إيقاف تشغيلها).
	- **ب.** تحقق من **تشغيل** حالة تحديد NFC.
	- ن المس منطقة NFC بواسطة جهاز تم تمكين NFC فيه. قد تسمع صوتًا عند توصيل الأجهزة.

نُض الله حظة: للعثور على موقع الهوائي على جهاز NFC الآخر، راجع إرشادات الجهاز الخاص بك. ﷺ

.˅́ˊˍˁ̼́͂ ˅˯ˍˮ͂ˏ ͊́̂ ˍ̆͂ˏ˺̳ˇ لإ ˄ˏ˘˯ˍ˼ˏ̼̀͆ˏ ˥̀ ˂ˉ**٣.**

## **˒لا˅̘ː͇ˌ˱ˍ ̝˷ ˈ͉̝̈́ˈ**

قد تسمح منتجات مختارة بالاتصالات السلكية: شبكة المنطقة المحلية (LAN) والاتصال عبر المودم. يستخدم اتصال LAN كبل شبكة، كما أنه أسرع بكثير من الاتصال عبر المودم الذي يستخدم كبل هاتف. يُباع كلا الكبلين بشكل منفصا،.

ن ضنير! لتعنين خطر التعرض إلى صدمة كهربائية أو الحريق أو التلف للجهاز، لا تحاول توصيل كبل للمودم أو $\Delta$ للهاتف بمأحذ RJ-45 (شبكة).

### **)̢̨̍ ˿ː˄˝̀ˊ ˇː˧˄̺̀) (LAN( ˈ͉̈́ˢ̀ ˈ̢̺̎̀ ˈ̝ˌ˱ˍ ͇ː̘˅لا˒**

استخدم الاتصال ِبالشبكة المحلية إذا كنت تريد توصيل جهاز الكمبيوتر مباشرةً بموجه بمنزلك (بدلاً من الاتصال بشكل لاسلكي)، أو إذا كنت تريد الاتصال بشبكة موجودة بالفعل في مكتبك.

لاحظة: دربما تم تمكين ميزة يطلق عليها HP LAN-WLAN Protection على كمبيوترك. تؤدي هذه الميزة إلى إغلاق <del>الاق عليها</del> الاتصال اللاسلكي (Wi-Fi) عند الاتصال مباشرة بشبكة LAN. للمزيد من المعلومات حول HP LAN-WLAN Protection، انظر استخدام [HP LAN-WLAN Protection](#page-32-0) (منتجات مختارة فقط) في صفحة ٢١

يتطلب الاتصال بشبكة LAN كبل شبكة RJ-45 بثمانية سنون او جهاز إرساء اختيار يًا او منتج توسيع، إذا لم يكن هناك<br>- : • عهداه منفذ RJ-45 على جهاز الكمبيوتر.

لتوصيل كبل الشبكة، اتبع هذه الخطوات:

ا. قم بتوصيل كبل الشبكة بمأخذ شبكة الاتصال **(1)** الموجود على جهاز الكمبيوتر أو جهاز الإرساء الاختياري أو منتج التوسيع.

- قم بتوصيل الطرف الآخر من كبل الشبكة بمأخذ شبكة الاتصال الموجود بالحائط **(2)** أو بموجه.
- <span id="page-32-0"></span>̀̽ ˖ˁ͂ˏˏ̀˛ ̷̀̽ ͊́̂ ̼̀́˂ ͅˁ͂ˏ **)3(** ˣ͆ˤ̐͂ˏ ˀˉ̛ ˘˺˒ˏˇ ͊́̂ ˅̚ˉˮ͂ˏ ̀ˉ̛ ˏ̭ˁˠˏʿ ˅͂ˍˠ ̥ͅ **:ˈ̉ˣلا̀** استقبال التليفزيون والراديو، فقم بتوجيه طرف الدائرة الخاصة بالكبل ناحية جهاز الكمبيوتر.

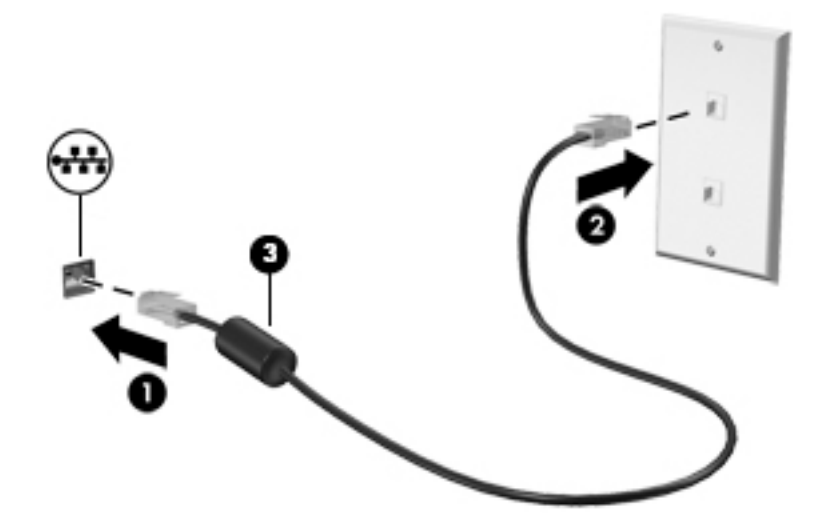

### **)̢̨̍ ˿ː˄˝̀ˊ ˇː˧˄̺̀( HP LAN-WLAN Protection ˙˝˄˷˒͂˒**

في بيئات LAN، يمكنك إعداد HP LAN-WLAN Protection لحماية شبكة LAN من الوصول اللاسلكي غير المصرح به. عند تمكين HP LAN-WLAN Protection، يتم إيقاف تشغيل اتصال WLAN (اتصال Wi-Fi) إذا اتصل الكمبيوتر مباشّرة بشبكة LAN.

#### **HP LAN-WLAN Protection ̲̗͉̘˝˅ ͉̬̓˱˅**

- ا. قم بتوصيل كبل شبكة بمأخذ الشبكة (1) الموجود على جهاز الكمبيوتر أو جهاز الإرساء الاختياري أو منتج التوسيع.
	- ).BIOS( Computer Setup ̩̀˯ **٢.**
	- ˷̼͂ˏ̯ ̭́͂ˏ˅͆ˠ ̭͆ˉ̼͂̚ˏ˺˂ ʺ˷̲˥ˇ ʺ̯ ̭͆ˉ̼͂̚ˏ˺˂ ʺ˷̲˥ˇ ّ : ˞͆˂ˍ̤̼͂ˏ ̭́ˊ˄ˍˠ ˇ˘
- Computer ͊͂ʴ ˖̭́͂̈́˛ f10 ͊́̂ ̩̊̑ˏ HP ˼ˍ́˯ ˼̭̲̇ ̯˖̷̂ ̭͆ˉ̼͂̚ˏ˺˂ ̩̀͆ˮ˂ ˖̂ʺ ʺ̯ ̩̀˯ّ **▲** . Setup
	- أجهزة الكمبيوتر اللوحية غير المزوّدة بلوحات مفاتيح:
- شغل أو أعد تشغيل الكمبيوتر اللوحي ثم اضغط بسرعة على زر خفض الصوت حتى تظهر قائمة بدء التشغيل. انقر فوق **f10** لدخول Computer Setup.
	- ).˅ˤ̽˖̼͂ˏ ˷̲˥لأˍ˼ ˇˏ͆ ) ˄ˏ˛**Built-in Device Options** ˘˖ˠ ̻˪ (̿˖̟ˁ̽( **Advanced** ˘˖ˠ **٣.**
	- ع. حدد مربع الاختيار الخاص بالخيار L**AN/WLAN Auto Switching** (التبديل التلقائي بين LAN و WLAN) لإيقاف تشغيل اتّصالات WLAN كلما تم الاتصال بشبكة LAN.
- ه. لحفظ التغييرات التي أجريتها وإنهاء Computer Setup، حدد **Save** (حفظ) من الزاوية السفلية اليمني للشاشة، ثم اتبع الإرشادات الظّاهرة على الشاشة.

– أو –

حدد Main (رئيسي)، حدد **Save Changes and Exit** (حفظ التغييرات والإنهاء)، ثم اضغط على enter.

ستصبح تغييراتك سارية المفعول عند إعادة تشغيل الكمبيوتر.

## **͍̈́̅ ̰͉ˌ̞̿˽˅̠ ˙ˢ˄ͅ˙͊ HP MAC Address Manager ˙˝˄˷˒͂˒ ) ̢̨̍ ˿ː˄˝̀ˊ ˇː˧˄̺̀( ˈ̝ˌ˱ͅ˒**

<span id="page-33-0"></span>يمكنك تمكين عنوان التحكم في الوصول إلى الوسائط Media Access Control (أو باختصارِ MAC) لتوفير طريقة قابلة للتخصيص للتعرف على كمبيوترك واتصالاته على الشبكة. يوفر عنوان MAC للنظام معرفا استثنائيًّا حتى إذا تم<br>يتصل الك توصيل الكمبيوتر عبر جهاز خارجي مثلاً جهاز إرساء أو محول لاسلكي خارجي. يعد هذا العنوان معطلاً بشكل افتراضي.

### **ː̺̉̈́͂ͅ MAC ̰̺̅̽˒ ̲̗͉̘˝˅ ͉̬̓˱˅**

- ا. قم بتوصيل كبل شبكة بمأخذ الشبكة (1) الموجود على جهاز الكمبيوتر أو جهاز الإرساء الاختياري أو منتج التوسيع.
	- ).BIOS( Computer Setup ̩̀˯ **٢.**
	- أجهزة الكمبيوتر أو أجهزة الكمبيوتر اللوحية المزوّدة بلوحات المفاتيح:
- **ـ ^ شغّل أو أعد تشغيل الكمبيوتر، وعند ظهور شعار HP، اضغط على f10 للدخول إلى Computer** . Setup
	- أجهزة الكمبيوتر اللوحية غير المزوّدة بلوحات مفاتيح:
- ▲ شغل أو أعد تشغيل الكمبيوتر اللوحي ثم اضغط بسرعة على زر خفض الصوت حتى تظهر قائمة بدء التشغيل. انقر فوق **f10** لدخول Computer Setup.
	- ).̣̼͆̐͂ˏ ͊͂ʴ ˖̷ˁ˳̽ MAC ̷̭̺̂ˏ ( **Host Based MAC Address** ˘˖ˠ ̻˪ (̿˖̟ˁ̽( **Advanced** ˘˖ˠ **٣.**
- **System** ʴˍ̽ ˘˖ˠ (̣̼͆̐͂ ˏ͊͂ʴ ˖̷ˁ˳̽ MAC ̷̭̺̂ˏ ( **Host Based MAC Address** ̶̼͇͆ ͊͂ʴ ̭̼͂ˏ̭˥˘ ̀ˊ˺̼͂ˏ ̥ͅ **٤.** النّظام) لتّمكين عنوان MAC المستند إلى المضيف أو **Custom** (مخصص) لتخصيص العنوان.
	- **0. ح**دد الخيارات المناسبة لترتيب التمهيد والأجهزة المدعومة.
	- ٦. إذا اخترت Custom (مخصص)، فحدد **MAC ADDRESS (**عنوان MAC)، أدخل عنوان MAC الخاص بك المخصص للنظام، ثم اضغط enter لحفظ العنوان.
- ن لحفظ التغييرات التي أجريتها وإنهاء Computer Setup، حدد **Save** (حفظ) من الزاوية السفلية اليمني للشاشة، ثم اتبع الإرشادات الظاهرة على الشاشة.

– أو –

حدد Main (رئيسي)، حدد **Save Changes and Exit** (حفظ التغييرات والإنهاء)، ثم اضغط على enter.

ستصبح تغييراتك سارية المفعول عند إعادة تشغيل الكمبيوتر.

للحصول على وثائق إضافية عن HP MAC Address Manager واستخدام عناوين MAC للنظام، انتقل إلى .˅˯ˍˮ͂ˏ ͊́̂ ˍ̆͂ˏ˺̳ˇ لإˏ ˄ˏ˘˯ˍ˼ˏ̀ ˂ˉ̻ ˪**̜˄˧̺̀ ͍̈́̅˿ ̰ˬ̄ͅ**˖˘ **˒**ˠ .<http://www.hp.com/support>

# **ˈ˲ː˱ͅ˒ ̨͈ ̢̺̓˄ͅ˒ ٤**

<span id="page-34-0"></span>يمكنك التنقل على شاشة الكمبيوتر بواحدة أو أكثر من الطرق التالية:

- استخدام إيماءات اللمس مباشرة على شاشة الكمبيوتر
	- استخدام إيماءات اللمس على لوحة اللمس
- استخدام ماوس أو لوحة مفاتيح اختياريين (يتم شراؤهما على حدة)
	- استخدام لوحة مفاتيح ظاهرة على الشاشة
		- استخدام عصا تأشير

## **˵̿̈́ͅ˒ ˈ˲ː˲ ʽ̲ ˵̿̈́ͅ˒ ̰ͅˈˣ ʷˇ˒˂ː̿͊ ˙˝˄˷˒͂˒**

تساعدك لوحة اللمس في التنقل على شاشة الكمبيوتر والتحكم في المؤشر من خلال إيماءات اللمس البسيطة. استخدم الزرين الأيسر والأيمن للوحة اللمس تمامًا مثل الزرين الموجودين في الماوس الخارجي. للتنقل في<br>شاشق ال شاشة اللمس (منتجات مختارة فقط)، المس الشاشة مباشرة باستخدام الإيماءات الموضحة في هذا الفصل. ۖ

control panel . يمكنك أيضًا تخصيص الإيماءات ومشاهدة عروض توضيحية لمعرفة طريقة عملها. اكتب (لوحة التحكم) في مربع بحث شريط المهام، وحدد **Control Panel (**لوحة التحكم)، ثم حدد **Hardware and Sound** ). ˍ̼͂ˏ̯˶ ( **Mouse** ˘˖ˠ (̯ˍ˄́ˍˊ̋͂˷ ˏ̲˥لأ ) ˇˏ**Devices and Printers** ̶̼̑). ̯̭͂̕ˏ˄ ˷̲˥لأ) ˇˏ

ضلاحظة: يمكن استخدام الإيماءات على لوحة اللمس أو شاشة اللمس (منتجات مختارة فقط) ما لم تتم الإشارة <del>"</del> إلى غير ذلك.

#### اللمس

استخدم إيماءة اللمس/اللمس المزدوج لتحديد أحد العناصر الموجودة على الشاشة، أو فتحه.

أشر إلى عنصر ما على الشاشة، ثم المس منطقة لوحة اللمس أو شاشة اللمس بإصبع واحدة لتحديده. المس عنصر ما مرتين لفتحه.

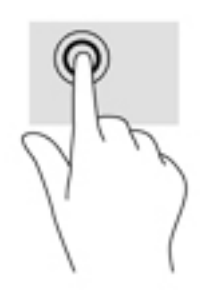

### **̹͉̄ˌ̙ʵˍ ˽̢ͅːˍ̛ ̲˽͉̬̘˄ͅ˒ ˽͉ˌ̝˄ͅ˒**

استخدم التصغير والتكبير بإصبعين لتبعيد الصور أو النص أو تقريبها.

- يمكنك التصغير بوضع إصبعين متباعدين على منطقة لوحة اللمس شاشة اللمس، ثم تحريكهما معًا.
- يمكنك التكبير بوضع إصبعين معًا على منطقة لوحة اللمس أو شاشة اللمس، ثم تحريكهما بعيدًا عن بعضهما.

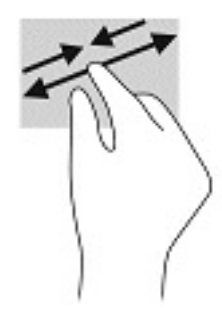

### **)̢̨̍˵̿̈́ͅ˒ ̰ͅˈˣ ( ̹͉̄ˌ̙ʵˍ ˽̿˄ͅ˒˽͊**

استخدم التمرير بإصبعين للتنقل لأعلى أو لأسفل أو للجانبين على صفحة أو صورة.

<span id="page-35-0"></span>● ضع إصبعين مفتوحتين قليلاً على ناحية لوحة اللمس ثم اسحبهما للأعلى أو الأسفل أو اليسار أو اليمين.

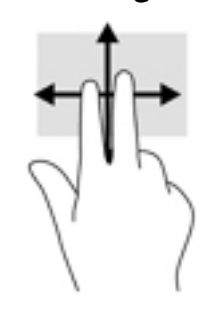

## **)̢̨̍˵̿̈́ͅ˒ ̰ͅˈˣ ( ̹͉̄ˌ̙ʵˍ˵̿̈́ͅ˒**

استخدم اللمس بإصبعين لفتح القائمة الخاصة بأحد العناصر الموجودة على الشاشة.

- **َلِيّ <mark>ملاحظة:</mark> ينفذ اللمس بإصبعين وظيفة النقر بزر الماوس الأيمن.**
- المس منطقة لوحة اللمس بإصبعين لفتح قائمة الخيارات الخاصة بالعنصر المحدد.

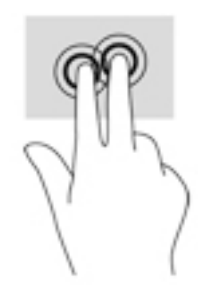

## **)̢̨̍˵̿̈́ͅ˒ ̰ͅˈˣ ( ̃ˍː̙ʽ ˿ʻˍ̃ˍ ˵̿̈́ͅ˒**

استخدم اللمس بأربع أصابع لفتح مركز الصيانة.

● المس لوحة اللمس بأربع أصابع لفتح مركز الصيانة وعرض الإعدادات والإعلامات الحالية.
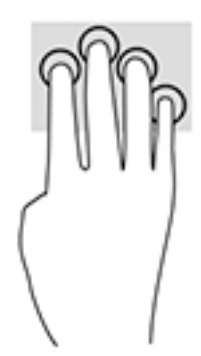

### **)̢̨̍˵̿̈́ͅ˒ ̰ͅˈˣ ( ̃ˍː̙ʽ ˯لاˋ ˍˬˢ˶ͅ˒**

استخدم السحب بثلاث أصابع لعرض النوافذ المفتوحة والتبديل بين النوافذ المفتوحة وسطح المكتب.

- اسحب بثلاث أصابع بعيدًا عنك لعرض جميع النوافذ المفتوحة.
	- اسحب بثلاث أصابع تجاهك لعرض سطح المكتب.
- اسحب بثلاث أصابع لليسار أو لليمين للتبديل بين النوافذ المفتوحة.

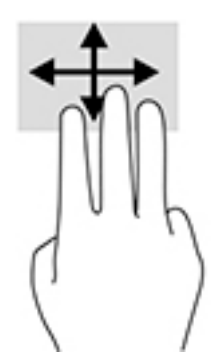

### **)̢̨̍˵̿̈́ͅ˒ ˈ˲ː˲( ̰ͅ˒˒˙ˣˊ ̃ˌ̙ؼ˽ ˒ˢ˅̜͊**

استخدم إيماءة تحريك الإصبع الواحدة للتمرير الأفقي أو العمودي في القوائم والصفحات، أو لتحريك الكائنات.

- لتحريك المؤشر عبر الشاشة، حرك إصبعًا واحدة عبر الشاشة بالاتجاه الذي تريد تحريك المؤشر إليه.
	- لتحريك كائن ما، اضغط بإصبعك طويلاً على كائن ثم اسحب إصبعك لتحريك الكائن.

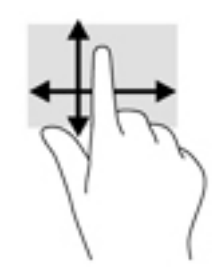

## **˒˿ː͉˄˞̹͉͊ ː̲̀˹ ʽ̲ ˡ͉˅ː̧̀ ̰ͅˈˣ ˙˝˄˷˒͂˒**

يتيحان لكَ الماوس او لوحة المفاتيح الاختياريان الكتابة وتحديد العناصر والتمرير وإجراء نفس الوظائف مثل استخدام إيماءات اللمس. كما تتيح لك لوحة المفاتيح استخدام مفاتيح الإجراءات ومفاتيح التشغيل السريع لتنفيذ وظائف معينة.

# استخدام لوحة المفاتيح الظاهرة على الشاشة (منتجات مختارة<br>فقط)

- لعرض لوحة المفاتيح الظاهرة على الشاشة، انقر على رمز لوحة المفاتيح في منطقة الإعلام، أقصى يمين  $\cdot$ شريط المهام.
	- ابدأ في الكتابة.  $\blacksquare$
	- ے الله الله عليه عليه الله عليه عليه عليه عليه عليه الله عليه الله عليه الله عليه عليه عليه الله علي<br>الله عليه عليه الله عليه عليه عليه عليه عليه عليه عليه الله عليه الشاشة. انقر كلمةً لتحديدها.
	- ﷺ ملاحظة: لا تظهر مفاتيح العمليات والمفاتيح السريعة ولا تعمل على لوحة المفاتيح الظاهرة على الشاشة.

#### ميزات الترفيه  $\bullet$

إستخدم كمبيوتر HP الخاصِ بك للأعمال أو لمتعة مقابِلة الآخرين عبر الكاميرا، أو خلط الصوت والفيديو، أو توصيل أجهزة خارجية مثل مسلاط أو شاشة عرض أو تلفزيون أو مكبرات الصوت. راجع <u>المكونات في صفحة ٤</u> لتح*د*يد مكان ميزات الصوت والفيديو والكاميرا على جهاز الكمبيوتر الخاص بك.

## استخدام الكاميرا (منتجات محددة فقط)

يحتوي الكمبيوتر على كاميرا (كاميرا مدمجة) تسجل الفيديو وتلتقط الصور. تسمح لك بعض الطرز بإجراء مؤتمرات الفيديو والمحادثة عبر الإنترنت عن طريق دفق الفيديو.

للوصول إلى الكاميرا، اكتب camera (كاميرا) في مربع بحث شريط المهام، ثم حدد **Camera** (الكاميرا) من  $\blacktriangle$ قائمة التطبيقات.

### استخدام الصوت

يمكنك تنزيل الموسيقى والاستماع إليها أو دفق المحتوى الصوتي (بما في ذلك الراديو) من الويب، أو تسجيل الصوت، أو مزج الصوت مع الفيديو لإنشاء وسائط متعددة. كما يمكنك تشغّيل أقراص الموسيقى المصغوطة على جهاز الكمبيوتر (في طرز مختارة) أو توصيل محرك أقراص بصرية خارجي لتشغيل الأقراص المضغوطة. ولتعزيز استمتاعك بالاستماع، قم بتوصيل سماعات الرأس أو مكبرات الصوت.

### توصيل مكبرات الصوت

يمكنك توصيل مكبرات صوت سلكية بجهاز الكمبيوتر عن طريق توصيلها بمنفذ USB أو بالمأخذ المشترك للصوت الخارج (سماعة الرأس)/الصوت الداخل (الميكروفون) الموجود على جهاز الكمبيوتر أو على محطة الإرساء.

لتوصيل مكبرات صوت لاسلكية بكمبيوترك، اتبع إرشادات صانع الجهاز. لتوصيل مكبرات صوت فائقة الدقة بجهاز الكمبيوتر، انظر <u>تكوين صوت HDMI في صفحة ٣١.</u> قبل توصيلًك مكبرات الصوت اخفض مستوى الصوت.

### توصيل سماعات الرأس

<u>A</u> **تحذير!** للتقليل من خطر التعرض للإصابة الشخصية، اخفض مستوى الصوت قبل وضع سماعات الرأس، أو سماعات الأذن، أو سماعات الرأس المزودة بميكروفون. للحصول على المزيد من المعلومات حول الأمان، راجع إشعارات تنظيمية ووقائية وبيئية.

للوصول إلى هذا المستند:

- اكتب support في مربع بحث شريط المهام، ثم حدد تطبيق **HP Support Assistant.**  $\cdot$ 
	- أو -

انقر على أيقونة علامة الاستفهام في شريط المهام.

حدد My PC (جهاز الكمبيوتر)، وحدد علامة التبويب Specifications (المواصفات)، ثم حدد User Guides (دلائل  $\cdot$ r المستخدم).

يمكنك توصيل سماعات الرأس السلكية بالمأخذ المشترك للصوت الخارج (سماعة الرأس)/الصوت الداخل (الميكروفون) بالكمبيوتر.

لتوصيل سماعات الرأس اللاسلكية بكمبيوترك، اتبع إرشادات صانع الجهاز.

## **˽ͅ˒˹ʽ ̢̾̏ʽ ̰˅͉̙̓**

ِ $\Lambda$  **تحذير!** للتقليل من خطر التعرض للإصابة الشخصية، اخفض مستوى الصوت قبل وضع سماعات الرأس، أو سماعات الأذن، أو سماعات الرأس المزودة بميكروفون. للحصول على المزيد من المعلومات حول الأمان، راجع إشعارات تنظيمية ووقائية وبيئية.

للوصول إلى هذا المستند:

.**HP Support Assistant** في مربع بحث شريط المهام، ثم حدد تطبيق R**IP Support Assistant** .

- أو -

انقر على أيقونة علامة الاستفهام في شريط المهام.

̀˒لا )˘**User Guides** ˘˖ˠ ̻˪ (̭̼͂ˍ˄ˏ̤̖ ) ˏ**6pHFLfiFDtLons** ̭ˉˁ͂ˏˈ͇ ˅̽لا̂ ̯˖˘ˠ (̭͆ˉ̼͂̚ˍ ˂˺ˏ̲ ) ˹˥**My PC** ˘˖ˠ **.٢** المستخدم).

تُسمى سماعات الرأس المزوّدة بميكروفون أطقم رأس. يمكنك توصيل أطقم رأس سلكية بالمأخذ المشترك للصوت<br>إن نام مصاحبة السلامات الخارج (سماعة الرأس)/الصوت الداخل (الميكروفون) في الكمبيوتر.

لتوصيل أطقم الرأس اللاسلكية بجهاز الكمبيوتر الخاص بك، اتبع إرشادات الشركة المصنعة للجهاز.

### **ˇ̰̘ͅ˒ ˙̅ʷ˛˒ ˙˝˄˷˒͂˒**

استخدم إعدادات الصوت لضبط مستوى صوت النظام أو تغيير أصوات النظام أو إدارة الأجهزة الصوتية.

لعرض إعدادات الصوت أو تغييرها:

**ُضِۃ** اکتب control panel (لوحة التحکم) في مربع بحث شريط المهام، ثم حدد **Control Panel (**لوحة التحكم)، وحدد Hardware and Sound (الأجهزة والصوت)، ثم ح*د*د Sound (الصوت).

قد يتضمن الكمبيوتر نظام صوت محسن من Bang & Olufsen أو Beats audio أو موفر آخر. ونتيجة لذلك، قد يتضمن جهاز الكمبيوتر ميزات صوت متقدمة يمكن التحكم فيها من خلال لوحة التحكم في الصوت والخاصة بنظام الصوت لدىك.

استخدم لوحة التحكم في الصوت لعرض إعدادات الصوت والتحكم فيها.

اكتب contr**ol panel (ل**وحة التحكم) في مربع بحث شريط المهام، ثم حدد **Control Panel (**لوحة التحكم)، وحدد **Hardware and Sound** (الأجهّزة والّصوت)، ثم حدد لوّحة التحكم في الصوت الخاصة بالنظام لدىك.

## **˙̧͉ͅ˒̰͊ ˙˝˄˷˒͂˒**

يعتبر الكمبيوتر الخاص بك جهاز فيديو يتمتع باداء قوي يمكنك من مشاهدة تدفق الفيديو من مواقع الويب المفضلة وتنزيل مقاطع الفيديو والأفلام لمشاهدتها على جهاز الكمبيوتر إذا كنت غير متصل بالشبكة.

لتعزيز متعة المشاهدة، استخدم أحد منافذ الفيديو الموجودة بجهاز الكمبيوتر لتوصيل شاشة خارجية أو مسلاط او تليفزيون.

لَ هام: تأكد من توصيل الجهاز الخارجي بإحكام بالمنفذ المناسب في جهاز الكمبيوتر بواسطة الكبل المناسب. اتبع تعليمات الشركة المصنعة للجهاز.

للحصول على معلومات حول استخدام ميزات الفيديو ، راجع HP Support Assistant.

### **)̢̨̍ ˿ː˄˝̀ˊ ˇː˧˄̺̀( USB Type-C ̓ˌ̞ ˙˝˄˷ːˍ͂˒ ˙̧͉ͅ˒̰͊ ʽ˺̵˨ˊ ̰˅͉̙̓**

USB ̀ˉ̛ ͊͂ʴ ˅˥ˍˠ ̥ͅ ˀ̸ʸ̥ ̙ˊ̘˚ˍ͂ ˏ̭͆ˉ̼͂̚ˍ ˂˺ˏ̲ˤˊ˹ USB Type-C DisplayPort ˍ̲˥˹ ̭ˁ̖͂̀͆ **:ˈ̉ˣلا̀** Type-C، الذي يتم شراؤه بشكل منفصل.

لمشاهدة خرج ِالفيديو او شاشة العرض عالية الدقة على جهاز DisplayPort خارجي، قم بتوصيل جهاز :˅͆͂ˍˁ͂ˏ لإ͂ ˍ ˄ˏ˘˯ˍ˼֟ ̯̟̥ DisplayPort

ا. قم بتوصيل أحد طرفي كبل USB Type-C بمنفذ USB SuperSpeed و DisplayPort الموجود على الكمبيوتر.

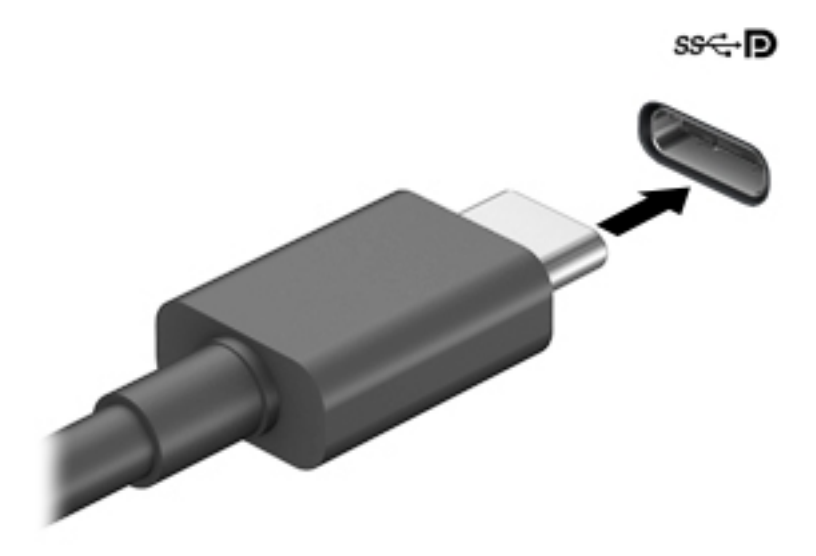

- **T.** قم بتوصيل طرف الكبل الآخر بجهاز DisplayPort الخارجي.
- . ˺̂̓ ˄لاˍˠ ʺ̀ˊ˼ ̶͆ˊ ̭͆ˉ̼͂̚ˏ˺˂ ˅˯ˍ˯ ˼̭̖ˇ ˖ˉˁ͇͂̀ f1 ͊́̂ ̩̊̑ˏ **٣.**
- **شاشة الكمبيوتر فقط:** عرض صورة الشاشة على جهاز الكمبيوتر فقط.
- **مزدوج:** عرض صورة الشاشة على كل من جهاز الكمبيوتر والجهاز الخارجي في الوقت نفسه.
- **توسيع:** عرض صورة الشاشة موسعة على كل من جهاز الكمبيوتر والجهاز الخارجي في الوقت نفسه.
	- **الشاشة الثانية فقط:** عرض صورة الشاشة على الجهاز الخارجي فقط.

يتم تغيير حالة العرض في كل مرة تضغط فيها على المفتاح f1.

ملاحظة: للحصول على أفضل النتائج وبالأخص إن اخترت خيار Extend (توسيع)، قم بزيادة دقة شاشة الجهاز الخارجي على النحو التالي. حدد زر **Start** (البدء)، حدد Settings (الإعدادات)، ثم حدد **Syst**em (النظام). ضمن **Display (**العرض)، حدد الدقة المناسبة ثم ح*د*د Keep changes (حفظ التغييرات).

### **)̢̨̍ ˿ː˄˝̀ˊ ˇː˧˄̺̀( VGA ̓ˌ̞ ̰ˍˈ̎˷˒ ˙̧͉ͅ˒̰͊ ʽ˺̵˨ˊ ̰˅͉̙̓**

لضاً ملاحظة: لتوصيل جهاز فيديو VGA بجهاز الكمبيوتر الخاص بك، يجب أن يكون لديك كبل VGA، الذي يتم شراؤه ىشكل منفصل.

لمشاهدة صورة شاشة جهاز الكمبيوتر على جهاز عرض خارجي أو مسلاط VGA خارجي لصالح عرض تقديمي، قم بتوصيل جهاز العرض أو المسلاط بمنفذ VGA لجهاز الكمبيوتر.

ا . قم بتوصيل كبل VGA من الشاشة أو المسلاط بمنفذ VGA الموجود في جهاز الكمبيوتر كما هو موضح.

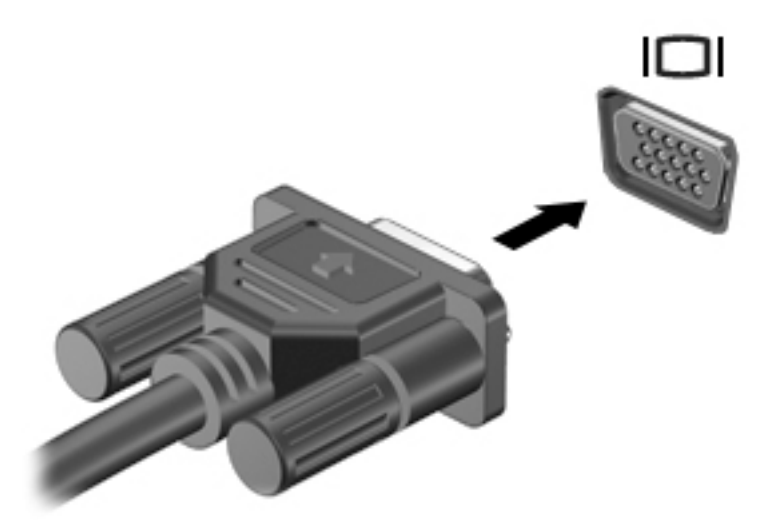

- : ˺́́͂̓ ˄لاˍˠ 4 ̶͆ˊ ˅˯ˍˮ͂ˏ ˼̭̖ˇ ˖ˉˁ͇͂̀ f1 ͊́̂ ̩̊̑ˏ **٢.**
- **شاشة الكمبيوتر فقط:** عرض صورة الشاشة على جهاز الكمبيوتر فقط.
- **مزدوج:** عرض صورة الشاشة على كل من جهاز الكمبيوتر والجهاز الخارجي في الوقت نفسه.
- **توسيع:** عرض صورة الشاشة موسعة على كل من جهاز الكمبيوتر والجهاز الخارجي في الوقت نفسه.
	- **الشاشة الثانية فقط:** عرض صورة الشاشة على الجهاز الخارجي فقط.

يتم تغيير حالة العرض في كل مرة تضغط فيها على المفتاح f1.

ملاحظة: للحصول على افضل النتائج وبالأخص إن اخترت خيار Extend (توسيع)، قم بزيادة دقة شاشة ).ˍ̷̆͂ˏ̿ ( **System** ˘˖ˠ ̻˪ ˖ (̂لإ ) ˄ˏ˘ˏˏ**Settings** ˘˖ˠ ˉ˖ (͂ˏʿ ( **Start** ˹˼ ˘˖ˠ .͂ͅˍˁ͂ˏ ̭˟̷͂ˏ ͊́̂ ˼ˍ˚͂ˏͅ˥ ˍ̲ˤ͂ˏ˹ ضمن **Display** (العرض)، حدد الدقة المناسبة ثم حدد **Keep changes (**حفظ التغييرات).

### **)̢̨̍ ˿ː˄˝̀ˊ ˇː˧˄̺̀( HDMI ̓ˌ̞ ˙˝˄˷ːˍ͂˒ ˙̧͉ͅ˒̰͊ ʽ˺̵˨ˊ ̰˅͉̙̓**

لِض ملاحظة: لتوصيل جهاز HDMI بجهاز الكمبيوتر الخاص بك، يجب أن يكون لديك كبل HDMI، الذي يتم شراؤه بشكل، منفصل.

لعرض صورة شاشة الكمبيوتر على جهاز عرض أو تليفزيون فائق الدقة، قم بتوصيل الجهاز الفائق الدقة وفقًا للإرشادات التالية:

. ̭͆ˉ̼͂̚ˏ˺˂ ͊́̂ ̭̼͂ˏ̭˥˘ HDMI ˽̷̤̼ˊ HDMI ̀ˉ̛ ˺̌ʺ̧ˏ ʺ˖ˠ ̭ˁˊ̖̀͆ ̻̠ **١.**

<span id="page-42-0"></span>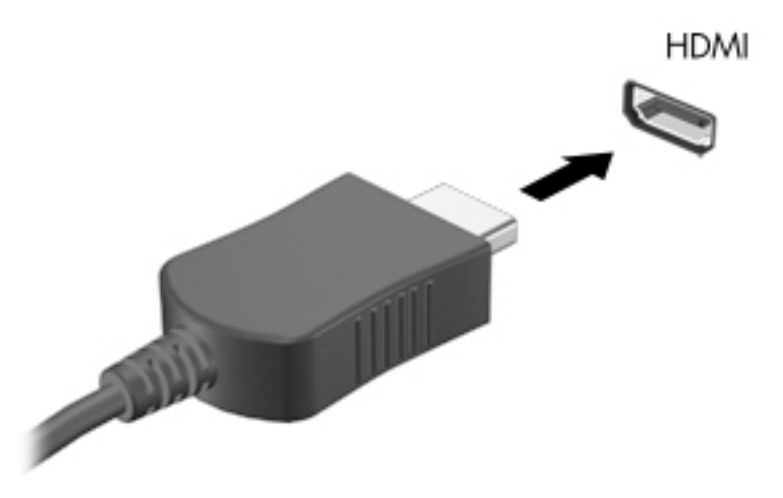

- ن \_ قم بتوصيل الطرف الآخر من الكبل بجهاز العرض أو التليفز يون الفائق الدقة.
	- : ˺́͂ˏ̓ ˄لاˍˠ ʺ̀ˊ˼ ̶͆ˊ ˺˛لأ͎˅ ͂ˍˠ ̶̽ ̈́ˍ̟ˁ̸لا͂ f1 ͊́̂ ̩̊̑ˏ **٣.**
- **شاشة الكمبيوتر فقط:** عرض صورة الشاشة على جهاز الكمبيوتر فقط.
- **تكرار:** عرض صورة الشاشة على كل من جهاز الكمبيوتر والجهاز الخارجي في الوقت نفسه.
- **توسيع:** عرض صورة الشاشة موسعة على كل من جهاز الكمبيوتر والجهاز الخارجي في الوقت نفسه.
	- **الشاشة الثانية فقط:** عرض صورة الشاشة على الجهاز الخارجي فقط.

يتم تغيير حالة العرض في كل مرة تضغط فيها على المفتاح f1.

ض**لاحظة:** للحصول على أفضل النتائج وبالأخص إن اخترت خيار Extend (توسيع)، قم بزيادة دقة شاشة " الجهاز الخارجي على النحو التالي. حدد زر **Start** (البدء)، حدد **Settings** (الإعدادات)، ثم حدد **System** (النظام). ضمن **Display** (العرض)، حدد الدقة المناسبة ثم حدد **Keep changes (**حفظ التغييرات).

#### **HDMI ˇ̰̙ ̰̝˅̹͊**

HDMI هي واجهة الفيديو الوحيدة التي تدعم الفيديو والصوت الفائقين الدقة. بعد توصيل تليفزيون HDMI بجهاز الكمبيوتر، يمكنك تشغيل صوت HDMI عن طريق اتباع الخطوات التالية:

- ا. انقر بالزر الأيمن على أيقونة **Speakers** (مكبرات الصوت) في منطقة الإعلام، أقصى يمين شريط المهام، ثم ).̩̀͆ˮˁ͂ˏ ʺ˷̲˥ˇ ( **Playback devices** ˘˖ˠ
	- . ˺͂ˏ̼̠ͅ ˺˛لإˍ ˧ˏˏ̲ ˹˥̻˺ˏ ˏ˴ˁ˛) ̩̀͆ˮ˂( **Playback** ̭ˉˁ͂ˏˈ͇ ˅̽لا̂ ̶̽ **٢.**
		- ). ̭̞̥̽ˏ ( **OK** ͊́̂ ˺̸̟ˏ ̻˪ ˺ (ˁ̥كا̑ͅ ˏ̶͆͆́ )˂**Set Default** ͊́̂ ˺̸̟ˏ **٣.**

لإعادة دفق الصوت إلى مكبرات صوت الكمبيوتر:

- ا. انقر بالزر الأيمن على أيقونة **Speakers** (مكبرات الصوت) في منطقة الإعلام، أقصى يمين شريط المهام، ثم انقر على **Playback devices** (أجهزة التشغيل).
	- ). ̭͂̕ˏ˄ ˺ˉ̽̚ˏ˄ ( **Speakers** ͊́̂ ˺̸̟ˏ (̩̀͆ˮ˂( Playback ̭ˉˁ͂ˏˈ͇ ˅̽لا̂ ̥ͅ **٢.**
		- ). ̭̞̥̽ˏ ( **OK** ͊́̂ ˺̸̟ˏ ̻˪ ˺ (ˁ̥كا̑ͅ ˏ̶͆͆́ )˂**Set Default** ͊́̂ ˺̸̟ˏ **٣.**

#### **MultiStream Transport ˙˝˄˷ːˍ͂˒ ˈ͉̝̈́˶ͅ˒ ˽̄ͅ˒̖ ˇː˲ː˲ ̰˅͉̙̓**

تتيح لك تقنية MST) MultiStream Transport) توصيل أجهزة عرض سلكية متعددة بجهاز الكمبيوتر الخاص بك عن طريق التوصيل بمنافذ VGA أو DisplayPort في جهاز الكمبيوتر، وكذلك بــمنافذ VGA أو DisplayPort في موزع أو محطة إرساء خارجية. يمكنك التوصيل بطرق عدة، بناءً على نوع وحدة التحكم في الرسومات المثبتة في جهاز

الكمبيوتر الخاص بك وعما إذا كان جهاز الكمبيوتر يتضمن موزعًا مضمنًا ام لا. انتقل إلى Device Manager (إدارة<br>... الأجهزةُ) لمعرفة الأجهزة المثبتة على الكمبيوتر الخاص بك.

اكتب device **Manager (إ**دارة الأجهزة) في مربع بحث شريط المهام، ثم حدد تطبيق device M**anager (إدارة الأجهزة)** (إدارة الأجهزة). ستظهر قائمة بجميع الأجهزة المثبتة في كمبيوترك.

### **) ˒˿ː͉˄˞ˈ͊ ̲̙̓ ̰ͅˈˣ ̃̀( Nvidia ˿̰˷ˇː̀ ̃̀ ̰͉ˌ̝̿ͅ˒˽˅ ˺̵˨ʻˍˊ ˽̄ͅ˒̖ ˇː˲ː˲ ̰˄ˍ͉̙̓ ̣̾**

ضلاحظة: باستخدام وحدة التحكم في الرسوم Nvidia ولوحة الوصل الاختيارية، يمكنك توصيل ما يصل إلى ثلاثة " شاشات خارجية.

لإعداد أجهزة عرض متعددة، اتبع الخطوات التالية:

- ا. قم بتوصيل لوحة وصل خارجية (يتم شراؤها على حدة) بمنفذ DisplayPort على الكمبيوتر الخاص بك، باستخدام كبل DP إلى DP (يتم شراؤه على حدة). تأكد من توصيل محول طاقة لوحة الوصل بطاقة التيار المتناوب.
	- <mark>T.</mark> قم بتوصيل أجهزة العرض الخارجية الخاصة بك بمنافذ VGA، أو DisplayPorts بلوحة وصل.
- نْ لمشاهدة جميع أجهزة العرض المتصلة الخاصة بك، اكتب device manager (إدارة الأجهزة) في مربع البحث في شر يط المهام، ومن ثم حدد التطبيق **Device Manager** (إدارة الأجهزة). إذا كنت لا ترى جميع الشاشات المتصلة الخاصة بك، فتأكد من أنها متصلة جميعًا بالمنفذ المناسب في لوحة الوصل.
- ̭͆ˉ̼͂̚ˏ˺˂ ˅˯ˍ˯˲͇́̚ ̯˽͂ˏ͉ ˷ (̽˧˘̯ ) **Duplicate** ˇ˘˖́ˁ̼͂ˏ ˺́͂ˏ̓ ˄ˍ˯ˍ˯ ˼ˍ͆˛ˏ˄ ̶̼̐ˁ˂ **:ˈ̉ˣلا̀** على جميع شاشات العرض الممكنة، أو **Extend** (توسيع)، والذي يوسع شاشة الكمبيوتر عبر جميع شاشات العرض الممكنة.

#### **˼̰̀̇ ˙˝˄˷ːˍ͂˒ ( Intel ˿̰˷ˇː̀ ˇː̣ː̎ˌˍ ˺̿ͅ˒̲˛ˊ ̰͉ˌ̝̿ͅ˒˽˅ ˺̵˨ʻˍˊ ˽̄ͅ˒̖ ˇː˲ː˲ ̰˅͉̙̓ اختیاری)**

˅˪لا ˪͊͂ʴ ͇̀̕ ˍ̽ ̭˂̖̀͆ ̷̙̼͇̚ ˼ˍ͆ˁ˛لاˏ˅͇ ̭͂ˏ̖̀ ̭̯͂˅ˠ Intel ˺͂ˏ̭˴̿ ̥ͅ ̻̚˟ˁ͂ˏ ̯ˇ˖ˠ ˖˚ˁ˴ˍˊˏ̿ **:ˈ̉ˣلا̀** أجهزة عرض.

لإعداد أجهزة عرض متعددة، اتبع الخطوات التالية:

- ا . قم بتوصيل لوحة وصل خارجية (يتم شراؤها على حدة) بمنفذ DisplayPort على الكمبيوتر الخاص بك، باستخدام كبل DP إلى DP (يتم شراؤه على حدة). تأكد من توصيل محول طاقة لوحة الوصل بطاقة التيار المتناوب.
	- ن قم بتوصيل أجهزة العرض الخارجية الخاصة بك بمنافذ VGA، أو DisplayPorts بلوحة وصل.
- **DisplayPort Topology** ̭˟͂ˏˏ˼ ̀ˊ˺̽ ˺̂̓ ̻ˁ͇ DP ˹̭̼ˊ̄ ˅́̕ˁ̽ ˅˯ˍ˯ Windows ̣ˮˁ͇̚ ˍ̽˖̷̂ **٣.** N**otification** (إعلام طوبولوجيا DisplayPort). انقر على الخيارات المناسبة لتكوين شاشات العرض الخاصة بكْ. تتضمن خيارات شاشات العرض المتع*د*دة **Duplicate** (مزدوج)، والذي يعكس شاشة الكمبيوتر على جميع شاشات العرض الممكنة، أو **Extend** (توسيع)، والذي يوسع صورة الشاشة عبر جميع شاشات العرض الممكنة.
	- **̀لاˣ̉ˈ:**˿ˏ ʴ كا̺ ̽˺ˊ̀ ˼ˏˏ͂˟̭ ˏ̳˽ لا ̲͇̆˺ ̥ʸˁ̛ ˖̶̽ ̖̀͆˂̭ كل ˹˥̲ˍ ̂̓˺ ˥ͅ˛ˍ˼ ˊˍ̷̤̼͂˽ ˏ̷̼͂ˍ˴ˈ ̥ͅ الموزع. حدد زر **Start** (اَلبدء)، حدد **Settings (الإع**دادات)، ثم حدد System (النظام). ضمن Display (العرض)، خ*د*د الدقة المناسبة ثم ح*د*د **Keep changes (**حفظ التغييرات).

#### **̲̙̓ ̰ͅˈˣ ˙˝˄˷ːˍ͂˒ ( Intel ˿̰˷ˇː̀ ˇː̣ː̎ˌˍ ˺̿ͅ˒̲˛ˊ ̰͉ˌ̝̿ͅ˒˽˅ ˺̵˨ʻˍˊ ˽̄ͅ˒̖ ˇː˲ː˲ ̰˅͉̙̓ )ˈ̺̿̓̀**

باستخدام الموزع الداخلبي ووحدة التحكم في الرسومات من Intel، يمكنك توصيل ما يصل إلى 3 أجهزة عرض في التكوينات التالية:

- شاشتان بمنفذ DP بدقة 1920 × 1200 متصلتان بالكمبيوتر + شاشة واحدة بمنفذ VGA بدقة 1920 × 1200 متصلة بمحطة إرساء اختيارية
- شاشة واحدة بمنفذ DP بدقة 2560 × 1600 متصلة بالكمبيوتر + شاشة واحدة بمنفذ VGA بدقة 1920 × 1200 متصلة بمحطة إرساء اختيارية

لإعداد أجهزة عرض متعددة، اتبع الخطوات التالية:

- ا. قم بتوصيل أجهزة العرض الخارجية الخاصة بك بمنافذ VGA أو منافذ DisplayPort (DP) على قاعدة الكمبيوتر أو بمحطة الإرساء.
- **T.** عندما يكتشف Windows شاشة متصلة بموزع DP، يتم عرض مربع الحوار **DisplayPort Topology** N**otification** (إعلام طوبولوجيا DisplayPort). انقر على الخيارات المناسبة لتكوين شاشات العرض الخاصة بكْ. تتضمن خيارات شاشات العرض المتعددة **Duplicate** (مزدوج)، والذي يعكس شاشة الكمبيوتر على جميع شاشات العرض الممكنة، أو Extend (توسيع)، والذي يوسع صورة الشاشة عبر جميع شاشات العرض الممكنةّ.
	- **̀لاˣ̉ˈ:**˿ˏ ʴ كا̺ ̽˺ˊ̀ ˼ˏˏ͂˟̭ ˏ̳˽ لا ̲͇̆˺ ̥ʸˁ̛ ˖̶̽ ̖̀͆˂̭ كل ˹˥̲ˍ ̂̓˺ ˥ͅ˛ˍ˼ ˊˍ̷̤̼͂˽ ˏ̷̼͂ˍ˴ˈ ̥ͅ ˺ (́͂ˏ̓ ) **Display** ̶̼̑). ˍ̷̆͂ˏ̿ ( **System** ˘˖ˠ ̻˪ ˖ (̂لإ ) ˄ˏ˘ˏˏ**Settings** ˘˖ˠ ˉ˖ (͂ˏʿ ( **Start** ˹˼ ˘˖ˠ . ˹̭̼͂ˏ̄ خدد الدقة المناسبة ثم ح*د*د **Keep changes (**حفظ التغييرات).

#### **ː̵ˍ ̲͇ː̘˅لا ˒Miracast˹ː̢͉̀ ̃̀ ̰˄̿ͅ˒ˈ̢̨˒ ˈ͉̝̈́˷لاͅ˽ ˒̄ͅ˒̖ ʽ˺̵˨ˊ ˒̪ː˱˄̞ )̢̨̍ ˿ː˄˝̀ˊ ˇː˧˄̺̀(**

˺͂ˏ̭˥̄ ˺͇͊˥ (Intel WiDi ʺ̯ Miracast ˶ˍ̟͆̽ ̀̽ ̭ˁ̼͂ˏ˅̟̥ˏ ( ˖̙͇͂ ˺́͂ˏ̓ ˅˯ˍ˯ ̸̭̄ ̭̳ ˍ̽ ˺̼́͂˅̥ **:ˈ̉ˣلا̀** إلى الوثائق التبي وصلت مع الشاشة الثانوية أو التليفزيون الخاص بك.

لاكتشاف أجهزة العرض اللاسلكية المتوافقة مع مقياس Miracast والاتصال بها بدون ترك التطبيقات الحالية، اتبع الخطوات الواردة أدناه.

:Miracast فتح

اكتب project **to a second screen (ع**رض) في مربع بحث شريط المهام، ثم انقر على **Project to a second screen** (العرض على شاشة أخرى). انقر فوق Connect to a wireless display (الاتصال بشاشة عرض لاسلكية)، ثم اتبع الإرشادات الظاهرة على الشاشة.

# إدارة الطاقة

يمكن تشغيل جهاز الكمبيوتر الخاص بك إما بطاقة البطارية أو بالطاقة الخارجية. وإذا كان الكمبيوتر يعمل بطاقة البطارية مع عدم توفر مصدر طاقة خارجي لشحن البطارية، فمن المهم مراقبة وتوفير شحنة البطارية.

وقد لا تتوفر بعض ميزات إدارة الطاقة الموصوفة في هذا الفصل في جهاز الكمبيوتر الخاص بك.

## **) ˇːˌ˷ؼ )˒Hibernation ̲) ̰̝̽˶ͅ˒( Sleep ̲̃̔ ˙˝˄˷˒͂˒**

 $\Lambda$  **تنبيه:** توجد عدة ثغرات معروفة جيدًا عندما يكون جهاز الكمبيوتر في حالة Sleep (السكون). لمنع مستخدم غير مصرح له من الوصول إلى البيانات على جهاز الكمبيوتر الخاص بك، حتّى البيانات المشفرة، توصي HP بأن تقوم دائمًا ببدء تشغيل حالة Hibernation (الإسبات) بدلا من حالة Sleep (السكون) في اي وقت سيكون فيه الكمبيوتر<br>نام نظام التعلم الثاني فيلما بن العلم فقت المستقدمة خارج نطاق استحواذك فعليًا. هذه الطريقة مهمة لا سيما عند السفر باصطحاب جهاز الكمبيوتر الخاص بك معك.

**تنبيه:** للتقليل من خطر التدهور في جودة الصوت والفيديو، أو فقدان وظائف قراءة الصوت أو الفيديو، أو فقدان المعلومات، لا تقم بتنشيط وضع Sleep (السكون) أثناء القراءة من قرص أو بطاقة وسائط خارجية أو الكتابة إليهما.

يحتوى Windows على وضعين لتوفير الطاقة هما Sleep (السكون) و Hibernation (الإسبات).

- Sleep (السكون) يتم تنشيط وضع Sleep (السكون) تلقائيًا بعد فترةٍ من عدم النشاط. يتم حفظ عملك في الذاكرة، مما يتيح لك استئناف عملك على نحو سريع جدًا. يمكنك ايضًا تنشيط وضع Sleep (السكون) يدويًا.<br>. لمزيد من المعلومات، انظر <u>يدء تشغيل وضع Sleep (السكون) وإنهاؤه في صفحة ٣٤</u>.
- Hibernation لطارية إلى مستوى Hibernation (الإسبات) تلقائيًا عند وصول البطارية إلى مستوى<br>أحداث المستوى التعليل الله عند التكريب التكريب الفائد والفائد والتعالي حرج. في وضع Hibernation (الإسبات)، يتمّ حفظ عملك في ملف الإسبات ويتم إيقاف تشغيل جهاز الكمبيوتر. يمكنك أيضًا تنشيط وضع Hibernation (الإسبات) يدويًا. لمزيد من المعلومات، انظر <u>يدء تشغيل</u><br>الكمبيوتر. يمكنك أيضًا تنشيط وضع وضع [Hibernation](#page-46-0) (الإسبات) وإنهاؤه (منتجات مختارة فقط) في صفحة ٣٥.

### **̲ː̵̻ʷ̸ʺ) ̰̝̽˶ͅ˒( Sleep ̲̃̔ ͉̬̓˱˅ ˂˙ˍ**

يمكن تنشيط وضع Sleep (السكون) بأى من الطرق التالية:

- أغلق شاشة العرض (منتجات مختارة فقط).
- ح*د*د زر Start (بدء)، وحدد أيقونة Power (الطاقة)، ثم ح*د*د Sleep (السكون).
- اضغط على مفتاح Sleep (السكون) السريع؛ على سبيل المثال، fn+f3 (منتجات مختارة فقط)

يمكن إنهاء وضع Sleep (السكون) بأي من الطرق التالية:

- اضغط ضغطة خفيفة على زر الطاقة.
- إذا كان جهاز الكمبيوتر مغلقًا، ارفع شاشة العرض (منتجات مختارة فقط).
	- اضغط على مفتاح على لوحة المفاتيح (منتجات مختارة فقط).
		- المس لوحة اللمس (منتجات مختارة فقط).

عند إنهاء الكمبيوتر وضع Sleep (السكون)، يعود عملك إلى الشاشة.

˅̼كل ʴ˘̈́ˍ˛ ̙͆́̂ ̶͆́ˁ̥͆ (̺̭̚˳͂ )ˏSleep ̯̀̑ ˍ̸̲ʴʿ ˖́ˊ ˍ̲ˊ ˅ˉ͂ˍ̼̋͂ˏ ̻ˁˁ͂ ˺̽˼̯ ˅̼كل ̶͆͆́ˁˊ ˀ̼̠ ʴ˿ˏ **:ˈ̉ˣلا̀** مرور Windows قبل أن يعود عملك إلى الشاشة.

### **)̢̨̍ ˿ː˄˝̀ˊ ˇː˧˄̺̀( ̲ː̵̻ʷ̸ʺ) ˇːˌ˷ؼ )˒Hibernation ̲̃̔ ͉̬̓˱˅ ˂˙ˍ**

<span id="page-46-0"></span>بإمكانك تمكين تنشيط وضع Hibernation (الإسبات) من قبل المستخدم وتغيير إعدادات الطاقة الأخرى والمدد الزمنية لميزات الطاقة من خلال Power Options (خيارات الطاقة).

- **١.** ).˅̠ˍ̋͂ˏ ˼ˍ͆˛ˏ˄ ( **Power Options** ˘˖ˠ ̻˪ ˅ (̠ˍ̋͂ )ˏ**Power** ̭̟͇ʺ˅̸ ͊́̂ ̶̼͇لأ˷ ˏ͂˺ ˼ˊˍ̸̟ˏ
- **T.** في الجزءِ الأيسر، حدد Choose what the power buttons do (اختيار ما تقوم به أزرار الطاقة) (قد تختلف صيغة الكلام وفقا للمنتج).
	- ̶̽ ʸˊ͉ ˼ˍ˚͂ˏ˅͆˥ ˅̠ˍ̋͂ˏ ʺ̯ ˼ˍ̋ˉ͂ˏ˅͇ ˅̠ˍ̋͂) ˄ˍˉ˴لإ )ˏHibernation ̯̀̑ ̶̼͆̚˂ ̷̙̼͇̚ ̙ˤˁ̷̽ ˈ˳ˠ ͊́̂ **٣.** الطرق التالية:
- ̯ʺ˹˼ˏ˼ ˍ̩̋͂ˏʿ ˖̂ʴˏ˘ˏ˄ ( **Power and sleep buttons and lid settings** ̶̼̑—)˅̠ˍ̋͂ˏ ˹˼ ( **Power button** السكون والطاقة) (قد تختلف صيغة الكلام وفقًا للمنتج)، حدد **When I press the power button** (عند ضغطي على زر الطاقة)، ثم ح*د*د **Hibernate** (الإسبات).
- **Power and sleep buttons and lid settings** ̶̼̑—)̟̥̊ ˼ˍˁ˚̽ˇ ˄ˍˤˁ̷̽) (̺̭̚˳͂ˏ ˹˼ ( **Sleep button When I press** إعدادات الغطاء وأزرار السكون والطاقة) (قد تختلف صيغة الكلام وفقًا لنوع المنتج)، حدد **When I press** ).˄ˍˉ˴لإ )ˏ**Hibernate** ̯̀̑ ˘˖ˠ ̻˪ (̺̭̚˳͂ ˼˹ ˏ͊́̂ ̩̋̑ͅ˖ ̷̂ )**the sleep button**
	- ˖̂ʴˏ˘ˏ˄ ( **Power and sleep buttons and lid settings**̶̼̑—)̟̥̊ ˼ˍˁ˚̽ˇ ˄ˍˤˁ̷̽) ( ˍ̩̋͂ˏʿ ( **Lid When I close the lid** وأزرار السكون والطاقة) (قد تختلف صيغة الكلام وفقًا لنوع المنتج)، حدد **When I close the lid** (عند إغلاقي للغطاء)، ثم ح*د*د وضع **Hibernate** (الإسبات).
- ˖̂لإ˺ ˄ˏ˘ˏˏ̩͆͆ )˂**Change Settings that are currently unavailable** ˘˖ˠ—)˅̠ˍ̋͂ˏ ˅̼˒ˍ̠( **Power menu** غير المتاحة حاليًا)، ثم، ضمن **Shutdown settings** (إعدادات إيقاف التشغيل)، حدد مربع الاختيار<br>م**ن**وسط:!!! (الاسلسان) **Hibernate**ˏ( لإ˴ˉˍ˄.(

). ˖ˉ͂ˏʿ ( **Start** ˹˼ ˖˟ˁˊ˖͇) ˅̠ˍ̌( Power ˅̼˒ˍ̠ ͊͂ʴ ̭͂ˏ̭̖̈́ ̶̼͇̚

- ). ˺̩͆͆ˁ͂ˏˏ˄ ̤̅ˠ( **Save changes** ˘˖ˠ **٤.**
- ▲ لبدء تشغيل وضع "الإسبات"، استخدم الطريقة التي قمت بتمكينها في الخطوة 3.
	- ▲ لإنهاء وضع Hibernation (الإسبات)، اضغط على زر الطاقة لفترة وجيزة.

ظُّ م**لاحظة: إ**ذا قمت بتعيين كلمةٍ مرور لتتم المطالبة بها بعد إنهاء وضع Hibernation (الإسبات)، فيتعين عليك إدخال كلمة مرور Windows قبل أن يعود عملك إلى الشاشة.

## **̰͉ˌ̝̿ͅ˒˽˅ ˼ː̵˨ ͉̬̓˱˅ ʷ̪ː̢͊**

ن**بيه:** يتم فقد معلومات غير محفوظة عند إيقاف تشغيل جهاز الكمبيوتر. تأكد من حفظ العمل قبل إيقافQليقاف تشغيل الكمبيوتر.

يقوم أمر إيقاف التشغيل بإغلاق كافة البرامج المفتوحة، بما في ذلك نظام التشغيل، ثم يوقف تشغيل الشاشة وجهاز الكمبيوتر.

أوقف تشغيل جهاز الكمبيوتر في حالة عدم استخدامه وفصله من الطاقة الخارجية لفترة طويلة.

الإجراء الموصى به هو استخدام أمر Windows Shut down (إيقاف تشغيل Windows).

- $\tilde{\Xi}$  ملاحظة: إذا كان جهاز الكمبيوتر في وضع Sleep (السكون) أِو Hibernation (الإسبات)، قم أولاً بإنهاء وضع Sleep (السكون) أو Hibernation (الإسبات) وللقيام بذلك اضغط خفيفًا على زر الطاقة.
	- ا. احفظ عملك وأغلق كافة البرامج المفتوحة.
	- ).̩̀͆ˮˁ͂ˏ ʴ̧ˍ̟͇ ( **Shut down** ˘˖ˠ ̻˪ ˅(̠ˍ̋͂ )ˏ**Power** ̭̟͇ʺ˅̸ ˘˖ˠ ˊ˖ (ʿ ( **Start** ˹˼ ˘˖ˠ **٢.**

<span id="page-47-0"></span>إذا توقف جهاز الكمبيوتر عن الاستحاِبة ولم يعد باستطاعتك استخدام إجراءات إيقاف التشغيل السابقة، فحاول استخدام إجراءات الطوارئ التالية وفقًا للترتيب الموضح:

- اضغط على ttrl+alt+delete، وحدد أيقونة **Power** (الطاقة)، ثم حدد **Shut down** (إيقاف التشغيل).
	- اضغط على زر الطاقة باستمرار لمدة 10 ثوان على الأقل.
- اذا كان جهاز الكمبيوتر الخاص بك يحتوي علي بطاريه يمكن استبدالها من قبل مستخدم (منتجات مختارة فقط)، فافصل الكمبيوتر عن الطاقه الخاّرجيه، ثم فك البطارية.

## **)ˈ̣ː̎ͅ˒ ˿ː͉˞ˇ˒ ( Power Options̲) ˈ̣ː̎ͅ˒( Power ˿˺̀ ˙˝˄˷˒͂˒**

يوجد رمز Power (الطاقة) ◘ ◘ ◘ على شريط مهام Windows. يسمح لك رمز الطاقة الوصول إلى إعدادات الطاقة

بشكل سريع وعرض مقدار الشحن المتبقي بالبطارية.

- لعرض نسبة شحن البطارية المتبقي ومخطط الطاقة الحالي٬ ضع مؤشر الماوس فوق رمز **Power** (الطاقة) .
- **لاستخدام Power Options (خيارات الطاقة)، انقر بالزر الأيمن على رمز <b>Power** (الطاقة) د د Power )، ثم ح*د*د Power

).˅̠ˍ̋͂ˏ ˼ˍ͆˛ˏ˄ ( **Options**

تشير رموز الطاقة المختلفة إلى ما إذا كان يتم تشغيل الكمبيوتر على طاقة البطارية أم بطاقة خارجية. يؤدي وضع مؤشر الماوس فوق الأيقونة إلى كشف رسالة في حالة انخفاض شحنة البطارية إلى أن أصبحت ضعيفة أو ضعيفة للغاية.

## **˿ː̎ˌͅ˒ˈ͊ ˈ̣ː̎ˍ ͉̬̓˱˄ͅ˒**

 $\Delta$ **´ تحذير!** لتقليل مشاكل الأمانِ المحتملة، استخدم فقط البطارية التي يتم توفيرها مع جهاز الكمبيوتر، أو بطارية بديلة يتم توفيرها من قبل HP، أو بطارية متوافقة يتم شراؤها من HP.

في حالة وجود بطارية مشحونة داخل جهاز الكمبيوتر وعدم توصيله بمصدر طاقة خارجي، سيتم تشغيل جهاز الكُمبيوتر بواسطة طاقة البطارية. عند إيقاف تشغيل جهاز الكمبيوتر وفصله عن مصدر الطاقة الخارجي، يتم تفريغ شحن بطارية الكمبيوتر ببطء. يعرض جهاز الكمبيوتر رسالة عند وصول شحنة البطارية إلى مستوى ضعيف أو ضعيف للغاية.

يختلف عمر بطارية الكمبيوتر استنادًا إلى إعدادات إدارة الطاقة والبرامج التي يتم تشغيلها عليه وسطوع الشاشة<br>... والأجهزة الخارجية المتصلة بالكمبيوتر وعوامل أخرى.

**̀لاˣ̉ˈ:** ̷̂ ˖̙̥́̕ˏ ̋͂ˍ̠˥ ˅͆˅ˏ͂˚ˍ˼ ̟͇̀ ̄˴̭̋ ˏ͂ˮ ˅˯ˍ֟˂ ̟́˒ˍ͆ ˍ̥͆˺͂ˁ̭˟˯ ̷ ˅͇ˏ˅͂ˉ̋ ˼ˍ. ̶̼͇̚ˇ لأ˥̲˷ ˂˺̛̼ˉ̭͆ مختارة التبديل بين أوضاع الرسومات لتوفير شحنة البطارية.

#### **)̢̨̍ ˿ː˄˝̀ˊ ˇː˧˄̺̀( HP Fast Charge ˙˝˄˷˒͂˒**

تتيح ميزة HP Fast Charge شحن بطارية الكمبيوتر بسرعة. قد يختلف وقت الشحن بنسبة +/- 10%. وفقًا لطراز جهاز الكمبيوتر الخاص بك ومحول التيار المتردد من HP المُرفق مع جهاز الكمببيوتر الخاص بك، يتم تشغيل HP<br>. :˅͆͂ˍˁ͂ˏ ˺̋͂ˏ̢ ˖ˠʲˊ͎ Fast Charge

- عندما تكون شحنة البطارية المتبقية بين صفر و 50%، سيتم شحن البطارية إلى نسبة 50% من سعتها الكاملة في غضون 30 دقيقة.
- عندما تكون شحنة البطارية المتبقية بين صفر و 90%، سيتم شحن البطارية إلى نسبة 90% من سعتها الكاملة في غضون 90 دقيقة.

لاستخدام HP Fast Charge، أوقف تشغيل الكمبيوتر، ثم قم بتوصيل محول التيار المتناوب بالكمبيوتر ومصدر طاقة خارجية.

### عرض شحن البطار بة

**ل**عرض نسبة شحن البطارية المتبقى ومخطط الطاقة الحالي، ضع مؤشر الماوس فوق رمز **Power** (الطاقة) ◘ ◘

#### **˿ː˄˝̀ˊ ˇː˧˄̺̀( HP Support Assistant ̨͈ ˿ː̎ˌͅ˒ˈ͊ ͇̰ˣ ̰̈́̄̀ˇː̀ ͍̈́̅ ˿̰ˬ̄ͅ˒ )̢̨̍**

للوصول إلى معلومات عن البطارية:

**ا. اكتب**  $\mathsf{support\text{-}Assistant}$  **في مربع بحث شريط المهام، ثم حدد تطبيق IP Support Assistant .** 

– ʺ̯ ‒

حدد أيقونة علامة الاستفهام في شريط المهام.

˘˖ˠ ̻˪ (̯˘لأˏ̯ˍ˄ ˄ˏ͆̕˚ˮˁ͂ˏ( **Diagnostics and tools** ̭ˉˁ͂ˏˈ͇ ˅̽لا̂ ̯˖˘ˠ (̭͆ˉ̼͂̚ˍ ˂˺ˏ̲ ) ˹˥**My PC** ˘˖ˠ **٢.** ͊͂ʴ) HP ̶̽ ˼ˍ̋ˉ͂ˏ˅͇ ̔˟̥( HP Battery Check ʺ˘ˇˏ ˼ˍ˯ʺ˄ ʴ˿ˏ). HP ̶̽ ˼ˍ̋ˉ͂ˏ˅͇ ̔˟̥( **HP Battery Check** ضرورة استبدال البطارية، فاتصل بالدعم.

تتوفر الأدوات والمعلومات الآتية والخاصة بالبطارية في HP Support Assistant:

- )HP ̶̽ ˼ˍ̋ˉ͂ˏ˅͇ ̔˟̥( HP Battery Check ●
- معلومات عن أنواع البطاريات ومواصفاتها وأدوار حياتها وسعاتها

### **˿ː̎ˌͅ˒ˈ͊ ˈ̣ː̏ ̰˅˽̨͉**

لتوفير طاقة البطارية وإطالة عمر البطارية:

- خفض سطوع الشاشة.
- حدد إعداد **Power saver (**موفر الطاقة) في Power Options (خيارات الطاقة).
	- أوقف تشغيل الأجهزة اللاسلكية في حال عدم استخدامها.
- افصل جميع الأجهزة الخارجية غير الموصلة بمصادر الطاقة الخارجية مثل محركات الأقراص الثابتة بتوصيل .USB
	- قم بإيقاف أي بطاقات وسائط خارجية لا تستخدمها أو قم بتعطيلها أو إخراجها.
		- قبل ترك عملك، نشط وضع Sleep (السكون) أو قم بإيقاف تشغيل الكمبيوتر.

### **˿ː̎ˌͅ˒ˈ͊ ̦̄̔ ̰˄˶̀ˇː͊ ͍̈́̅ ˽̄˄ͅ˒̪**

عندما تضعف البطارية التي تعتبر مصدر الطاقة الوحيد لجهاز الكمبيوتر أو تصل إلى مستوى منخفض أو حرج من الطاقة، ستشاهد السلوك الّتالب:

- يشير ضوء البطارية (منتجات مختارة فقط) إلى ما إذا كان مستوى البطارية منخفضًا أو ضعيفًا جدًا.
	- أو -●
- يعرض رمز Power (الطاقة) ◘ ◘ إعلامًا بوصول شحنة البطارية إلى مستوى ضعيف أو أنها على وشك النفاذ.

)[˅̠ˍ̋͂ˏ](#page-47-0)( [Power](#page-47-0) ˼˷̽ [˖˚ˁ˴ˏˏ̿](#page-47-0) ˼ˏ̀˥ ˅(̠ˍ̋͂ )ˏPower ˼˷̽ ̭̈́ˠ ˅̥͆ˍ̑ʴ ̭́́̽˄ˍ̽ ͊́̂ ̭̈́̕˟́͂ **:ˈ̉ˣلا̀** و[Power Options](#page-47-0) (خيارات الطاقة) في صفحة ٣٦.

يقوم جهاز الكمبيوتر باتخاذ الإجراءات التالية عند وصول البطارية إلى مستوى منخفض للغاية:

- إذا تم تعطيل وضع Hibernation (الإسبات) وتواجد جهاز الكمبيوتر قيد التشغيل أو في وضع Sleep (السكون)، يظل جهاز الكمبيوتر في وضع Sleep (السكون) لفترة وجيزة، ثم يتوقف عن التشغيل ويتم فَقد أية معلومات لم يتم حفظها.
	- في حالة تمكين وضع Hibernation (الإسبات) وتواجد جهاز الكمبيوتر قيد التشغيل أو في وضع Sleep (السكون)، ينشط جهاز الكمبيوتر وضع Hibernation (الإسبات).

### **˿ː̎ˌͅ˒ˈ͊ ˈ̣ː̏ ̦̄̔ ˈۏ˱̀ ̓ˣ**

#### **˿ː˝ͅ˒ˈ͉˨ ˈ̣ː̎ͅ˒ ̰˅˽̨ ˙̺̅ ˿ː̎ˌͅ˒ˈ͊ ˈ̣ː̏ ̦̄̔ ˈۏ˱̀ ̓ˣ**

صل أحد الأجهزة التالية بالكمبيوتر وبمصدر طاقة خارجي:

- محول التيار المتناوب
- جهاز إرساء أو منتج توسيع اختياري
- محول طاقة اختياري يتم شراؤه كملحق من HP

#### **ˈ̣ː̎ͅ˒ ˿˙̘̀ ̰˅˽̨ ˙̅͂ ˙̺̅ ˿ː̎ˌͅ˒ˈ͊ ˈ̣ː̏ ̦̄̔ ˈۏ˱̀ ̓ˣ**

احفظ عملك وأوقف تشغيل الكمبيوتر.

#### **Hibernation ̲̃̔ ˂ː̵̻ʵˍ ̰͉ˌ̝̿ͅ˒˽˅ ˼ː̵˨ ː͉̣͂ ˿̀̄˅ ˙̺̅ ˿ː̎ˌͅ˒ˈ͊ ˈ̣ː̏ ̦̄̔ ˈۏ˱̀ ̓ˣ )˒ؼ˷ˌː)ˇ**

- ا. صل محول التيار المتناوب بالكمبيوتر وبمصدر طاقة خارجي.
- .˅̠ˍ̋͂ˏ ˹˼ ͊́̂ ̩̊̐͂ˍˊ) ˄ˍˉ˴لإ )ˏHibernation ̯̀̑ ˍ̸̲ʲˊʿ ̻̠ **٢.**

### $\bf{Q}$ بطارية مختومة من قبل المصنع

لفحص حالة البطارية أو في حالة عدم قبولها الشحن، شغل HP Battery Check (فحص البطارية من HP) من تطبيق ).̟̥̊ ˼ˍˁ˚̽ˇ ˄ˍˤˁ̷̽( HP Support Assistant

<mark>l. اكتب support Assistant في مربع بحث شريط المهام، ثم حدد تطبيق HP Support Assistant.</mark>

- أو -

حدد أيقونة علامة الاستفهام في شريط المهام.

<mark>T.</mark> حدد My PC (جهاز الكمبيوتر)، وحدد علامة التبويب Diagnostics and tools (التشخيصات والأدوات)، ثم حدد **HP Battery Check** (فحص البطارية من HP). إذا أشارت أداة HP Battery Check (فحص البطارية من HP) إلى ضرورة استبدال البطارية، فاتصل بالدعم.

لا يمكن للمستخدم نفسه استبدال البطاريات الخاصة بهذا المنتج بسهولة. ذلك أن إزالة البطارية أو استبدالها قد يؤثر علّمي تغطية الضمان. إذا كانت البطارية لم تعد تقبل الشحن، فاتصلّ بقسم الدعم.

عند وصول البطارية إلى نهاية فترة صلاحيتها، لا تتخلص منها مع المهملات المنز لية. اتبع القوانين والأنظمة المحلية المعمول بها في منطقتك والسارية على التخلص من البطاريات.

## **˿ː˝ͅ˒ˈ͉˨ ˈ̣ː̎ͅ˒ ͍̈́̅ ͉̬̓˱˄ͅ˒**

للحصول على معلومات بخصوص التوصيل بطاقة خارجية، راجع ملصق إرشادات الإعداد المتوفر في علبة الكمبيوتر.

لا يستهلك الكمبيوتر شحنة البطارية وهو متصل بالطاقة الخارجية عبر محول تيار متناوب معتمد أو جهاز إرساء أو منتج توسيع اختياري. �� <mark>تحذير! ل</mark>لتقليل من مٍشاكِل الأمان المحتملة، استخدم فقط ٍمحول التيار المتناوب المتوفر مع جهاز الكمبيوتر، أو محول ٓتيار متناوب بديلاً توفّره HP، أو محول تيار متناوب متوافقًا يتمّ شراؤه من HP.

<mark>∕∱ تحذير!</mark> لا تشحن بطارية الكمبيوتر أثناء وجودك على متن طائرة.

قم بتوصيل جهاز الكمبيوتر بطاقة خارجية في أية حالة من الحالات التالية:

- عند شحن بطارية أو معايرتها
- عند تثبيت برنامج النظام أو تحديثه
	- عند تحديث BIOS النظام
- غند كتابة معلومات على قرص (منتجات مختارة فقط)
- عند تشغيل Disk Defragmenter (أداة إلغاء تجزئة القرص) على أجهزة الكمبيوتر التي تحتوي على محركات الأقراص الثابتة الداخلية
	- عند القيام بالنسخ الاحتياطي أو الاسترداد

عند توصيل جهاز الكمبيوتر بمصدر طاقة خارجي:

- يبدأ شحن البطارية.
- ∴ يزداد سطوع الشاشة.

●

●

يتغير مظهر رمز Power (الطاقة) [■■].

عند فصلك للطاقة الخارجية:

- يتم تحويل جهاز الكمبيوتر إلى طاقة البطارية.
- يقل سطوع الشاشة تلقائيًا لتوفير شحنة البطارية.
	- .) ˅̠ˍ̋͂ˏ( Power ˼˷̽ ˺̲̆̽ ˺̩͆ˁ͇

# **ˈ͊ː̿ˢͅ˒ ٧**

## حماية الكمبيوتر

BIOS) Computer Setup والأداة المساعدة Windows لا سنو Gmputer Setup توالأداة المساعدة الذي يعمل مع أي نظام تشغيل) الخاصة بــ Windows حماية إعداداتك وبياناتك الشخصية من مخاطر متنوعة.

- ملاحظه: تم تصميم حلول الحماية لتعمل كحلول رادعة، ولكن هذه الحلول الرادعة قد لا تمنع إساءة التعامل مع المنتج او سرقته.
	- ملاحظه: قبل تسليم جهاز الكمبيوتر الخاص بك ليخضع لعمليات الصيانة، انسخ ملفاتك السرية احتياطيًا<br>. واحذفها وأزل جميع الإعدادات الخاصة بكلمة المرور.
		- **َلِيَّ ملاحظة: قد لا تتوفر بعض الميزات الواردة في هذا الفصل في جهاز الكمبيوتر لديك.**
- ن الله حظة: يدعم جهاز الكمبيوتر الخاص بك Computrace، وهو خدمة تعقب واسترداد تستند إلى الحماية المباشرة · المتوفرة في مناطق مختارة. في حالة تعرض الكمبيوتر إلى السرقة، يمكن لخدمة Computrace تعقب الكمبيوتر إذا قام المستخْدم غير المصرح له بالاتصال بالإنترنت. يجب أن تقوم بشراء البرنامج والاشتراك في الخدمة لتتمكن من .h<u>ttp://www.hp.com</u> للحصّول على معلومات حول طلب برنامج Computrace، انتقل إلى ht<u>tp://www.hp.com.</u>

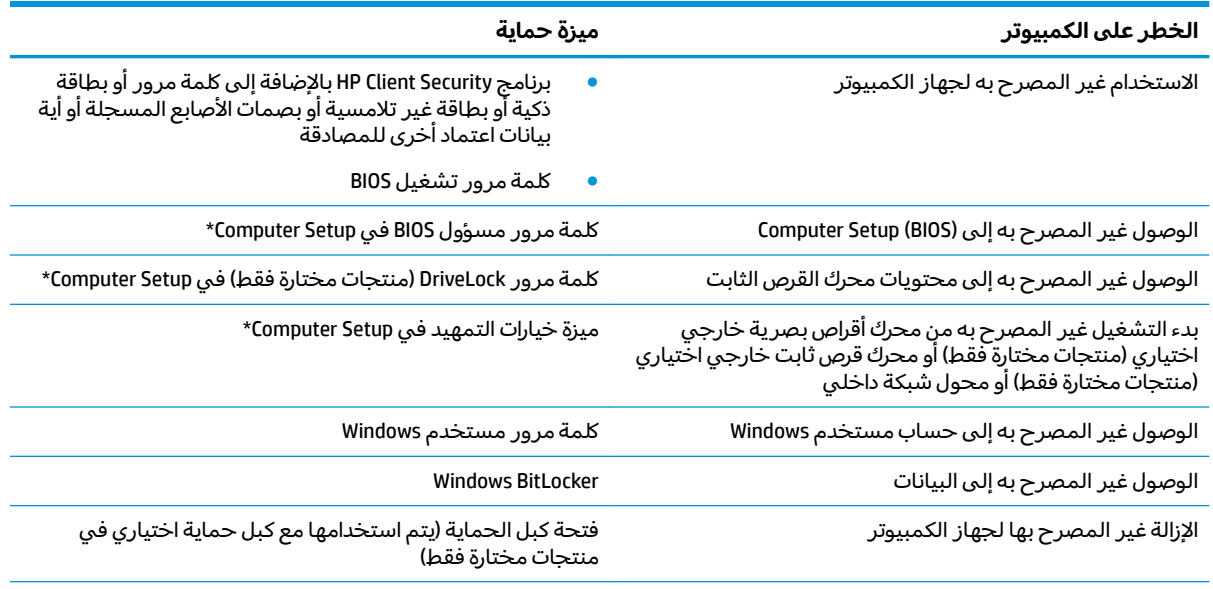

 $^{\ast}$ ُعد Computer Setup أداة مساعدة مضمنة تستند إلى ROM يمكن استخدامها حتى في حالة عدم تشغيل نظام التشغيل أو تعذر تحميله. يمكنك استخدام جهاز تأشير (لوحة لمس أو عصا تأشير أو ماوس USB) أو لوحة المفاتيح للتنقل والتحديد في Computer Setup.

ملاحظة: في أجهزة الكمبيوتر اللوحية بدون لوحات المفاتيح، يمكنك استخدام شاشة اللمس.

## **˒͂˒˷˄˝˙ ۍ̿ː˒ ˇ̿ͅ˽̲˿**

كلمة المرور هي عبارة عن مجموعة من الأحرف يمكنك اختيارها لحماية معلومات الكمبيوتر. ويمكن إعداد أنواع شتى من كلمات المرور، اعتمادًا علىٕ الطريقة التي تريد التحكم في الوصول إلى معلوماتك من خلالها. ويمكن تعيين كلمات المرور في Windows أو في Computer Setup المثبت مسبقًا على الكمبيوتر.

- يتم تعيين كلمات المرور الخاصة بمسؤول BIOS والتشغيل و DriveLock في Computer Setup وتتم إدارتها بواسطة BIOS النظام.
	- يتم تعيين كلمات مرور Windows في نظام التشغيل Windows فقط.
- في حالة نسيانك كلاً من كلمة مرور المستخدم لـ DriveLock وكلمة مرور DriveLock الأساسية التي تم تعيينها في Computer Setup، يتم تأمين محرك القرص الثابت المحمى بكلمتي المرور هاتين بشكل دائم ولّا يمكن استخدامه بعد ذلك.

يمكنك استخدام كلمة المرور ذاتها لميزات Computer Setup وميزات الحماية لـ Windows.

استخدم التلميحات الآتية لإنشاء كلمات المرور وحفظها:

- عند إنشاء كلمات المرور، اتبع المتطلبات التي تم ضبطها بواسطة البرنامج.
- لا تستخدم كلمة المرور نفسها لتطبيقات أو مواقع ويب عديدة، كما يجب عدم استخدام كلمة مرور Windows لأي تطبيق أو موقع ويب آخر.
	- استخدم ميزة Password Manager (إدارة كلمة المرور) لـ HP Client Security لتخزين أسماء المستخدمين وكلمات المرور الخاصة بمواقع الويب والتطبيقات. علمًا بانه يمكنك قراءتها بأمان في المستقبل إذا نسيتها.
		- لا تقم بتخزين كلمات المرور في ملف على جهاز الكمبيوتر.

تسرد الجداول التالية كلمات المرور الشائعة الاستخدام في Windows وبواسطة مسؤول BIOS، كما توضح وظائفها.

### **Windows ̨͈ ˿̲˽̿ͅ˒ ˇː̿ۍ˙ ̅ʷ˛˒**

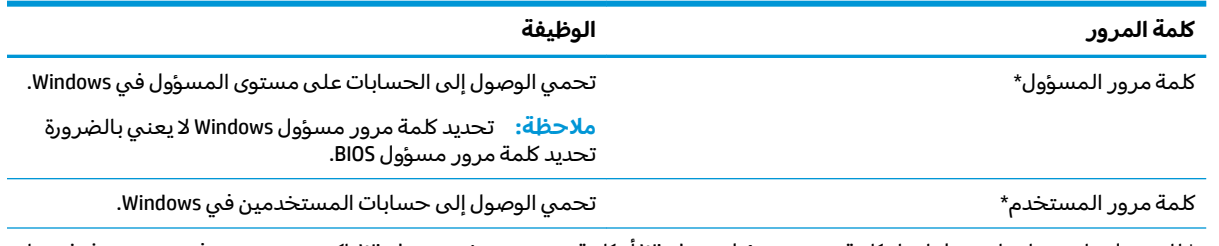

\* للحصول على معلومات حول إعداد كلمة مرور مسؤول Windows أو كلمة مرور مستخدم Windows، اكتب support في مربع بحث شريط .**HP Support Assistant** المهام، ثم حدد تطبيق

### **Computer Setup ̨͈ ˿̲˽̿ͅ˒ ˇː̿ۍ˙ ̅ʷ˛˒**

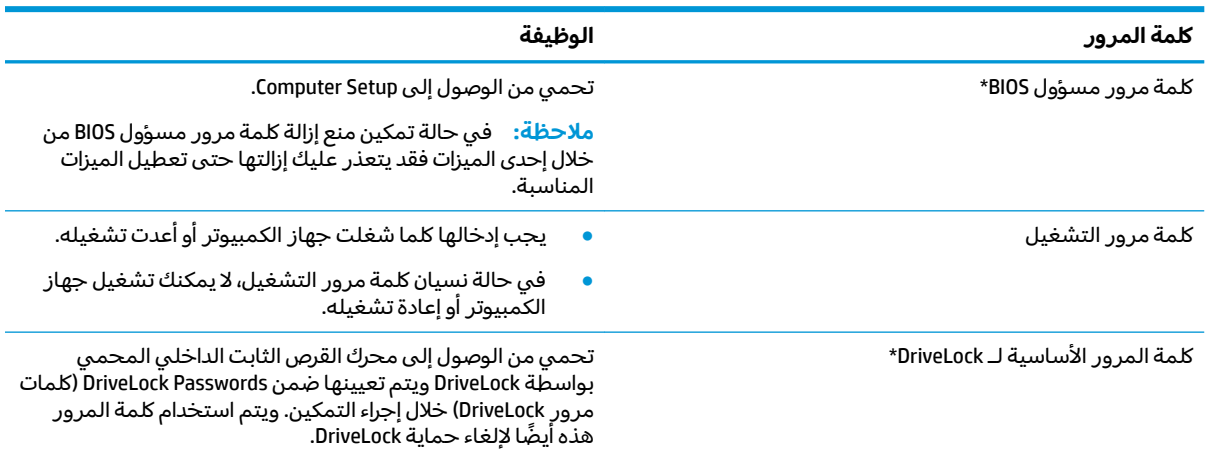

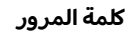

**ۍ̿ˈ ˒̿ͅ˽̲˿ ˒̧͉̰̊ͅˈ**

كلمة مرور المستخدم لـ briveLock\* \*\*\* \*DriveLock غلمة مرور المستخدم لـ briveLock\* ˄ˍ̼كل )DriveLock Passwords ̶̼̑ ˍ̷̲͆͆́˂ ̯̻ˁ͇ DriveLock ̭ˊ˅̋˴ˏ مرور DriveLock) خلال إجراء التمكين.

\*للاطلاع على التفاصيل بخصوص كل من كلمات المرور هذه، راجع المواضيع الآتية.

### **BIOS ͇̲ʸ˶̀ ˿̲˽̀ ˈ̿ۍ˛ ʷ˿˒ˊ**

لضبط كلمة المرور هذه، أو تغييرها أو حذفها، اتبع هذه الخطوات:

#### **BIOS ͇̲ʸ˶̿ͅ ˙˨˙͊ˊ ˿̲˽̀ ˈ̿ۍ˙ ̅ʷ˛˒**

- .Computer Setup ̩̀˯ **١.**
- ˷̼͂ˏ̯ ̭́͂ˏ˅͆ˠ ̭͆ˉ̼͂̚ˏ˺˂ ʺ˷̲˥ˇ ʺ̯ ̭͆ˉ̼͂̚ˏ˺˂ ʺ˷̲˥ˇ ّ :˞͆˂ˍ̤̼͂ˏ ̭́ˊ˄ˍˠ ˇ˘
- شغل أو أعد تشغيل الكمبيوتر، وعند ظهور شعار HP، اضغط على f10 للدخول إلى Computer .Setup
	- أجهزة الكمبيوتر اللوحية غير المزوّدة بلوحات مفاتيح:
- ▲ أوقف تشغيل الكمبيوتر اللوحي. اضغط على زر الطاقة مع زر خفض مستوى الصوت حتى يتم عُرِض قائمة Startup (بدء التشغّيل)، ثم المس **f10** للدخولّ إلى Computer Setup.
- **Set** ʺ̯) BIOS ʵ˳̯̽̈́ ˺̽˼̯ ˅̼كلˍ ˮ̸ʴʿ ( **Create BIOS administrator password** ˘˖ˠ (̺ˍ̽لأ )ˏ**Security** ˘˖ˠ **٢.** ͊́̂ ̩̊̑ˏ ̻˪ (̟̥̊ˍ˼ ˁ˚̽ˇ ˄ˍˤˁ̷̽) (BIOS ʵ˳̯̽̈́ ˺̽˼̯ ˅̼كل˖ ̂ʴˏ˘ ( **Up BIOS administrator Password** .enter
	- **٣.** أدخل كلمة مرور عند طلبها.
	- <mark>٤. أدخل كلمة المرور الجديدة ثانية للتأكيد عند المطالبة بذلك.</mark>
	- ه. لحفظ التغييرات وإنهاء Computer Setup، انقر على أيقونة **Save** (حفظ)، ثم اتبع الإرشادات الظاهرة على الشاشة.

- أو -

حدد **Main (رئيسي)، حدد Save Changes and Exit** (حفظ التغييرات والإنهاء)، ثم اضغط على enter.

فتصبح تغييراتك سارية المفعول عند إعادة تشغيل الكمبيوتر.

#### **BIOS ͇̲ʸ˶̀ ˿̲˽̀ ˈ̿ۍ˽ ͉͉̬˅**

- .Computer Setup ̩̀˯ **١.**
- أجهزة الكمبيوتر أو أجهزة الكمبيوتر اللوحية المزوّدة بلوحات المفاتيح:
- **∆ شغل أو أعد تشغيل الكمبيوتر، وعند ظهور شعار HP، اضغط على f10 للدخول إلى Computer** .Setup
	- أجهزة الكمبيوتر اللوحية غير المزوّدة بلوحات مفاتيح:
- ▲ أوقف تشغيل الكمبيوتر اللوحي. اضغط على زر الطاقة مع زر خفض مستوى الصوت حتى يتم عرض قائمة Startup (بدء التشغّيل)، ثم المس **f10** للدخولّ إلى Computer Setup.
	- .˅͆͂ˍ˟͂ˏ BIOS ʵ˳̯̽̈́ ˺̽˼̯ ˅̼كل˘ʺ ̀ ˛**٢.**
- ʺ̯) BIOS ʵ˳̯̽̈́ ˺̽˼̯ ˅̼كل˺ ̩͆͆ )˂**Change BIOS administrator Password** ˘˖ˠ (̺ˍ̽لأ )ˏ**Security** ˘˖ˠ **٣.** .enter ͊́̂ ̩̊̑ˏ ̻˪ (̟̥̊ˍ˼ ˁ˚̽ˇ ˄ˍˤˁ̷̽) ( ˺̼͂ˏ˼̯ ˅̼كل˺ ̩͆͆ )˂**Change Password**
	- **٤.** عند المطالبة، اكتب كلمة مرورك الحالية.
- **٥.** عند المطالبة، اكتب كلمة مرورك الجديدة.
- ้<mark>٦. أ</mark>دخل كلمة مرورك الجديدة ثانية للتأكيد عند المطالبة بذلك.
- .˅˯ˍˮ͂ˏ ͊́̂ ˍ̆͂ˏ˺̳ˇ لإˏ ˄ˏ˘˯ˍ˼ˏ̀ ˂ˉ̻ ˪(̤̅ˠ( **Save** ̭̟͇ʺ˅̸ ˘˖ˠ Computer Setup ̯ˍ̸̲ʴʿ ˺̩͆͆ˁ͂ˏˏ˄ ̤̅˟͂ **٧.** - أو -

حدد Main (رئيسي)، حدد **Save Changes and Exit** (حفظ التغييرات والإنهاء)، ثم اضغط على <u>enter</u>.

فتصبح تغييراتك سارية المفعول عند إعادة تشغيل الكمبيوتر.

#### **BIOS ͇̲ʸ˶̀ ˿̲˽̀ ˈ̿ۍ ̀ˣ̪**

- .Computer Setup ̩̀˯ **١.**
- ˷̼͂ˏ̯ ̭́͂ˏ˅͆ˠ ̭͆ˉ̼͂̚ˏ˺˂ ʺ˷̲˥ˇ ʺ̯ ̭͆ˉ̼͂̚ˏ˺˂ ʺ˷̲˥ˇ ّ :˞͆˂ˍ̤̼͂ˏ ̭́ˊ˄ˍˠ ˇ˘
- Computer ͊͂ʴ ˖̭́͂̈́˛ f10 ͊́̂ ̩̊̑ˏ HP ˼ˍ́˯ ˼̭̲̇ ̯˖̷̂ ̭͆ˉ̼͂̚ˏ˺˂ ̩̀͆ˮ˂ ˖̂ʺ ʺ̯ ̩̀˯ **▲** .Setup
	- أجهزة الكمبيوتر اللوحية غير المزوّدة بلوحات مفاتيح:
- ▲ أوقف تشغيل الكمبيوتر اللوحي. اضغط على زر الطاقة مع زر خفض مستوى الصوت حتى يتم عرض قائمة Startup (بدء التشغيل)، ثم المس **f10** للدخول إلى Computer Setup.
	- .˅͆͂ˍ˟͂ˏ BIOS ʵ˳̯̽̈́ ˺̽˼̯ ˅̼كل˘ʺ ̀ ˛**٢.**
	- ʺ̯) BIOS ʵ˳̯̽̈́ ˺̽˼̯ ˅̼كل˺ ̩͆͆ )˂**Change BIOS administrator Password** ˘˖ˠ (̺ˍ̽لأ )ˏ**Security** ˘˖ˠ **٣.** .enter ͊́̂ ̩̊̑ˏ ̻˪ (̟̥̊ˍ˼ ˁ˚̽ˇ ˄ˍˤˁ̷̽) ( ˺̼͂ˏ˼̯ ˅̼كل˺ ̩͆͆ )˂**Change Password**
		- **٤.** عند المطالبة، اكتب كلمة مرورك الحالية.
		- **0. عند المطالبة بكلمة المرور الجديدة، اترك هذا الحقل فارغًا، ثم اضغط على enter.**
		- <mark>٦. عند المطالبة بكتابة كلمة مرورك الجديدة مرة أخرى، اترك هذا الحقل فارغًا، ثم اضغط على enter.</mark>
- .˅˯ˍˮ͂ˏ ͊́̂ ˍ̆͂ˏ˺̳ˇ لإˏ ˄ˏ˘˯ˍ˼ˏ̀ ˂ˉ̻ ˪(̤̅ˠ( **Save** ̭̟͇ʺ˅̸ ˘˖ˠ Computer Setup ̯ˍ̸̲ʴʿ ˺̩͆͆ˁ͂ˏˏ˄ ̤̅˟͂ **٧.** - أو -

حدد Main (رئيسي)، حدد **Save Changes and Exit** (حفظ التغييرات والإنهاء)، ثم اضغط على <u>enter</u>.

فتصبح تغييراتك سارية المفعول عند إعادة تشغيل الكمبيوتر.

#### **BIOS ͇̲ʸ˶̀ ˿̲˽̀ ˈ̿ۍ˛ ʷ͇ː˞**

عند ظهور مطالبة **BIOS administrator password** (كلمة مرور مسؤول BIOS)، اكتب كلمة المرور (باستخدام المفاتيح نفسها التي استخدمتها لتعيين كلمة المرور)، ثم اضغط علَى enter. بعد إجراء محاولتين فاشلتين لإدخال كلمة مرور مسؤول BIOS، يجب إعادة تشغيل الكمبيوتر والمحاولة مرة أخرى.

### **DriveLock ̽ː̀ʽ ˿ː͉˞ˇ˒ ˙˝˄˷˒͂˒**

تعمل ميزة حماية DriveLock علم منع الوصول غير المصرح به إلى محتويات محرك القرص الثابت. ويمكن تطبيق DriveLock فقط على محركات الأقراص الثابتة الداخلية بالكمبيوتر. بعد تطبيق حماية DriveLock على محرك أقراص، يجب إدخال كلمة المرور المناسبة للوصول إلى محرك الأقراص. يجب إدخال محرك الأقراص في جهاز الكمبيوتر أو في مكثر منافذ متقدم ليتم إلغاء تأمين محرك الأقراص.

تقدم خيارات أمان DriveLock الميزات التالية:

- ˄ˍˤˁ̷̽( )ͅ˒ˍ̟́˂ DriveLock( Automatic DriveLock ˖˟˂˖͇ ˼ˏ̀˥ —) ͅ˒ˍ̟́˂ DriveLock( **Automatic DriveLock** مختارة فقط) في صفحة ٤٤.
- [˖͆͂ˏ̯͉](#page-57-0) [DriveLock](#page-57-0) [˖˟˂˖͇](#page-57-0) ˼ˏ̀˥ —) ˅͆˴ˍ˴لأ ˏDriveLock ˺̽˼̯ ˅̼كل ̶͆͆́ )˂**Set DriveLock Master Password** <u>في صفحة ٤٦</u>.
	- [DriveLock](#page-58-0) [̿˖˚ˁ˳̽](#page-58-0) ˺̽˼̯ ˅̼كل ̶̯͆͆́ ˂[DriveLock](#page-58-0) [̶̼͆̚˂](#page-58-0) ˼ˏ̀˥ —) DriveLock ̶̼͆̚˂( **Enable DriveLock** <u>في صفحة ٤</u>٧

#### **)̢̨̍ ˿ː˄˝̀ˊ ˇː˧˄̺̀( )͈˕ː̢̈́˅ DriveLock( Automatic DriveLock ˙ˢ˅˙͊**

يجب تعيين كلمة مرور مسؤول BIOS قبل أن يكون بإمكانك تمكين DriveLock) Automatic DriveLock تلقائي). عند تمكين DriveLock و DriveLock) DriveLock تلقائي)، يتم إنشاء كلمة مرور مستخدم DriveLock بشكل عشوائي، بالإضافة إلى كلمة مرور DriveLock الأساسية المشتقة من كلمة مرور مسؤول BIOS. عند تشغيل الكمبيوتر، يتم إلغاء تامين محرك الأقراص تلقائيًا باستخدام كلمة مرور المستخدم العشوائية. إذا تم نقل محرك الأقراص إلى جهاز<br>حرف سبق نوحية كمبيوتر آخر، يتعين عليك إدخال كلمة مرور مسؤول BIOS الخاصة بحهاز الكمبيوتر الأصلي عند المطالبة بإدخال كلمة مرور DriveLock لإلغاء تأمين محرك الأقراص.

#### **)͈˕ː̢̈́˅ DriveLock( Automatic DriveLock ̹͉̝̿˅**

لتمكين DriveLock) Automatic DriveLock تلقائبي)، اتبع الخطوات التالية:

- .Computer Setup ̩̀˯ **١.**
- أجهزة الكمبيوتر أو أجهزة الكمبيوتر اللوحية المزوّدة بلوحات المفاتيح:
	- ا**.** أوقف تشغيل الكمبيوتر.
- **1.** اضغط على زر الطاقة، وعند ظهور شعار HP، اضغط على f10 لدخول Computer Setup.
	- أجهزة الكمبيوتر اللوحية غير المزوّدة بلوحات مفاتيح:
		- ا**.** أوقف تشغيل الكمبيوتر اللوحي.
- (̩̀͆ˮˁ͂ˏ ˖ˊʿ ( Startup ˅̼˒ˍ̠ ˺̂̓ ̻ˁ͇ ͊ˁˠ ̭͂̕ˏ˄ ̭ˁ˳͎̽ ̤̏˛ ˹˼ ̀̽ ˅̠ˍ̋͂ˏ ˹˼ ͊́̂ ̩̊̑ˏ **.٢**  $\,$ .Computer Setup للدخول إلى Computer Setup.
	- .enter ͊́̂ ̩̊̑ˏ ̻˪ BIOS ʵ˳̯̽̈́ ˺̽˼̯ ˅̼كل˘ʺ ̀ ˛BIOS ʵ˳̯̽̈́ ˺̽˼̯ ˅̼كل ʲˊ˘̈́ˍ˛ ˅ˉ͂ˍ̼̋͂ˏ ˺̂̓ ˖̷̂ **٢.**
		- ˘˖ˠ ̻˪ (ˀˊˍ˩͂ˏ ˺̟͂ˏ̘ ˺˟̼̝͂ ˇ˖̂ˍ˳̼͂ˏ ˘لأˏ̯ ) ˄ˏ**Hard Drive Utilities** ˘˖ˠ ̻˪ (̺ˍ̽لأ )ˏ**Security** ˘˖ˠ **٣.** .enter ͊́̂ ̩̊̑ˏ ̻˪ (ͅˍ˒̟́ ˂DriveLock( **Automatic DriveLock / DriveLock**
- E. استخدم مفتاح enter او زر الماوس الأيسر او شاشة اللمس لتحديد خانة الاختيار **Automatic DriveLock** ).ͅ˒ˍ̟́˂ DriveLock(
	- ه. لحفظ التغييرات وإنهاء Computer Setup، انقر على أيقونة **Save** (حفظ)، ثم اتبع الإرشادات الظاهرة على الشاشة.

- أو -

حدد Main (رئيسي)، حدد **Save Changes and Exit** (حفظ التغييرات والإنهاء)، ثم اضغط على enter.

#### **)͈˕ː̢̈́˅ DriveLock( Automatic DriveLock ͉̓̎̄˅**

لتعطيل Automatic DriveLock تلقائبي)، اتبع الخطوات التالية:

- .Computer Setup ̩̀˯ **١.**
- أجهزة الكمبيوتر أو أجهزة الكمبيوتر اللوحية المزوّدة بلوحات المفاتيح:
	- ا**.** أوقف تشغيل الكمبيوتر.
- **.F.** اضغط على زر الطاقة، وعند ظهور شعار HP، اضغط على f10 لدخول Computer Setup.
	- أجهزة الكمبيوتر اللوحية غير المزوّدة بلوحات مفاتيح:
		- ا**.** أوقف تشغيل الكمبيوتر اللوحي.
- (̩̀͆ˮˁ͂ˏ ˖ˊʿ ( Startup ˅̼˒ˍ̠ ˺̂̓ ̻ˁ͇ ͊ˁˠ ̭͂̕ˏ˄ ̭ˁ˳͎̽ ̤̏˛ ˹˼ ̀̽ ˅̠ˍ̋͂ˏ ˹˼ ͊́̂ ̩̊̑ˏ **.٢**  $\check{\;}$ Computer Setup للدخول إلى Computer Setup.
	- ا. عند عرض المطالبة بإدخال كلمة مرور مسؤول BIOS، أدخل كلمة مرور مسؤول BIOS، ثم اضغط على enter.
		- ˘˖ˠ ̻˪ (ˀˊˍ˩͂ˏ ˺̟͂ˏ̘ ˺˟̼̝͂ ˇ˖̂ˍ˳̼͂ˏ ˘لأˏ̯ ) ˄ˏ**Hard Drive Utilities** ˘˖ˠ ̻˪ (̺ˍ̽لأ )ˏ**Security** ˘˖ˠ **٣.** .enter ͊́̂ ̩̊̑ˏ ̻˪ (ͅˍ˒̟́ ˂DriveLock( **Automatic DriveLock / DriveLock**
			- <mark>٤.</mark> حدد محرك قرص ثابت داخليًا، ثم اضغط على <u>ente</u>r.
		- **0. استخدم مفتاح <mark>enter</mark> أو زر الماوس الأيسر أو شاشة اللمس لمسح خانة الاختيار Automatic DriveLock** ).ͅ˒ˍ̟́˂ DriveLock(
	- ا. لحفظ التغييرات وإنهاء Computer Setup، حدد أيقونة **Save** (حفظ)، ثم اتبع الإرشادات الظاهرة على الشاشة. - أو -

حدد Main (رئيسي)، حدد **Save Changes and Exit** (حفظ التغييرات والإنهاء)، ثم اضغط على enter.

#### **)͈˕ː̢̈́˅ DriveLock( Automatic DriveLock ˿̲˽̀ ˈ̿ۍ˛ ʷ͇ː˞**

<span id="page-57-0"></span>عندما يتم تمكين DriveLock) Automatic DriveLock تلقائبي) ويظل محرك الأقراص متصلاً بالكمبيوتر الأصلبي، لا تتم مطالبتك بإدخال كلمة مرور DriveLock لإلغاء تأمين محرك الأقراص. مع ذلك، إذا تم نقل محرك الأقراص إلى كمبيوتر آخر، أو تم استبدال لوحة النظام على الكمبيوتر الأصلي، ستتم مطالبتك بإدخال كلمة مرور DriveLock.

في حالة حدوث ذلك، عند ظهور مطالبة **DriveLock Password** (كلمة مرور DriveLock)، اكتب كلمة مرور مسؤول BIOS الخاصة بالكمبيوتر الأصلي (باستخدام المفاتيح نفسها التي استخدمتها لتعيين كلمة المرور)، ثم اضغط على enter لإلغاء تأمين محرك الأقراص.

بعد إجراء ثلاث محاولات فاشلة لإدخال كلمة المرور، يجب إيقاف تشغيل الكمبيوتر والمحاولة مرة أخرى.

#### **˙͉ͅ˒̲͌ DriveLock ˙ˢ˅˙͊**

كُ**/ تنبيه:** لتجنب جعل محرك القرص الثابت المحمي بواسطة DriveLock من أن يصبح غير قابل للاستخدام بشكل ˊ͆́˖ˏ ̶̂ ِّ ̀ ˏ˒̻˘ ˴ˤ ֟ ʽ̶̽ ̺كا̽ ̥ͅˍ ̼̲ ˊ̯ˏ̤̅ˁˠ ˅͆˴ˍ˴لأ ˏDriveLock ˺̽˼̯ ̯˅̼كل DriveLock ̿˖˚ˁ˳̽ ˺̽˼̯ ˅̼كل جهاز الكمبيوتر. في حالة نسيان كلمتي مرور DriveLock، سيتم تامين محرك القرص الثابت بشكل دائم ولا يمكن استخدامه بعد ذلك.

لتطبيق حماية DriveLock على محرك قرص ثابت داخلي يدويًا، يجب تعيين كلمة المرور الأساسية، كما يجب تمكين<br>. DriveLock في Computer Setup. لاحظ الاعتبارات التالية حول استخدام حماية DriveLock:

- بعد تطبيق حماية DriveLock على محرك القرص الثابت، يمكن الوصول إليه فقط بواسطة إدخال إما كلمة مرور مستخدم DriveLock أو كلمة المرور الأساسية.
- يجب أن يكون صاحب كلمة مرور مستخدم DriveLock هو المستخدم اليومي لمحرك القرص الثابت المحمي. ويمكن أن يكون صاحب كلمة مرور DriveLock الأساسية هو مسؤول النظام أو المستخدم اليومي.
	- يمكن أن تكون كلمة مرور مستخدم DriveLock وكلمة مرور DriveLock الأساسية متطابقتين.

#### **˅̹͉͉̄ ۍ̿ˈ ˒̿ͅ˽̲˿ ˒غ˷ː˷͉ ˈ֟ͅ DriveLock**

لتعيين كلمة المرور الأساسية لـ DriveLock، اتبع الخطوات التالية:

- .Computer Setup ̩̀˯ **١.**
- أجهزة الكمبيوتر أو أجهزة الكمبيوتر اللوحية المزوّدة بلوحات المفاتيح:
	- ا**.** أوقف تشغيل الكمبيوتر.
- <span id="page-58-0"></span>**.F.** اضغط على زر الطاقة، وعند ظهور شعار HP، اضغط على f10 لدخول Computer Setup.
	- أجهزة الكمبيوتر اللوحية غير المزوّدة بلوحات مفاتيح:
		- ا**.** أوقف تشغيل الكمبيوتر اللوحي.
- (̩̀͆ˮˁ͂ˏ ˖ˊʿ ( Startup ˅̼˒ˍ̠ ˺̂̓ ̻ˁ͇ ͊ˁˠ ̭͂̕ˏ˄ ̭ˁ˳͎̽ ̤̏˛ ˹˼ ̀̽ ˅̠ˍ̋͂ˏ ˹˼ ͊́̂ ̩̊̑ˏ **.٢**  $\,$ .Computer Setup للدخول إلى Computer Setup.
	- ˘˖ˠ ̻˪ (ˀˊˍ˩͂ˏ ˺̟͂ˏ̘ ˺˟̼̝͂ ˇ˖̂ˍ˳̼͂ˏ ˘لأˏ̯ ) ˄ˏ**Hard Drive Utilities** ˘˖ˠ ̻˪ (̺ˍ̽لأ )ˏ**Security** ˘˖ˠ **٢.** .enter ͊́̂ ̩̊̑ˏ ̻˪ (ͅˍ˒̟́ ˂DriveLock( **Automatic DriveLock / DriveLock**
		- **"í.** حدد محرك القرص الثابت الذي تريد حمايته، ثم اضغط على enter.
	- .enter ͊́̂ ̩̊̑ˏ ̻˪ ˅(͆˴ˍ˴لأ ˏDriveLock ˺̽˼̯ ˅̼كل ̶͆͆́ )˂**Set DriveLock Master Password** ˘˖ˠ **٤.**
		- م. اقرأ التحذير بعناية.
		- <mark>٦.</mark> اتبع الإرشادات الظاهرة على الشاشة لتعيين كلمة مرور DriveLock الأساسية.

Computer ̶̽ ˺˚͂ˏ˧̯ ̀ˉ̠ DriveLock ̿˖˚ˁ˳̽ ˺̽˼̯ ˅̼كل ̶̯͆͆́ ˂DriveLock ̶̼͆̚˂ ̷̙̼͇̚ **:ˈ̉ˣلا̀** DriveLock ̿˖˚ˁ˳̽ ˺̽˼̯ ˅̼كل ̶̯͆͆́ ˂DriveLock ̶̼͆̚˂ ˺̸̆ˏ ̭̼́́͂ˏˍ˄̽ ̶̽˷ ̼͂˖͇ .Setup في صفحة ٤٧.

˘˖ˠ ̻˪ (̯ˍ̸̲لإˏʿ ˺̩͆͆ˁ͂ˏˏ˄ ̤̅ˠ( **Save Changes and Exit** ̯˘˖ˠ ˼ (ͅ˳͆ ) ˒**Main** ˘˖ˠ Computer Setup ˍ̸̲لإʿ **٧.** ).̸̻́( **Yes**

#### **DriveLock ˙˝˄˶̀͂ ˿̲˽̀ ˈ̿ۍ ̲̹͉͉̄ ˅DriveLock ̹͉̝̿˅**

لتمكين DriveLock وتعيين كلمة مرور مستخدم DriveLock، اتبع الخطوات التالية:

- .Computer Setup ̩̀˯ **١.**
- أجهزة الكمبيوتر أو أجهزة الكمبيوتر اللوحية المزوّدة بلوحات المفاتيح:
	- ا**.** أوقف تشغيل الكمبيوتر.
- **.F.** اضغط على زر الطاقة، وعند ظهور شعار HP، اضغط على f10 لدخول Computer Setup.
	- أجهزة الكمبيوتر اللوحية غير المزوّدة بلوحات مفاتيح:
		- ا**.** أوقف تشغيل الكمبيوتر اللوحي.
- (̩̀͆ˮˁ͂ˏ ˖ˊʿ ( Startup ˅̼˒ˍ̠ ˺̂̓ ̻ˁ͇ ͊ˁˠ ̭͂̕ˏ˄ ̭ˁ˳͎̽ ̤̏˛ ˹˼ ̀̽ ˅̠ˍ̋͂ˏ ˹˼ ͊́̂ ̩̊̑ˏ **.٢**  $\,$ .Computer Setup للدخول إلى Computer Setup.
	- ˘˖ˠ ̻˪ (ˀˊˍ˩͂ˏ ˺̟͂ˏ̘ ˺˟̼̝͂ ˇ˖̂ˍ˳̼͂ˏ ˘لأˏ̯ ) ˄ˏ**Hard Drive Utilities** ˘˖ˠ ̻˪ (̺ˍ̽لأ )ˏ**Security** ˘˖ˠ **٢.** .enter ͊́̂ ̩̊̑ˏ ̻˪ (ͅˍ˒̟́ ˂DriveLock( **Automatic DriveLock / DriveLock**
		- **٣.** حدد محرك القرص الثابت الذي تريد حمايته، ثم اضغط على enter.
		- .enter ͊́̂ ̩̊̑ˏ ̻˪ (DriveLock ̶̼͆̚˂( **Enable DriveLock** ˘˖ˠ **٤.**
			- **ه.** اقرأ التحذير بعناية.
- ال. اتبع الإرشادات الظاهرة على الشاشة لتعيين كلمة مرور مستخدم DriveLock وتمكين DriveLock.
- ˘˖ˠ ̻˪ (̯ˍ̸̲لإˏʿ ˺̩͆͆ˁ͂ˏˏ˄ ̤̅ˠ( **Save Changes and Exit** ̯˘˖ˠ ˼ (ͅ˳͆ ) ˒**Main** ˘˖ˠ Computer Setup ˍ̸̲لإʿ **٧.** ).̸̻́( **Yes**

#### **DriveLock ͉̓̎̄˅**

- .Computer Setup ̩̀˯ **١.**
- ˷̼͂ˏ̯ ̭́͂ˏ˅͆ˠ ̭͆ˉ̼͂̚ˏ˺˂ ʺ˷̲˥ˇ ʺ̯ ̭͆ˉ̼͂̚ˏ˺˂ ʺ˷̲˥ˇ ّ :˞͆˂ˍ̤̼͂ˏ ̭́ˊ˄ˍˠ ˇ˘
	- ا**.** أوقف تشغيل الكمبيوتر.
- **.F.** اضغط على زر الطاقة، وعند ظهور شعار HP، اضغط على f10 لدخول Computer Setup.
	- أجهزة الكمبيوتر اللوحية غير المزوّدة بلوحات مفاتيح:
		- ا**.** أوقف تشغيل الكمبيوتر اللوحي.
- (̩̀͆ˮˁ͂ˏ ˖ˊʿ ( Startup ˅̼˒ˍ̠ ˺̂̓ ̻ˁ͇ ͊ˁˠ ̭͂̕ˏ˄ ̭ˁ˳͎̽ ̤̏˛ ˹˼ ̀̽ ˅̠ˍ̋͂ˏ ˹˼ ͊́̂ ̩̊̑ˏ **.٢**  $\,$ .Computer Setup للدخول إلى Computer Setup.
	- ˘˖ˠ ̻˪ (ˀˊˍ˩͂ˏ ˺̟͂ˏ̘ ˺˟̼̝͂ ˇ˖̂ˍ˳̼͂ˏ ˘لأˏ̯ ) ˄ˏ**Hard Drive Utilities** ˘˖ˠ ̻˪ (̺ˍ̽لأ )ˏ**Security** ˘˖ˠ **٢.** .enter ͊́̂ ̩̊̑ˏ ̻˪ (ͅˍ˒̟́ ˂DriveLock( **Automatic DriveLock / DriveLock**
		- **٣.** حدد محرك الأقراص الثابت الذي تريد إدارته، ثم اضغط على enter.
		- .enter ͊́̂ ̩̊̑ˏ ̻˪ (DriveLock ̀͆̋́˂( **Disable DriveLock** ˘˖ˠ **٤.**
			- .DriveLock ̀͆̋́ˁ͂ ˅˯ˍˮ͂ˏ ͊́̂ ˍ̆͂ˏ˺̳ˇ لإˏ ˄ˏ˘˯ˍ˼ˏ̀ ˂ˉ**٥.**
- <mark>٦.</mark> لإنهاء Computer Setup، حدد Main (رئيسي)، وحدد Sa**ve Changes and Exit (**حفظ التغييرات والإنهاء)، ثم حدد ).̸̻́( **Yes**

#### **DriveLock ˿̲˽̀ ˈ̿ۍ˛ ʷ͇ː˞**

تأكد من إدخال محرك القرص الثابت في جهاز الكمبيوتر (وليس في جهاز الإرساء الاختياري أو الحجرة المتعددة الأغراض MultiBay الخارجية).

عند مطالبة **DriveLock Password** (كلمة مرور DriveLock)، اكتب كلمة مرور المستخدم أو كلمة المرور الأساسية لـ DriveLock (باستخدام نفس المفاتيح التي استخدمتها لتعيين كلمة المرور)، ثم اضغط على enter.

بعد إجراء ثلاث محاولات فاشلة لإدخال كلمة المرور، يجب إيقاف تشغيل الكمبيوتر والمحاولة مرة أخرى.

#### **˅͉͉̬˽ ۍ̿ˈ ̀˽̲˿ DriveLock**

لتغيير كلمة مرور DriveLock في Computer Setup، اتبع هذه الخطوات:

- ا**.** أوقف تشغيل الكمبيوتر.
- .˅̠ˍ̋͂ˏ ˹˼ ͊́̂ ̩̊̑ˏ **٢.**
- ˅͆͂ˍ˟͂ˏ DriveLock ̿˖˚ˁ˳̽ ˺̽˼̯ ˅̼كلˈ ˁ̛ˏ (DriveLock ˺̽˼̯ ˅̼كل )**DriveLock Password** ֜ˊ ˅ˉ͂ˍ̼̋͂ˏ ˖̷̂ **٣.** أو كلمة المرور الأساسية التي ستقوم بتغييرها، واضغط على enter، ثم اضغط على f10 للدخول إلى .Computer Setup
	- ˘˖ˠ ̻˪ (ˀˊˍ˩͂ˏ ˺̟͂ˏ̘ ˺˟̼̝͂ ˇ˖̂ˍ˳̼͂ˏ ˘لأˏ̯ ) ˄ˏ**Hard Drive Utilities** ˘˖ˠ ̻˪ (̺ˍ̽لأ )ˏ**Security** ˘˖ˠ **٤.** .enter ͊́̂ ̩̊̑ˏ ̻˪ (ͅˍ˒̟́ ˂DriveLock( **Automatic DriveLock / DriveLock**
		- **0. ح**دد محرك الأقراص الثابت الذي تريد إدارته، ثم اضغط على enter.
- ا. حدد كلمة مرور DriveLock التي تريد تغييرها، ثم اتبع الإرشادات الظاهرة على الشاشة لإدخال كلمات المرور.

̟̥̊ ˍ̇˺̳) ˅͆˴ˍ˴لأ ˏDriveLock ˺̽˼̯ ˅̼كل˺ ̩͆͆ )˂**Change DriveLock Master Password** ˼ˍ͆˛ **:ˈ̉ˣلا̀** إذا كان قد تم إدخال كلمة مرور DriveLock الأساسية عند طلب كلمة مرور DriveLock في الخطوة 3.

ˏ̀ˉ˂ ̻˪ (̯ˍ̸̲لإˏʿ ˺̩͆͆ˁ͂ˏˏ˄ ̤̅ˠ( **Save Changes and Exit** ̯˘˖ˠ ˼ (ͅ˳͆ ) ˒**Main** ˘˖ˠ Computer Setup ˍ̸̲لإʿ **٧.** الإرشادات الظاهرة على الشاشة.

## **)̢̨̍ ˿ː˄˝̀ˊ ˇː˧˄̺̀( Windows Hello ˙˝˄˷˒͂˒**

في تلك المنتجات المزودة بقارئ بصمات الأصابع أو الكاميرا ِالتي تعمل بالأشعة تحت الحمراء، يمكنك استخدام Windows Hello لتسجيل الدخول عن طريق سحب إصبعك أو النظر إلى الكاميرا.

لإعداد Windows Hello، اتبع الخطوات التالية:

- ˼ˍ͆˛ˏ˄ ( **Sign-in options** ˘˖ˠ ̻˪ ˟˳ˍˊˍ˄(͂ )ˏ**Accounts** ̻˪) ˖̂لإ ) ˄ˏ˘ˏˏ**Settings** ̯˘˖ˠ ˊ˖ (ʿ ( **Start** ˹˼ ˘˖ˠ **١.** تسحىل الدخول).
- <mark>F. ضمن Windows Hello،</mark> اتبع الإرشادات الظاهرة على الشاشة لإضافة كل من كلمة المرور ورقم PIN، ثم سجّل بصمة إصبعك أو وجهك.

ʺ̯ ˅͆˒ˍˤ̲͂ˏ ˺˟͂ˏ̧̯ ˖˚ˁ˴ˏˏ̿ ˹̭ˤ͇ لا .̟̥̊˼ لأˍˏ̠̿ ̶̽ ̺̭̚ˁ͇ ̷̱̯͂̚ ̭̈́̋͂ˏ ˖˟̯̽˘ PIN ˼̻̠ ˲͆͂ **:ˈ̉ˣلا̀** الخاصة.

## **̲˽̧͉ͅ˒ˇː˷ ˈˢ̨ڍ̀ˍ˽ ː̻˦̀ ˙˝˄˷˒͂˒**

عند استخدامك الكمبيوتر للوصول إلى البريد الإلكتروني أو شبكة أو الإنترنت، من المحتمل أنك تعرضه لفيروسات الكمبيوتر. ويمكن لفيروسات الكمبيوتر تعطيل نظام التشغيل، أو البرامج، أو الأدوات المساعدة، أو التسبب في عملها بشكل غير طبيعي.

يمكن لبرنامج مكافحة الفيروسات اكتشاف معظم الفيروسات، والقضاء عليها، وفي معظم الحالات، يمكنها إصلاح أي تلف ممكن أن تتسبب فيه الفيروسات. لتوفير حماية مستمرة من الفيروسات التي يتم اكتشافها حديثاً، ينبغي تحَّديث برنامج مكافحة الفيروسات بشكل منتظم.

تم تثبيت Windows Defender مسبقًا على الكمبيوتر. يوصى بشدة بالاستمرار في استخدام برنامج مكافحة الفيروسات لحماية الكمبيوتر كليًا.

للحصول على مزيد من المعلومات حول فيروسات الكمبيوتر، صل إلى HP Support Assistant.

## **ˈ͊ː̿ˢͅ˒ ˙˨˿˒ ˽ˍː̻˦̀ ˙˝˄˷˒͂˒**

تم تصميم جدران الحماية لتمنع الوصول غير المسموح به إليى النظام او الشبكة. يمكن ان يكون جدار الحماية برنامجًا مثبتًا على الكمبيوتر او الشبكة كما يمكنه ان يكون حلا مركبًا من البرامج والأجهزة.

ثمة نوعا جدران حماية يمكن أخذها بعين الاعتبار:

- جدران محاية تستند إلى مضيف عبارة عن برامج تحمي الكمبيوتر الذي يتم تركيبها فيه لا غير.
- جدرانِ حماية تستند إلى الشبكة والتي يتم تركيبها بين مودم الـ DSL أو الكوابل وشبكتك المنز لية لتحمي كافة أجهزة الكمبيوتر التبي في الشبكة.

عند تركيب جدار حماية على النظام، تتم مراقبة كافة البيانات الصادرة والواردة منه ومقارنتها بمجموعة معايير حماية مضبوطة من قبل المستخدم. ويتم حظر أية بيانات لا تطابق المعايير.

وقد يحتوي كمبيوترك أو أجهزة شبكتك على جدار حماية مثبت بالفعل. وإذا لم يكن الأمر كذلك، فإن حلول برامج جدران الحماية متوفرة.

˅̠ˍ̂ʴ ʺ̯ ˺ˁ̸لإˏˀ̸ ͊́̂ ͂ͅ˳ˍˁ͂ˏ ˺ˊˏˣ̽ ͊͂ʴ ̭͂ˏ̭̖̈́ ˺̆ˠ ˅͇ˍ̼˟͂ˏ ˖˥ˏ˼ ̀͆̋ˁ˳͇ ˄لا˟ˍ͂ˏ̏́ ˊ̥ͅ **:ˈ̉ˣلا̀** مشاركة ملفات أو طابعات على شبكة، أو حظر مرفقات بريد إلكتروني مصرح بها. لحل المشكلة مؤقتًا، يجب عليك تعطيل جدار الحماية، تنفيذ المهمة المطلوبة، ومن ثم إعادة تمكين عمل جدار الحماية. لحل المشكلة بشكل دائم، يجب عليك إعادة تكوين جدار الحماية.

## **˽ˌͅ˒˦̀˒ ˙ˢ˅ˇːˬ͊ ˃͉ˌˬ˅**

يجب تحديث برامج HP و Windows والأطراف الثالثة بشكل منتظم من أجل تصحيح مشاكل الأمان وتحسين أداء البرامج.

˅͇ˍ̼˟͂ .˅͇ˍ̼˟͂ˏ ˖˟˂˄ˍ˩͇ ̼̀ˮ˂ ˖̠ ͅˁ͂ˏ Windows ˖˟ˁˊ˄ˍ˩͇ ̞́́ˁ˂ ˄ˍ̲͆ˉ̷˂ Microsoft ˺˯˅̛ ˺˂̀˴ **: ː̶͂** الكمبيوتر من اختراقات الحماية وفيروسات الكمبيوتر، ثبت جميع التحديثات من شركة Microsoft بمجرد تلقي أية تنبيهات.

يمكنك تثبيت هذه التح*د*يثات تلقائيًا.

لعرض الإعدادات أو تغييرها:

- ). ̯̺ˍ̽لأ˟˖ ˏˁ͂ˏ˨͇ ( **Update & Security** ˘˖ˠ ̻˪ ˖ (̂لإ ) ˄ˏ˘ˏˏ**Settings** ̯˘˖ˠ ˊ˖ (ʿ ( **Start** ˹˼ ˘˖ˠ **١.**
	- .˅˯ˍˮ͂ˏ ͊́̂ ˍ̆͂ˏ˺̳ˇ لإˏ ˄ˏ˘˯ˍ˼ˏ̀ ˂ˉ̻ ˪**Windows Update** ˘˖ˠ **٢.**
- ͊́̂ ˍ̆͂ˏ˺̳ˇ لإˏ ˄ˏ˘˯ˍ˼ˏ̀ ˂ˉ̻ ˪˅(̽˖̟ˁ̽ ˼ˍ͆˛ˏ˄ ( **Advanced Options** ˘˖ˠ ˖˟ˁ͂ˏ˩ˍ˄͇ ˀ͆ˉ˩˂ ̯ˀ̠ ˖ˤ͂˅̯͂ **٣.** الشاشة.

## **)̢̨̍ ˿ː˄˝̀ˊ ˇː˧˄̺̀( HP Client Security ˙˝˄˷˒͂˒**

يتم تثبيت برنامج HP Client Security مسبِقًا على الكمبيوتر. يمكن الوصول إلى هذا البرنامج منٍ خلال رمز HP Client Security في أقصّى يمين شريط المهام أو لوحة التحكم الخاصة ب Windows. فهو يوفر ميزات أمان تساعد في الحماية من الوصول غير المصرح به إلى جهاز الكمبيوتر وشبكات الاتصال والبيانات الهامة. للمزيد من المعلومات، .HP Client Security راجع تعليمات برنامج

## **)̢̨̍ ˿ː˄˝̀ˊ ˇː˧˄̺̀( HP Touchpoint Manager ˙˝˄˷˒͂˒**

يُعد HP Touchpoint Manager أحد حلول تقنية المعلومات التي تستند إلى السحابة يتيح للشركات إمكانية إدارة<br>أ أصولها وتأمينها بفعالية. يساعد HP Touchpoint Manager في حماية الأجهزة من البرامج الضارة والهجمات الأخرى، ويحافظ على سلامة الشاشات، ويسمح بتمكين العملاء من تقليل الوقت المنقضي في حل مشاكل الأمان والمشاكل المتعلقة بأجهزة المستخدمين. يستطيع العملاء بسرعة تنزيل البرامج وتثبيتها، مما يوفر إلى حدٍ كبير من التكلفة مقارنةً بالحلول الداخلية التقليدية. لمزيد من المعلومات، راجع [.http://www.hptouchpointmanager.com](http://www.hptouchpointmanager.com)

## **)̢̨̍ ˿ː˄˝̀ˊ ˇː˧˄̺̀( ˒˿ː͉˄˞͌ ˈ͊ː̿ˣ ̓ˌ̞ ˙˝˄˷˒͂˒**

تِم تصميم كبلات الحماية (يتم شراؤها على حدتها) لتعمل كحل رادع، ولكنها قد لا تمنع إساءة التعامل مع الكمبيوتر او سرقته. لتوصيل كبل الحماية بكمبيوترك، اتبع إرشادات صانع الجهاز.

## **)̢̨̍ ˿ː˄˝̀ˊ ˇː˧˄̺̀( ̃ˍː̙غˇ ˒ː̘̿ˍ ˿ː̣˗ ˙˝˄˷˒͂˒**

تتوفر قارئاتِ بصمات الأصابع المدمجة في منتجات مختارة. لاستخدام قارئ بصمات الأصابع، يجب تسجيل بصمات اصابعك اولا في وحدة Credential Manager النمطية لـ HP Client Security. راجع تعليمات برنامج HP Client .Security

بعد تسجيل بصمات أصابعك في Credential Manager، يمكنك استخدام وحدة Password Manager النمطية لـ HP Client Security لتخزين وتعبئة أسماء المستخدم وكلمات المرور الخاصة بك في مواقع الويب والتطبيقات التي تدعم هذه الإمكانية.

### **̃ˍː̙غˇ ˒ː̘̿ˍ ˿ː̣˗ ̽ڍ̀˙ ˢ˅˙͊**

قارئ بصمات الأصابع عبارةً عن مستشعر معدني صغير يوجد في إحدى المناطق التالية بالكمبيوتر:

- قرب الجزء السفلبي من لوحة اللمس
- على الجانب الأيمن من لوحة المفاتيح
- في الزاوية العلوية اليمنى من الشاشة
	- على الجانب الأيسر من الشاشة
		- على الجهة الخلفية للشاشة

قد يكون القارئ افقيًا او عموديًا وفقا للكمبيوتر.

# **ˈ̻ː͉̘ͅ˒ ٨**

من المهم عمل صيانة دورية للحفاظ على جهاز الكمبيوتر في حالة جيدة. يشرح هذا الفصل كيفية استخدام الأدوات مثل Disk Defragmenter (أداة إلغاء تجزئة القرص) و Disk Cleanup (تنظيفُ القرص). وكذلك يشمل هذا ً الفصِل تعليمات حول تحديث البرامج وبرامج التشغيل وخطوات تنظيف جهاز الكمبيوتر وتلميحات تتعلق بالسفر مع (أو شحن) الكمبيوتر.

## **˅ˢ˶̹͉˒˂˒ غ˛**

Disk يمكنك تحسين أداء جهاز الكمبيوتر عن طريق تنفيذ مهام الصيانة الدورية واستخدام بعض الأدوات مثل Disk ). ˺̟͂ˏ̘ ̷̣͆̆˂( Disk Cleanup ̯) ˺̟͂ˏ̘ ˷ˤ˂˅˒ ˍ̩͂ʴʿ ʺ˘ˇˏ ( Defragmenter

### **) ˽̢ͅ˒̛ ˺˧˅ˈ˕ ˂ː̬ͅʷ ˛ʽˊ˒ ( Disk Defragmenter ˙˝˄˷˒͂˒**

توصى HP باستخدام أداة Disk Defragmenter (أداة إلغاء تجزئة القرص) لإلغاء تجزئة محرك القرص الثابت الخاص بك مرة واُحدة في الشهر على الأقل.

.˅͂ˍ˟͂ˏ ˅ˉ́͂̕ˏ ˺˟̼͂ˏ˄كا ͊́̂˺ (̟͂ˏ̘˷ ˤ˂˅˒ ˍ̩͂ʴʿ ʺ˘ˇˏ ( Disk Defragmenter ̩̀͆ˮ˂ ˺̐͂ˏ˼̯͉ ̶̽˲͆͂ **:ˈ̉ˣلا̀**

لتشغيل Disk Defragmenter (أداة إلغاء تجزئة القرص):

- ا. وصل جهاز الكمبيوتر بمصدر طاقة التيار المتناوب.
- T. اكتب defragment and optimize your (إلغاء التجزئة) في مربع بحث شريط المهام، ثم حدد Defragment and optimize your ). ̯ˍ̷̲͆˳˟˂ ˺̠لأˏ̘˟˺ ˏ̽˄كا˷ ˤ˂˅˒ ˍ̩͂ʴʿ ( **drives**
	- .˅˯ˍˮ͂ˏ ͊́̂ ˺̲̆˂ ͅˁ͂ˏ لإˏ ˄ˏ˘˯ˍ˼ˏ̀ ˂ˉ**٣.**

للحصول على معلومات إضافية، قم بالوصول إلى تعليمات برنامج Disk Defragmenter (أداة إلغاء تجزئة القرص).

#### **) ˽̢ͅ˒̛ ̦͉̺̉˅( Disk Cleanup ˙˝˄˷˒͂˒**

استخدم أداة Disk Cleanup (تنظيف القرص) للبحث على محرك القرص الثابت عن الملفات غير الضرورية التي يمكنك حذفها بأمان لتحرير مساحة على القرص ومساعدة جهاز الكمبيوتر على التشغيل بفاعلية أكبر.

لتشغيل Disk Cleanup (تنظيف القرص):

- ا. اكتب disk (قرص) في مربع البحث لشريط المهام، ثم حدد **Disk Cleanup (**تنظيف القرص).
	- .˅˯ˍˮ͂ˏ ͊́̂ ˺̲̆˂ ͅˁ͂ˏ لإˏ ˄ˏ˘˯ˍ˼ˏ̀ ˂ˉ**٢.**

#### **)̢̨̍ ˿ː˄˝̀ˊ ˇː˧˄̺̀( HP 3D DriveGuard ˙˝˄˷˒͂˒**

يقوم HP 3D DriveGuard بحماية محرك القرص الثابت عن طريق إيقاف المحرك وتوقف الطلبات المتعلقة بالبيانات في إحدى الحالات الآتية:

- اِسقاط الكمبيوتر.
- تحريك الكمبيوتر والشاشة مغلقة عند تشغيله على طاقة البطارية.

فترة قليلة بعد حدوث أحد هذه الأحداث، يقوم HP 3D DriveGuard بإعادة محرك القرص الثابت إلى التشغيل الطبيعي.

<sup>˺˟̽˄</sup>كا˅ ͇ˍ̼ˠ ̻ˁ˂ لا .HP 3D DriveGuard ̈́لا ˛̶̽˖ ͂˅ˏˏ͆́˅ ˛ˁˊˍ˩͂ˏ ˺̠لأˏ̘˟˺ ˏ̽˄كا ̭˴͎˅ ͇ˍ̼ˠ ̻ˁ˂ لا **:ˈ̉ˣلا̀** الأقراص الثابتة الموجودة في أجهزة الإرساء الاختيارية أو المتصلة بمنافذ USB بواسطة HP 3D DriveGuard.

ملاحظة: نظرًا لعدم احتواء محركات الأقراص الصلبة الحالة (SSDs) على مكونات متحركة، لا يكون HP 3D<br>اسماع سنوار فيلمان المسابق DriveGuard ضروريًا لهذه المحركات.

للمزيد من المعلومات٬ راجع تعليمات برنامج HP 3D DriveGuard.

#### **HP 3D DriveGuard ˈͅːˣ ͍̈́̅ ˽̄˄ͅ˒̪**

يتغيّر لون ضوء محرك القرص الثابت الموجود في جهاز الكمبيوتر إشارة إلى إيقاف محرك الاقراص الموجود في<br>يتمّر ن القطاع العلم على السّراء على المقابل التي السّلم السّلم على السّلم السّلم الثام على الشّل على الشّل عل حجرة محرك القرص الثابت الرئيسية و/أو محرك الأقراص الموجود في حجرة محرك القرص الثابت الثانوية (منتجات مختارة فقط). لمعرفة ما إذا كانت محركات الأقراص محمية أو موقّفة، انظر إلى الأيقونة الموجودة على سطح مكتب Windows في منطقة الإعلام اقصى يمين شريط المهام.

## **͉̬̓˱˄ͅ˒ ˽ˍ̲˦̀˒ ˽ˌͅ˒˦̀˒ ˙ˢ˅˫͊**

توصي HP بتحديث البرامج وبرامج التشغيل الخاصة بك بانتظام. يمكن للتحديثات حل المشاكل وجلب ميزات وخيارات حديدة إلى جهاز الكمبيوتر. على سبيل المثال، قد لا تعمل المكونات القديمة الخاصة بالرسومات بشكل جيد مع أحدث برامج الألعاب. ودون الحصول على أحدث برامج التشغيل، لن تتمكن من الحصول على أقصى استفادة من جهازك.

انتقل إل<u>ى <http://www.hp.com/support></u> لتنزيل أحدث الإصدارات من برامج وبرامج التشغيل المقدمة من HP. كما يمكنك أيضًا التسجيل لاستقبال إعلامات تلقائية بالتحديثات عند توفرها.

إذا كنت ترغب في تحديث البرامج وبرامج التشغيل، فاتَّبع الإرشادات التالية:

- **ا. اكتب**  $\mathop{\mathsf{support}}$  **في مربع بحث شريط المهام، ثم حدد تطبيق support Assistant .** 
	- أو –

انقر على ايقونة علامة الاستفهام في شريط المهام.

- T. حدد My PC (جهاز الكمبيوتر)، وحدد علامة التبويب Updates (التحديثات)، ثم حدد My PC وCheck for updates and ). ̯˺͂ˏ̀˒ˍ˴ ˖˟ˁ͂ˏ˄ˍ˩͇ ̯̭˥˘ ̶̽ ̞̟˟ˁ͂ˏ( **messages**
	- **٣.** اتبع الإرشادات التي تظهر على الشاشة.

### **̰͉ˌ̝̿ͅ˒˽˅ ̦͉̺̉˅**

استخدم المنتجات الآتية لتنظيف كمبيوترك بأمان:

- ثنائي ميثيل بنزيل كلوريد الأمونيوم بتركيز 0.3 في المئة بحد أقصى (على سبيل المثال، الممسحات للاستعمال الواحد والتبي تتوفر بماركات مختلفة)
	- سائل لتنظيف الزجاج خالٍ من الكحول
		- محلول من الماء والصابون اللطيف
- ممسحة تنظيف جافة من الألياف الصغيرة (ميكروفيبر) أو شمواة (قماش مضاد للاستاتيكية بدون زيت)
	- مماسح قماشية مضادة للاستاتيكية

ننبيه: تجنب استخدام مذيبات التنظيف القوية والتي من شأنها أن تلحق الضرر النهائي بالكمبيوتر. وإن كنت $\Delta$ تشك في إمكانية استخدام منتج التنظيف بامان على الكمبيوتر فانظر إلى محتوياته للتحقق من عدم وجود مكونات مثل الكحول والأسيتون وكلوريد الأمونيوم وكلوريد الميثيلين والهيدروكاربونات في المنتج.

يمكن أن تتسبب المواد ذات الألياف، مثل المناشف الورقية، في خدش الكمبيوتر. مع مرور الوقت، قد تنحشر جسيمات الغبار وعناصر التنظيف داخل الخ*د*وش.

#### **إجراءات التنظيف**

اتبع الإجراءات الواردة في هذا القسم لتنظيف كمبيوترك بأمان.

تحذير! لتجنب الصدمة الكهربائية أو تلف المكونات، لا تحاول تنظيف جهاز الكمبيوتر الخاص بك وهو قيد  $\triangle$ التشغيل.

- قم بإيقاف تشغيل جهاز الكمبيوتر.  $\cdot$ 
	- افصل طاقة التيار المتناوب.  $\cdot$  T
- افصل كافة الأجهزة الخارجية المزودة بالطاقة. ۳.

<u>\/</u> **تنبيه:** لتجنب إلحاق الضرر بالمكونات الداخلية، لا ترش مواد أو سوائل التنظيف مباشرة على أي من أسطح<br>الكمبيوتر. يمكن أن تلحق السوائل الضرر النهائي بالمكونات الداخلية إذا تُركت تتقطر على المكونات الداخلية.

#### تنظيف شاشة العرض

امسح الشاشة برفق بواسطة ممسحة ناعمة وخالية من الألياف مبللة بمنظف زجاج خال من الكحول. تأكد من أن الشاشَّة جافة قبل إغْلاق الكمبيوتر.

#### تنظيف الجوانب والغطاء

لتنظيف الجانبين أو الغطاء، استخدم ممسحة ميكروفيبر ناعمة أو شمواة مبللة بأحد محلولات التنظيف المسرودة أعلاه أو استخدم ممسحة مقبولة للاستعمال الواحد.

ﷺ م<mark>لاحظة:</mark> عند تنظيف غطاء الكمبيوتر، حرّ ك يدك في شكل دائري للمساعدة في إزالة الغبار والأوساخ.

### تنظيف لوحة اللمس أو لوحة المفاتيح أو الماوس (منتجات مختارة فقط)

∆ **تحذير!** للتقليل من خطر التعرض لص*د*مة كهربائية أو تلف المكونات الداخلية، لا تستخدم ملحق المكنسة<br>الكهربائية لتنظيف لوحة المفاتيح. فقد يؤدي استخدام المكنسة الكهربائية إلى ترسيب بعض المخلفات المنز لية على سطح لوحة المفاتيح.

<u>\/ **تنبيه:** لتجنب إلحاق الضرر بالمكونات الداخلية، لا تترك أية سوائل تتسرب إلى ما بين المفاتيح.</u>

- لتنظيف لوحة اللمس أو لوحة المفاتيح أو الماوس، استخدم ممسحة ميكروفيبر ناعمة أو شمواة مبللة بأحد<br>محلولات التنظيف المسرودة أعلاه أو استخدم ممسحة مقبولة للاستعمال الواحد.
- لمنع المفاتيح من الالتصاق ولإزالة الغبار والألياف والجسيمات المنحشرة من لوحة المفاتيح، استخدم علبة من الهواء المضغوط ذات امتداد أنبوبي.

## السفر مع جهاز الكمبيوتر أو شحنه

إذا كنت مضطرًا لاصطحاب جهاز الكمبيوتر الخاص بك معك في السفر أو شحنه، فاتبع هذه التلميحات للحفاظ على أمان جهاز الكمبيوتر.

- قم بتجهيز الكمبيوتر للسفر أو الشحن:
- انسخ معلوماتك احتياطيًا على محرك أقراص خارجي.
- أخرج كافة الأقراص وبطاقات الوسائط الخارجية، مثل بطاقات الذاكرة.
	- قم بإيقاف تشغيل كافة الأجهزة الخارجية ثم قم بفصلها.
		- قم بإيقاف تشغيل الكمبيوتر.
- خذ معك نسخة احتياطية من معلوماتك. احتفظ بالنسخة الاحتياطية في مكان بعيد عن الكمبيوتر.
	- عند السفر على الخطوط الجوية خذ الكمبيوتر بصفته حقيبة يد؛ ولا تتركه مع باقى أمتعتك.
- نبيه: تجنب تعريض محرك الأقراص إلى المجالات المغناطيسية. تشمل أجهزة الأمن ذات المجالات $\Delta$ المغناطيسية أجهزة الكشف في المطار التي تمشي خلالها وعصي الكشف التي تستخدم باليد. تستخدم الأحزمة النقالة وأجهزة الحماية المشابهة المستخدمة في المطارات والتي تفحص الأمتعة المحمولة الأشعة السينية بدلاً من المغناطيسية فلا تلحق الضرر بمحرك الأقراص.
	- إذا قررت استخدام جهاز الكمبيوتر أثناء قيامك برحلة بالطائرة، فينبغي مراعة الإعلانات المذاعة أثناء رحلة الطيران والتي تنبهكُ إلى الأوقات التي يمكنك خلالها استخدام جهاز الكمبيوتر. يكون استخدام جهاز الكمبيوتر على متن الطائرة أمرًا متروكا لشركة الخطوط الجوية.
	- إذا كنت تقوم بشحن الكمبيوتر أو محرك أقراص، فاستخدم غلافًا واقيًا واكتب على الحزمة "FRAGILE" (قابل<br>الكمال للكسر).
- قد تفرض قيود على استخدام الأجهزة اللاسلكية في بعض البيئات. قد يتم تطبيق هذه التقييدات على متن الطائرة وفي المستشفيات وبالقرب من المتفجرات وفي الأماكن الخطرة. إذا لم تكن متأكدًا من السياسة التي يتم تطبيقها لاستخدام جهاز لاسلكي في الكمبيوتر الخاص بك، فاطلب تصريحًا باستخدام جهاز الكمبيوتر قبل بدء تشغيله.
	- إذا كنت تقوم بالسفر دوليًا، اتبع هذه الاقتراحات:
- راجع اللوائح الجمركية المتعلقة بأجهزة الكمبيوتر الخاصة بكل بلد أو منطقة تقوم بزيارتها في رحلتك.
- افحص متطلبات سلك الطاقة والمحول الخاصة بكل مكان تخطط لاستخدام الكمبيوتر فيه. حيث تختلف مواصفات الجهد الكهربائي، والتردد، والمقبس.

ِ $\Lambda$  **تحذير!** للتقليل من خطر التعرض لصدمة كهربائية، أو لحريق، أو لتلف الجهاز، لا تحاول توصيل الكمبيوتر بمحول جهد كهربائي مخصص للأجهزة.

# <span id="page-67-0"></span>**٩ ̓̿̅ ˒̺ͅ˶˜ ͈̏ˣ˄͉ː˒لا ˒˛˛˒لا˷˄˽̲ والاستعادة**

يقدّم هذا الفصل معلومات عن العمليات التالية. تصف المعلومات الواردة في هذا الفصل إجراءات قياسية منطبقة على معظم المنتجات.

- إنشاء وسائط الاسترداد والنسخ الاحتياطية
	- استعادة واسترداد النظام

للمزيد من المعلومات، راجع تطبيق HP Support Assistant.

- .**HP Support Assistant** ̞͆ˉ̋˂ ˘˖ˠ ̻˪ ˍ̲̼͂ˏ̿˯˺ ͇̊ ˊ˟˨ ̀˺ˊ̽ ̥ͅ support ˈˁ̛ˏ **▲**
	- أو —

حدد أيقونة علامة الاستفهام في شريط المهام.

ِّ�<mark>َ هام: إذا كنت تنوي تنفيذ إجراءات الاسترداد على كمبيوتر لوحي فيجب أن تكون بطارية الكمبيوتر اللوحي الأخر</mark> مشحونة بنسبة 70% على الأقل قبل بدء عملية الاسترداد.

هام: بالنسبة لأجهزة الكمبيوتر اللوحية المزودة بلوحة المفاتيح القابلة للفصل، قم بتوصيل الكمبيوتر اللوحي بقاعدة لوحة المفاتيح قبل بدء عملية الاسترداد.

## **لا˒ː͉˄ˣˈ͉̏ ̲˜˶̺ͅ˒ ˽˄˷لا ˒˛˛˒̲̍˕ː˷ ˂ː˱̻ʷ**

تتوفر الطرق التالية لإنشاء وسائط الاسترداد والنسخ الاحتياطية في منتجات مختارة فقط. حدد الطريقة المتاحة اعتمادًا على طراز جهاز الكمبيوتر خاصتك.

- استخدم HP وrغضو HP Recovery Manager لإنشاء وسائط الاسترداد لــ HP بعد الإعداد الناجح لجهاز الكمبيوتر. يؤدي هذا الإجراء إلى إنشاء نسخة احتياطية من قسم HP Recovery على الكمبيوتر. يمكن استخدام النسخة الاحتياطية لإعادة تثبيت نظام التشغيل الأصلي في حالات تلف محرك القرص الثابت أو استبداله. للمزيد من المعلومات عن إنشاء وسائط الاسترداد٬ راجع <u>إنشاء وسائط HP Recovery (منتجات مختارة فقط) في صفحة ٥٦</u>. للحصول على معلومات حول خيارات الاسترداد المتوفرة باستخدام وسائط الاسترداد، راجع <u>استخدام أدوات [Windows](#page-68-0)</u> في صفحة ٥٧
	- استخدم أدوات Windows لإنشاء نقاط استعادة النظام ونسخ احتياطية من المعلومات الشخصية.

لمزيد من المعلومات، راجع الاسترداد بواسطة [HP Recovery Manager](#page-69-0) في صفحة ٥٨.

- كلˮˊ Microsoft ̶̽ ˍ̷̆͂ˏ̿ ˍ́ˁ˴ˏˇ˘ ̀͆̋́˂ ̻ˁ̥͆ ̠̀ʺ ʺ̯ ˧ ˌ 32˅ ˠˍˁ̼͂ˏ ˷˚ˁ͂ˏ̶͇ ˅́˴ ˀ̸كا ʴ˿ˏ **:ˈ̉ˣلا̀** افتراضي.
- في منتجات مختارة، يمكنك استخدام أداة HP Cloud Recovery Download Tool لتنزيل مواد الاسترداد لإنشاء [https://support.hp.com/us-en/document/](https://support.hp.com/us-en/document/c05115630?openCLC=true) انتقل إلى /https://support.hp.com/us-en/document <u>[c05115630?openCLC=true](https://support.hp.com/us-en/document/c05115630?openCLC=true)،</u> ثم حدد بلدك أو منطقتك، ثم اتبع الإرشادات الظاهرة على الشاشة.

### **)̢̨̍ ˿ː˄˝̀ˊ ˇː˧˄̺̀( HP Recovery ̲̍˕ː˷ ˂ː˱̻ʷ**

إذا امكن الأمر، تحقق من وجود قسم Recovery (الاسترداد) وقسم Windows. انقر بالزر الأيمن على قائمة **Start (البدء)، حدد File Explorer (مستكشف الملفات)، ثم حدّد <b>This PC** (هذا الكمبيوتر).

في حالة عدم وجود قسم Windows وقسم Recovery (الاسترداد) في الكمبيوتر الخاص بك، يمكنك الحصول على وسائط الاسترداد لنظامك من طاقم الدعم. ويمكنك التعرف على معلومات جهات الاتصال في موقع HP

<span id="page-68-0"></span>على الإنترنت. انتقل إلى <http://www.hp.com/support>، ثم حدد بلدك أو منطقتك، ثم اتبع الإرشادات الظاهرة على الشاشة.

يمكنك استخدام أدوات Windows لإنشاء نقاط استعادة النظام ونسخ احتياطية من المعلومات الشخصية؛ راجع <u>استخدام أدوات Windows في صفحة ٥٧</u>.

- في حالة وجود قسم Recovery (الاسترداد) وقسم Windows في الكمبيوتر الخاص بك، يمكنك استخدام HP HP لإنشاء وRecovery Manager لإنشاء وسائط الاسترداد بعد الإعداد الناجح لجهاز الكمبيوتر. يمكن استخدام وسائط HP Recovery للقيام باسترداد النظام في حالة تلف محرك القرص الثابت. تقوم وظيفة استرداد النظام بإعادة تثبيت نظام التشغيل الأصلبي والبرامج التبي تم تثبيتها فبي المصنع، ثم تكوين الإعدادات الخاصة بالبرامج. يمكن استخدام وسائط HP Recovery لتخصيص النظام او استرداد صورة المصنع في حالة استبدال محرك القرص الثابت.
- يمكن إنشاء مجموعة واحدة فقط من وسائط الاسترداد. تعامل مع أدوات الاسترداد هذه بحذر واحتفظ بها في مكان آمن.
	- يفحص HP Recovery Manager جهاز الكمبيوتر ويحدد سعة التخزين المطلوبة للوسائط المطلوبة.
- لإنشاء أقراص الاسترداد، يجب أن يحتوي جهاز الكمبيوتر على محرك أقراص بصرية مع إمكانية الكتابة على اقراص DVD ويجب الا تستخدم سوى أقراص DVD+R DL ،DVD+R ،DVD-R أو DVD+R DL الفارغة DVD±RW ˺̠ʺ̘ˏ ʺ̯ DVD±RW ʺ̯ CD±RW ̀˩̽ ˅ˊˍˁ͂̚ˏ ˍ̂لإ˅ ˘ˇ́ˍˊ̟͂˺ ˏ̠لأˏ̘ ˏ̿˚˖ˁ˳˂ لا . ̭ˤ͂ˏˇ˘ ˅͆͂ˍ́͂ˏ الثنائية الطبقات أو BD-RE (أقراص Blu-ray القابلة لإعادة الكتابة)؛ فهذه الأقراص غير متوافقة مع برنامج HP Recovery Manager. او بدلا من ذلك باستطاعتك استخدام محرك اقراص USB محمول فارغ عالي الحودة.
- في حالة عدم احتواء جهاز الكمبيوتر الخاص بك على محرك أقراص بصرية مدمج له قدرات الكتابة على أقراص DVD ولكنك تريد إنشاء وسائط استرداد DVD، يمكنك استخدام محرك أقراص بصرية خارجي (يتم شراؤه بشكل منفصل) لإنشاء اقراص الاسترداد. إذا كنت تستخدم محرك اقراص بصرية خارجيًا فيجب<br>تعطيف اشتراك ؟ توصيله مباشرة بمنفذ USB في الكمبيوتر؛ يتعذر توصيل محرك الأقراص بمنفذ USB في جهاز خارجي<br>. مثل لوحة وصل USB. إذا لم تتمكن من إنشاء وسائط DVD نفسك، يمكنك الحصول على أقراص استعادة لجهاز الكمبيوتر الخاص بك من HP. ويمكنك التعرف على معلومات جهات الاتصال في موقع HP على الإنترنت. انتقل إلى <http://www.hp.com/support>، ثم حدد بلدك او منطقتك، ثم اتبع الإرشادات الظاهرة على الشاشة.
	- تأكد من توصيل جهاز الكمبيوتر بمصدر طاقة تيار متناوب قبل بدء إنشاء وسائط الاسترداد.
		- تستغرق عملية إنشاء هذه الوسائط ساعة أو أكثر. لا تقم بمقاطعة عملية الإنشاء.
- إذا لزم الأمر، يمكنك إنهاء البرنامج قبل الانتهاء من إنشاء كافة أقراص الـ DVD للاسترداد. سيكمل HP HP Recovery Manager نسخ قرص الّــ DVD الحالبي. في المرة القادمة التي تقوم فيها بتشغيل HP Recovery Manager Manager، ستتم مطالبتكَ بالمتابعة.

لإنشاء وسائط HP Recovery:

ِّضْ**ٱ هام:** بالنسبة لأجهزة الكمبيوتر اللوحية المزودة بلوحة المفاتيح القابلة للفصل، قم بتوصيل الكمبيوتر اللوحي بقاعدة لوحة المفاتيح قبل البدء بهذه الخطوات.

- **ا. اكتب recovery Manager في مربع بحث شريط المهام، ثم حدد <b>HP Recovery Manager.**
- ح*د*د Create recovery media (إنشاء وسائط الاسترداد) ثم اتبع الإرشادات الظاهرة على الشاشة.

إذا حدث يومًا أن اضطرت إلى استرداد النظام, فراجع <u>الاسترداد بواسطة [HP Recovery Manager](#page-69-0) في صفحة ٥٨</u>.

## **Windows ˛ʽ̲ˇ˒ ˙˝˄˷˒͂˒**

يمكنك إنشاء وسائط الاسترداد ونقاط استعادة النظام ونسخ احتياطية للمعلومات الشخصية بواسطة أدوات .Windows <span id="page-69-0"></span>نُض ملاحظة: إذا كانت سعة التخزين المتاحة 32 ج ب أو أقل، فيتم تعطيل استعادة النظام من Microsoft بشكل { افتراضي.

للحصول على مزيد من المعلومات والخطوات، انظر تطبيق Get help (الحصول على المساعدة).

- حدد الزر **Start** (البدء)، ثم حدد تطبيق Get Help (الحصول على المساعدة).
- ͊́̂ ̭̈́̕˟͂ˏ( Get help ̞͆ˉ̋˂ ͊͂ʴ ̭͂ˏ̭̖̈́ ̷̙̼͇̚ ̺ʺ ̀ˉ̠ ˺ˁ̸لإˊˍˀ̸ لا̕ˁ̽ ֟ ̺̭̚˂ ̺ʺ ˈˤ͇ **:ˈ̉ˣلا̀** المساعدة).

## **الاستعادة والاسترداد**

هناك خيارات عدة لاسترداد النظام. اختر الطريقة التي تتناسب بشكل أفضل مع حالتك وخبرتك:

```
.̟̥̊ ˇ˘˖˟̽ ˄ˍˤˁ̷̽ ̥ͅ ˺̋͂ˏ̢ ̏́ˊ ̭ˁ˂˺̥ : ː̶͂
```
- يقدم Windows عدة خيارات للاستعادة من نسخ احتياطية وتحديث الكمبيوتر وإعادته إلى حالته الأصلية. للمزيد من المعلومات، راجع تطبيق Get help (آلحصول على المساعدة).
	- حدد الزر **Start** (البدء)، ثم حدد تطبيق Get Help (الحصول على المساعدة).
	- ͊́̂ ̭̈́̕˟͂ˏ( Get help ̞͆ˉ̋˂ ͊͂ʴ ̭͂ˏ̭̖̈́ ̷̙̼͇̚ ̺ʺ ̀ˉ̠ ˺ˁ̸لإˊˍˀ̸ لا̕ˁ̽ ֟ ̺̭̚˂ ̺ʺ ˈˤ͇ **:ˈ̉ˣلا̀** المساعدة).
- إذا احتجت إلى إصلاح مشكلة متعلقة بتطبيق أو برنامج تشغيل مسبق التثبيت، فاستخدم خيار Reinstall drivers and/or applications (إعادة تثبيت برامج التشغيل و/أو التطبيقات) (منتجات مختارة فقط) في HP Recovery Manager من أجل إعادة تثبيت التطبيّق أو برنامج التشغيل الفردي.
- **Reinstall** ˘˖ˠ ̻˪ **HP Recovery Manager** ˘˖ˠ ˍ̲̼͂ˏ̿˯˺ ͇̊ ˊ˟˨ ̀˺ˊ̽ ̥ͅ recovery ˈˁ̛ˏ **▲** ˍ̆͂ˏ˺̳ˇ لإ ˄ˏ˘˯ˍ˼ˏ̯ˏ̀ˍ˄ (˂ˉ̟͆ˉ̋ˁ͂ˏ ʺ̯ /̯ ̩̀͆ˮˁ͂ˏ ˺ˊˏˣ̽ ˀ͆ˉ˩˂ ˍ̂ʴˇ˘ ( **drivers and/or applications** علم، الشاشة.
- إذا كنت ترغب في استرداد محتوى المصنع الأصلي لقسم Windows، فيمكنك تحديد خيار System Recovery أاسترداد النظام) من قسم HP Recovery (منتجات مختارة فقط) أو استخدام وسائط HP Recovery. لمزيد من <u>ا</u>لمعلومات، راجع <u>الاسترداد بواسطة HP Recovery Manager في صفحة ٥٨.</u> إذا لم تكن قد أنشأت وسائط استرداد، فانظر ِ إِنشاء وسائط [HP Recovery](#page-67-0) (منتجات مختارة فقط) في صفحة ٥٦.
	- في منتجات مختارة، إذا كنت ترغب في استرداد قسم المصنع والمحتوى الأصلبي للكمبيوتر، أو فبي حال استبدلت محرك القرص الثابت، فيمكنك استخدام خيار Factory Reset (إعادة الصبط للمصنع) لوسائط HP Recovery و H<u>P Recovery Manager.</u> لمزيد من المعلومات٬ راجع <u>الاسترداد بواسطة HP Recovery Manager في صفحة ٥٨</u>٠.
- في منتجات مختارة٬ إذا كنت ترغب في إزالة قسم الاسترداد من أجل تحرير مساحة على القرص الثابت، فيقدّم ). ˺ˁ˴لا ˘ˏ˘ˏ̻˳̠˹ ʴ˅͂ˏ ( Remove Recovery Partition ˼ˍ͆˛ HP Recovery Manager

المزيد من المعلومات، راجع إزالة قسم [HP Recovery](#page-72-0) (منتجات مختارة فقط) في صفحة 11.

#### **HP Recovery Manager ̰ˍˈ̎˷˒ ˽˄˷لا˒˛˛˒**

يتيح لك برنامج HP Recovery Manager استرداد حالة المصنع الأصلية للكمبيوتر باستخدام وسائط HP Recovery التيّ أنشأتها أوّ حصلت عليها من HP، أو باستخدام قسم HP Recovery (منتجات مختارة فقط). إذا لم تكن قد أنشأت <u>و</u>ساَّئط استرداد، فانظر <u>إنشاء وسائط [HP Recovery](#page-67-0) (منتجات مختارة فقط) في صفحة ٥٦.</u>

#### **͉̬̓˱˄ͅːˍ ˂˙ˌͅ˒ ̓ˌ̣ ˽̄˅̴̨ ̽ʽ ˋ˧͊ ̀ͅ˒͌ ː̀**

يقوم برنامج HP Recovery Manager باسترداد البرامج التي قد تم تثبيتها مسبقًا في المصنع لا غير. يجب عليكِ إما تنزيل البرامج التي لم يتم تزويد جهاز الكمبيوتر هذا بها من على موقع الويب الخاص بالشركة المصنعة أو إعادة تثبيت تلكّ البرامج من خلال الوسائط المتوفرة من قبل الشركة المصنعة.

- نِّظ هام: يجب استخدام وظيفة الاسترداد الخاصة بـ HP Recovery Manager كحل أخير لإصلاح مشاكل جهاز · الكمبيوتر.
- إذا كان محرك القرص الثابت للكمبيوتر قد فشل وجب استخدام وسائط HP Recovery. إذا لم تكن قد أنشأت <u>و</u>سائط استرداد، فانظر <u>إنشاء وسائط [HP Recovery](#page-67-0) (منتجات مختارة فقط) في صفحة ٥٦.</u>
- لاستخدام خيار Factory Reset (إعادة الضبط للمصنع) (منتجات مختارة فقط)، يجب استخدام وسائط HP Recovery. إذا لم تكن قد أنشأت وسائط استرداد، فانظر إنشاء وسائط [HP Recovery](#page-67-0) (منتجات مختارة فقط<u>)</u> في صفحة ٥٦.
- إذا كان جهاز الكمبيوتر الخاص بك لا يتيح إنشاء وسائط HP Recovery (وسائط الاسترداد من HP) أو إذا لم تعمل وسائط HP Recovery، فيمكنك الحصول على وسائط الاسترداد لنظام التشغيل من طاقم الدعم. ويمكنك التعرف علىِ معلومات جهات الاتصال من موقع HP على الإنترنت. انتقل إلى <u><http://www.hp.com/support> </u> ثم حدد بلدك أو منطقتك، ثم اتبع الإرشادات الظاهرة على الشاشة.
- هام: لا يقدّم HP Recovery Manager نَسخًا احتياطية لبياناتك الشخصية تلقائيًا. قبل الشروع في الاسترداد، انسخ<br>أحداثات شنب عقبة الاستنانات المصلحات اية بيانات شخصية تريد الاحتفاظ بها احتياطيًا.<br>.

باستخدام وسائط HP Recovery، يمكنك الاختيار من أحد خيارات الاستعادة التالية:

نُض الله حظة: عندما تبدأ بعملية الاسترداد، لا يتم عرض الخيارات سوى تلك المتاحة للكمبيوتر الخاص بك.

- System Recovery (استرداد النظام) يعيد تثبيت نظام التشغيل الأصلي ثم يكون إعدادات البرامج التي تم تثبيتها في المصنع.
- Factory Reset (إعادة الضبط للمصنع) يستعيد الكمبيوتر إلى حالة المصنع الأصلية من خلال حذف جميع معلومات القرص الثابت وإعادة إنشاء التقسيمات. ثم أنه يعيد تثبيت نظام التشغيل والبرامج التي كانت قد ثبتت في المصنع.

يتيح قسم HP Recovery (منتجات مختارة فقط) إجراء System Recovery (استرداد النظام) فقط.

#### **)̢̨̍ ˿ː˄˝̀ˊ ˇː˧˄̺̀( HP Recovery ̾˶̣ ˙˝˄˷˒͂˒**

يتيح لك قسم HP Recovery إجراء استرداد للنظام دون الحاجة إلى أقراص استرداد أو محرك أقراص استرداد محمول من نوعية USB. ولا يمكن استخدام هذا النوع من الاسترداد إلا إذا كان محرك القرص الثابت لا يزال يعمل.

:HP Recovery ̻˳̠ ̶̽ HP Recovery Manager ̩̀͆ˮˁ͂

ِّضْ**ٱ هام:** بالنسبة لأجهزة الكمبيوتر اللوحية المزودة بلوحة المفاتيح القابلة للفصل، قم بتوصيل الكمبيوتر اللوحي بقاعدة لوحة المفاتيح قبل البدء بهذه الخطوات (منتجات مختارة فقط).

**ا. اكتب**  ${\sf removery}$  **استرداد) في مربع بحث شريط المهام، وحدد H<b>P Recovery Manager،** ثم حدد Windows .**Recovery Environment**

 $-\mathring{\mathsf{q}}$ ا $-\mathring{\mathsf{q}}$ 

بالنسبة لأجهزة الكمبيوتر أو أجهزة الكمبيوتر اللوحية المزودة بلوحات المفاتيح، اضغط على f11 أثناء تمهيد الكمبيوتر، أو اضغط باستمرار على f11 واضغط على زر الطاقة.

بالنسبة لأجهزة الكمبيوتر اللوحية غير المزودة بلوحات المفاتيح:

● شغل أو أعد تشغيل جهاز الكمبيوتر اللوحي ثم اضغط بسرعة على زر رفع مستوى الصوت بشكل متواصل؛ ثم حدد **f11**.

– أو –

- شغل أو أعد تشغيل جهاز الكمبيوتر اللوحي ثم اضغط بسرعة على زر خفض مستوى الصوت بشكل متواصل؛ ثم حدد **f11**.
	- .˖̲̼͆ˁ͂ˏ ˼ˍ͆˛ˏ˄ ˅̼˒ˍ̠ ̶̽) ̯ˍ̲ˠلا̖ʴ ˍ̋˛لأˏʿ ̧ˍˮ̚ˁ˴ˏ( **Troubleshoot** ˏ˺ˁ˛ **٢.**
		- .˅˯ˍˮ͂ˏ ͊́̂ ˍ̆͂ˏ˺̳ˇ لإˏ ˄ˏ˘˯ˍ˼ˏ̀ ˂ˉ̻ ˪**Recovery Manager** ˘˖ˠ **٣.**

#### **˽˄˷لاͅ ˒˛˛HP Recovery ̲̍˕ː˷ ˙˝˄˷˒͂˒**

يمكنك استخدام وسائط HP Recovery لاسترداد النظام الأصلي. يمكن استخدام هذه الطريقة إذا لم يحتو نظامك على قسم HP Recovery أو إذا لم يعمل محرك القرص الثابت على ما يرام.

- ا. إن أمكن الأمر، انسخ جميع الملفات الشخصية احتياطيًا.
	- م أدخل وسائط HP Recovery، ثم أعد تشغيل الكمبيوتر.

حادية: إذا لم يقم جهاز الكمبيوتر بإعادة التشغيل من خلال HP Recovery Manager تلقائيًا، فيجب تغيير <br>يتم الله على المناخ الصحيح الثالث عن النظام التالي يتم الله على الفاصل التالي على التالي التالي التالي التالي ترتيب التمهيد الخاص بجهاز الكمبيوتر. انظر <u>تغيير ترتيب التمهيد الخاص بجهاز الكمبيوتر في صفحة ٦٠</u>٠.

.˅˯ˍˮ͂ˏ ͊́̂ ˺̲̆˂ ͅˁ͂ˏ لإˏ ˄ˏ˘˯ˍ˼ˏ̀ ˂ˉ**٣.**

#### **̰͉ˌ̝̿ͅ˒˽˅ ˼ː̵˧ˍ̛ː˝ͅ˒ ˙̵͉̿˄ͅ˒ ˽˅ˋ͉˅ ˽͉͉̬˅**

إذا تعذرت إعادة تشغيل الكمبيوتر في HP Recovery Manager، فيمكنك تغيير ترتيب التمهيد الخاص بجهاز الكمبيوتر وهذا هو ترتيب الأجهزة المسرودة في BIOŞ حيث يبحث الكمبيوتر عن معلومات بدء التشغيل. يمكنك تغيير التحديد إلى محرك أقراص بصرية أو محركَ أقراص USB محمول.

لتغيير ترتيب التمهيد:

- ̭́͂ˏͅˠ ̭͆ˉ̼͂̚ˏ˺˂ ̭ˁˊ̖̀͆ ̻̠ ̤̀́͂̕˅ ́ˍˊ̟͂˞ ˏ͆ˍ˂̤̼͂ ˏ̭́˅ˊˠ ˷̼͂ˏ̯ˇ˘ ̭́͂ˏ˅͆ˠ ̭͆ˉ̼͂̚ˏ˺˂ ˷̲˥لأ˳ˉ˅ ˇ̷͂ ˊˍ**: ː̶͂** بقاعدة لوحة المفاتيح قبل البدء بهذه الخطوات.
	- .HP Recovery ̯̊˒ˍ˴ ʺ˘̀˛ **١.**
	- **T. ص**ل إلى قائمة **Startup** (بدء التشغيل) للنظام.

بالنسبة لأجهزة الكمبيوتر أو أجهزة الكمبيوتر اللوحية المزودة بلوحات المفاتيح:

▲ شغل أو أعِد تشغيل الكمبيوتر أو الكمبيوتر اللوحي واضغط بسرعة على esc، ثم على f9 للوصول إلى خيارات التمهيد.

بالنسبة لأجهزة الكمبيوتر اللوحية غير المزودة بلوحات المفاتيح:

▲ شغل أو أعد تشغيل جهاز الكمبيوتر اللوحي ثم اضغط بسرعة على زر رفع مستوى الصوت بشكل متواصل؛ ثم حدد **f9**.

– أو —

شغل أو أعد تشغيل جهاز الكمبيوتر اللوحي ثم اضغط بسرعة على زر خفض مستوى الصوت بشكل متواصل؛ ثم حدد **f9**.

- .̱͂لا ˛̶̽˖ ̲̼͆ˁ͂ˏ ʴ˺˥ˏʿ ˺˂˖͇ ˽͂ˏ͉ USB ̸̭˅͆̂ ̶̽ ̭̼̈́˟̼͂ˏ ˺̠لأˏ̘˟˺ ˏ̝̽ʺ ̯˺ ̕ˉ͂˅ˏ͇˺ ̠لأˏ̘˟˺ ˏ̝̽˖˘ ˠ **٣.**
	- €. اتبع الإرشادات التي تظهر على الشاشة.
#### **)̢̨̍ ˿ː˄˝̀ˊ ˇː˧˄̺̀( HP Recovery ̾˶̣ ˼ʷˈͅ˒**

يتيح لك برنامج HP Recovery Hanager إزالة قسم HP Recovery لتحرير مساحة على القرص الثابت.

- <span id="page-72-0"></span>̯̊˒ˍ˴ ˍˮ̸ʴʿ ʺ̯) ˍ̷̆͂ˏ̿ ˺ˁ˴ˏ˘ˏ˘ ( System Recovery ˽̷̤͆˂ ̶̽ ̶̼̚ˁ˂ ̶͂ HP Recovery ̻˳̠ ˹ʴ˅͂ˏ ˖́ˊ **: ː̶͂** الاسترداد من HP من قسم HP Recovery. لذا قبل إزالة قسم Recovery، قم بإنشاء وسائط HP Recovery; انظر <u>إنشاء</u> وسائط [HP Recovery](#page-67-0) (منتجات مختارة فقط) في صفحة ٥٦
	- ̵˽̳ ˖˂̻̂ ͅˁ͂ˏ ˄ˍˤˁ̷̼͂ˏ ͊́̂ ̟̥̊) ˺ˁ˴لا ˘ˏ˘ˏ̻˳̠˹ ʴ˅͂ˏ ( Remove Recovery Partition ˼ˍ͆˛ ˢˍˁ͇ **:ˈ̉ˣلا̀** الوظيفة.

اتبع هذه الخطوات لإزالة قسم HP Recovery:

- **ا. اكتب recovery Yecovery في مربع بحث شريط المهام، ثم حدد HP Recovery Manager.**
- .˅˯ˍˮ͂ˏ ́̂ͅ ˍ̆͂ˏ˺̳ˇ لإˏ ˄ˏ˘˯ˍ˼ˏ̀ ˂ˉ̻˺ (˪ˁ˴لا ˘ˏ˘ˏ̻˳̠˹ ʴ˅͂ˏ ( **Remove Recovery Partition** ˘˖ˠ **٢.**

# <span id="page-73-0"></span>**HP Sure ̲ TPM ̲ Computer Setup (BIOS) ١٠ Start**

### **Computer Setup ˙˝˄˷˒͂˒**

Computer Setup, أو نظام الدخل والخرج الأساسي (BIOS) يتحكم في الاتصال بين كل من أجهزة الإدخال والإخراج الخاصة بِالنظام (مثل محركات الأقراص والشاشة ولوحة المفاتيح والماوس والطابعة). يشمل Computer Setup إعدادات أنواع الأجهزة المثبتة وترتيب بدء تشغيل الكمبيوتر ومقدار ذاكرة النظام والذاكرة الموسعة.

̶̽ ̭͆ˉ̼͂̚ˏ˺˂ ˍ̲˥˹ ˍ̋˛لأˏʿ ̷̼̀˂ ˖̟̥ .Computer Setup ̥ͅ ˖́ˁ͂ˏ˄لا͇ ʴ˺˥ˏʿ ˖̷̂ ˖˯˖͇ ˼˽˟ˊ ˺̕˂̧ **:ˈ̉ˣلا̀** التشغيل على ما يرام.

### *Computer Setup تشغيل*

شغّل أو أعد تشغيل الكمبيوتر، وعند ظهور شعار HP، اضغط على f10 للدخول إلى Computer Setup.

#### **) BIOS( Computer Setup ͉̬̓˱˄ͅ USB ː̲̀˹ ʽ̲ USB ˡ͉˅ː̧̀ ̰ͅˈˣ ˙˝˄˷˒͂˒**

يمكنك تشغيل Computer Setup بواسطة لوحة مفاتيح أو ماوس متصلين بمنفذ USB ولكنه يجب أولاً تعطيل .FastBoot

- ا. شغل الكمبيوتر أو أعد تشغيله، وعند ظهور شعار HP، اضغط على 1<sup>9</sup> للدخول إلى قائمة Boot Device Options (خيارات أجهزة التمهيد).
	- ). ˺˳͂ˏ͇̀ ˖̲̼͆ˁ͂ˏ( **Fast Boot** ˷̼͆ˊˇ ˅̖ˍ˚͂ˏ ˅̸ˍ˚͂ˏ ˏ˞˳̽ **٢.**
	- ˏ̀ˉ˂ ̻˪ ˍ˯˅ˮ́͂ ̷̼͊͆͂ˏ ˅̤͆́˳͂ˏ ˷͂ˏˏ̯˅͇ ̶̽) ̤̅ˠ( **Save** ˘˖ˠ ̯ˍ̸̲لإˏʿ ʺ˺˥ˍ̲ˁ͇ ͅˁ͂ˏ ˺̩͆͆ˁ͂ˏˏ˄ ̤̅˟͂ **٣.** الإرشادات الظاهرة علّى الشاشة.

- أو -

حدد Main (رئيسي)، حدد **Save Changes and Exit** (حفظ التغييرات والإنهاء)، ثم اضغط على <u>enter</u>.

ستصبح تغييراتك سارية المفعول عند إعادة تشغيل الكمبيوتر.

### **Computer Setup ̨͈ ̲˙ˢ˄ͅ˒˙͊ ̢̺̓˄ͅ˒**

- لاختيار قائمة أو عنصر قائمة، استخدم مفتاح tab ومفاتيح الأسهم بلوحة المفاتيح، ثم اضغط على enter، أو استخدم جهاز تأشير لتحديد العنصر.
	- للتمرير لأعلى ولأسفل، حدد السهم لأعلى أو السهم لأسفل في الزاوية العلوية اليمنى من الشاشة أو استخدم مفتاح السهم للأعلى أو مفتاح السهم للأسفل من لوحة المفاتيح.
	- لإغلاق مربعات الحوار المفتوحة والرجوع إلى الشاشة الرئيسية الخاصة بـ Computer Setup، اضغط على المفتاح esc ثم اتبع الإرشادات الظاهرة علّى الشاشة.

لإنهاء قوائم Computer Setup، اختر إحدى الطرق التالية:

<span id="page-74-0"></span>لإنهاء القوائم الخاصة بـ Computer Setup دون حفظ تغييراتك: حدد Exit (إنهاء) من الزاوية السفلية اليمنى للشاشة، ثم اتبع الإرشادات الظاهرة على الشاشة. - أو -

حدد Main (رئيسي)، حدد Ignore Changes and Exit (تجاهل التغييرات والإنهاء)، ثم اضغط على enter.

لحفظ تغييراتك وإنهاء القوائم الخاصة بـ Computer Setup: ح*د*د الأيقونة Save (حفظ) أسفل يمين الشاشة، ثم اتبع الإرشادات الظاهرة على الشاشة. - أو -

حدد Main (رئيسي)، حدد **Save Changes and Exit** (حفظ التغييرات والإنهاء)، ثم اضغط على enter. فتصبح تغييراتك سارية المفعول عند إعادة تشغيل الكمبيوتر.

### **Computer Setup ̨͈ ̺̘̃̿ͅ˒ ˙̅ʷ˛˒ˇ˒ ˽˄˷˒˛˛˒**

**ُضَ ملاحظة:** لن تؤدي استعادة الإعدادات الافتراضية إلى تغيير وضع القرص الثابت.

لإرجاع كافة الإعدادات الموجودة في Computer Setup إلى القيم المعينة من قبل الشركة المصنعة، اتبع هذه الخطوات:

- <mark>1. شغل [Computer Setup](#page-73-0) واجع تشغيل Computer Setup في صفحة ٦٢.</mark>
- ). ̯ˍ̸̲لإˏʿ ̷̼̀͂̕ˏ ˺ˁ̥ˏ˄ˍ͆̑ˏ ̞͆ˉ̋˂( **Apply Factory Defaults and Exit** ˘˖ˠ ̻˪ ˼ (ͅ˳͆ ) ˒**Main** ˘˖ˠ **٢.**

**Apply Factory Defaults** ̶̽ لا ˊ˖֟˺ (ˁ̥لاˍ˄ˏ͆̑ˍ ˏ́ˁ˴ˏˇ˘ ( **Restore Defaults** ˖˟ˁ͂ˏ˖͇ˏ˄ ˺́˂̓ ˖̠ **:ˈ̉ˣلا̀** and Exit (تطبيق افتراضيات المصنع والإنهاء) في منتجات مختارة.

- .˅˯ˍˮ͂ˏ ͊́̂ ˺̲̆˂ ͅˁ͂ˏ لإˏ ˄ˏ˘˯ˍ˼ˏ̀ ˂ˉ**٣.**
- ع. لحفظ التغييرات التبي أجريتها والإنهاء، حدد **Save** (حفظ) من الزاوية السفلية اليمنى للشاشة، ثم اتبع الإرشادات الظاهرة على الشاشة.
	- أو -

حدد Main (رئيسي)، حدد **Save Changes and Exit** (حفظ التغييرات والإنهاء)، ثم اضغط على enter.

فتصبح تغييراتك سارية المفعول عند إعادة تشغيل الكمبيوتر.

ضاد حظة: لا يتم تغيير إعدادات كلمة المرور الخاصة بك وإعدادات الحماية عند استعادة إعدادات المصنع.

#### **BIOS ˙ˢ˅˫͊**

قد تتاح إصدارات محدثة من BIOS في موقع HP على الويب.

يتم حزم معظم تح*د*يثات BIOS الموجودة على موقع HP على الويب في ملفات مضغوطة تسمى S*oftPaqs*.

تتضمن بعض حزم التنزيل ملفًا يسمى بــ Readme.txt، والذي يحتوي على معلومات تتعلق بتثبيت الملف وحل مشكلات تتعلق به.

#### **BIOS ˙̙ʷ˿˒ ˙ˢ˅˙͊**

لتقرير ما إذا كنت بحاجة لتحديث Computer Setup (BIOS)، حدد إصدار BIOS أولاً من الكمبيوتر.

يمكن الوصول إلى معلومات إصدار BIOS (المشار إليها أيضًا بـ تاريخ *ROM و BIOS* النظام) بالضغط على fn+esc (إذا كنت في نظام التشغيل Windows بالفعل) أو بواسطة Computer Setup.

- <mark>1. شغل [Computer Setup](#page-73-0) . راجع تشغيل Computer Setup في صفحة 1T</mark>.
- ). ˍ̷̆͂ˏ̿ ̭́́̽˄ˍ̽ ( **System Information** ͊́̂ ˺̸̟ˏ ̻˪ ˼ (ͅ˳͆ ) ˒**Main** ˘˖ˠ **٢.**
- <span id="page-75-0"></span>ˍ˯˅ˮ́͂ ̷̼͊͆͂ˏ ˅̤͆́˳͂ˏ ˷͂ˏˏ̯˅͇ ̶̽) ˍ̸̲ʴʿ ( **Exit** ̭̟͇ʺ˅̸ ͊́̂ ˺̸̟ˏ ˺̩͆͆ˁ͂ˏˏ ˄̤̅ˠ ˘̺̯ Computer Setup ˍ̸̲لإʿ **٣.** ثم اتبع الإرشادات الظاهرة على الشاشة.

- أو -

حدد Main (رئيسي)، حدد Ignore Changes and Exit (تجاهل التغييرات والإنهاء)، ثم اضغط على enter.

للتحقق من وجود إصدارات أحدث من BIOS، انظر تنزيل تحديثات BIOS في صفحة T٤.

#### **BIOS ˙ˢ˅ˇːˬ͊ ˺̺˅̓͊**

نبيه: للحد من خطر حدوث تلف لجهاز الكمبيوتر أو إجراء عملية تركيب فاشلة، قم بتنزيل تحديث BIOS وتثبيته { فقط عند اتصال جهازِ الكمبيوتر بمصدر طاقة خارجي يمكن الاعتماد عليه باستخدام محول التيار المتناوب. لا تقم بتنزيل تحديث BIOS او تثبيته اثناء تشغيل الكمبيوتر بواسطة طاقة البطارية، او في حالة إرسائه بجهاز إرساء اختياري، أو توصيله بمصدر طاقة اختياري. أثناء عملية التنزيل والتثبيت، اتبع هذه الإرشادات:

لا تقم بفصل الطاقة عن الكمبيوتر وذلك بفصل سلك الطاقة عن مأخذ التيار المتناوب.

لا تقم بإيقاف تشغيل الكمبيوتر أو بدء تشغيل وضع Sleep (السكون).

لا تقم بإدخال، إزالة، توصيل أو فصل أي جهاز، كبل، أو سلك.

ا. اكتب support Assistant في مربع بحث شريط المهام، ثم حدد تطبيق HP Support Assistant.

- أو -

حدد أيقونة علامة الاستفهام في شريط المهام.

- <mark>T، حدد Updates (ا</mark>لتحديثات)، ثم حدد Check for updates and messages (التحقق من وجود التحديثات والرسائل).
	- **٣.** اتبع الإرشادات الظاهرة على الشاشة.
	- **٤.** في منطقة التنزيل٬ اتبع هذه الخطوات:
- ͆͂ˍˠ ˀˉ˩̼͂ˏ BIOS ˖̖ʲˊˏ˼ ̯˼ˍ̸̠̱ ˬ˖ˠلأ ˏBIOS ˖̖ʴˏ˼ ˖˟˂˨͇ ˘˖ˠ **.ʽ** ֟ . ̙ˊ̘ˍ˚͂ˏ ̭͆ˉ̼͂̚ˏ˺˂ ˍ̲˥˹ ͊́̂ ˍ سجل التاريخ أو الاسم أو معرف آخر. قد تحتاج إلى هذه المعلومات لتحديد مكان التحديث لاحقًا، بعد تنزيله إلى محرك القرص الثابت.
	- ب. اتبع الإرشادات الظاهرة على الشاشة لتنزيل التحديد الخاص بك إلى القرص الثابت.

سجّل المسار إلى الموقع على محرك القرص الثابت، حيث سيتم تنزيل تحديث BIOS. ستحتاج إلى الوصول إلى هذا المسار عندما تكون مستعدًا لتثبيت التحديث.

ضلاحظة: إذا قمت بتوصيل جهاز الكمبيوتر بشبكة، فقم باستشارة مسؤول الشبكة قبل تثبيت أي تحديثات **``** لبرامج، خاصةً تحديثات BIOS النظام.

تختلف إجراءات تثبيت BIOS. اتبع أي إرشادات تظهر على الشاشة بعد اكتمال عملية التنزيل. إذا لم يتم عرض أية إرشادات، فاتبع هذه الخطوات:

- ا. اكتب file (مىلف) في مربع بحث شريط المهام، ثم حدد **File Explorer** (مستكشف الملفات).
- **T.** حدد الموقع المحدد على محرك القرص الثابت. عادةً ما يكون الموقع المحدد لمحرك القرص الثابت هو Local<br>احدى بنديسي )).C:( ́ͅ˟̼͂ˏ ˺̟͂ˏ̘ ( Disk (C:)
- . ˖˟ˁ͂ˏ˨͇ ͊́̂ ̭ˁ˟͇͉ ˽͂ˏ͉ ˖́ˤ̼͂ˏ ˞ˁ̥ˏ ˍ̟˳ˉ̽ ֟ ̱́͆ˤ˳ˁˊ ˀ̼̠ ˽͂ˏ͉ ˀˊˍ˩͂ˏ ˺̟͂ˏ̘ ˺˟̝̽ ˼ˍ˳̽ ˖˚ˁ˴ˍˊˏ̿ **٣.**

ع. انقر نقرًا مزدوجًا فوق الملف ذي الملحق exe. (على سبيل المثال *filename.*exe.

ستبدأ عملية تركيب BIOS.

ه. أكمل عملية التركيب باتباع الإرشادات الظاهرة على الشاشة.

<span id="page-76-0"></span>ضلاحظة: بعد ظهور رسالة على الشاشة تفيد بنجاح عملية التركيب، يمكنك حذف الملف الذي تم تنزيله من <u>`</u>`` محرك القرص الثابت.

### **f9 ˽̀غ˷˄˝˙ ˒ːˍ͂˒ ˙̵͉̿˄ͅ˒ ˽˅ˋ͉˅ ˽͉͉̬˅**

لاختيار جهاز تمهيد ديناميكيًا لتسلسل بدء التشغيل الحالي، اتبع الخطوات التالية:

- ):˖̲̼͆ˁ͂ˏ ʺ˷̲˥ˇ ˼ˍ͆˛ˏ˄ ( Boot Device Options ˅̼˒ˍ̠ ͊͂ʴ ̭͂ˏ̭̖̈́ **١.**
- Boot Device شغل الكمبيوتر أوٍ أعد تشغيله، وعند ظهور شعار HP، اضغط على 19 للدخول إلى قائمة Boot Device ).˖̲̼͆ˁ͂ˏ ʺ˷̲˥ˇ ˼ˍ͆˛ˏ˄ ( Options
	- ا. حدد جهاز التمهيد، اضغط على enter، ثم اتبع الإرشادات الظاهرة على الشاشة.

## **) ̢̨̍ ˿ː˄˝̀ˊ ˇː˧˄̺̀( TPM BIOS ˙̅ʷ˛˒ˇ˒**

˖̛ʸˁ͂ˏ ̙͆́̂ ˈˤ͇ ˍ̷̆͂ˏ̿˽ ̳ ˏ͊́̂ (TPM( ̱ˊ ̭̼͂ˏ̢̭˪ ͅ˴ˍ˴لأˍ ˏ̷̆́͂̿˅ ̷̼͆̋͂ ˏ̭͂˖ˇˏˠ ̯˅̤͆̇ ̶̼͆̚˂ ̀ˉ̠ **: ː̶͂** من أن استخدامك المطلوب من TPM يتوافق مع القوانين واللِّوائح والسياسات المحلية، كما يجب أن الحصول على الاعتمادات أو التراخيص إذا كان معمول بها. في حالة حدوث أي مشاكل تتعلق بالتوافق الناشئة عن تشغيل/استخدام TPM التي تنتهك المتطلبات المذكورة أعلاه، يجب عليك تحمل كافة المسؤوليات القانونية بمفردك. لن تكون شركة .˅̖́ ˿ˏ˄ ̸̭ˍ̠˅̸͆ ʵ˳̽˄ˍ̯͆͂ ʺ͉ ̶̂ ʵ˳̽˅̯͂ HP

تقدم TPM حماية إضافية لجهاز الكمبيوتر الخاص بك. يمكنك تعديل إعدادات TPM من Computer Setup (BIOS).

. ̩̀͆ˮˁ͂ˏ ˍ̸̆̿ ̥ͅ ˺̽˅͆˒ ˺̪͆ TPM ̯ˇ˖ˠ ̺̭̚˂ (̤ͅ˚̽ )Hidden ͊͂ʴ TPM ˖̂ʴˏ˘ ˺̩͆͆ˁˊ ˀ̼̠ ʴ˿ˏ **:ˈ̉ˣلا̀**

للوصول إلى إعدادات TPM في Computer Setup:

- .٦٢ [˅˟̤̖](#page-73-0) ̥ͅ [Computer Setup](#page-73-0) [̩̀͆ˮ˂](#page-73-0) ˼ˏ̀˥ .Computer Setup ̩̀˯ **١.**
- **T. حدد Security (الأمان)، حدد TPM Embedded Security (الأمان المضمّن لوحدة TPM)، ثم اتبع الإرشادات<br>· الزنادية على الأمامة** الظاهرة على الشاشة.

### **)̢̨̍ ˿ː˄˝̀ˊ ˇː˧˄̺̀( HP Sure Start ˙˝˄˷˒͂˒**

تم تكوين طِرز مختارة من أجهزة الكمبيوتر لتحوي HP Sure Start، وهي تقنية تراقب BIOS الكمبيوتر للتصدي للهجمات أو التلف. في حالة تلف BIOS أو تعرضه للهجوم، تقوم HP Sure Start باستعادة BIOS تلقائيًا إلى حالته<br>الأمرية العاملية الآمنة السابقة دون تدخل المستخدم في ذلك.

تم تكوين HP Sure Start وتمكينه فعليًا بحيث يمكن لمعظم المستخدمين استخدام التكوين الافتراضي لــ HP Sure<br>يحنط بعضًا أنسطو تقنيف المكسون المنطق المنطق Start. علمًا بأنه يمكن تخصيص التكوين الافتراضي بواسطة المستخدمين المتقدمين.

للوصول إلى أحدث وثائق HP Sure Start، انتقل إلىHP Sure Start . اختر **العثور على منتجك** واتبع الارشادات الظاهرة على الشاشة.

# <span id="page-77-0"></span>**HP PC Hardware Diagnostics UEFI ˙˝˄˷˒͂˒ ١١**

̩̀͆ˮ˂ ˞͆ˁ˂ 8QLfied Extensible Firmware Interface (UEFI) ̯ˏ˅̲˥ ̶̂ ˼ˍˉ̂ˇ HP PC Hardware Diagnostics الاختبارات التشخيصية لتحديد هل مكونات الكمبيوتر الصلبة تعمل على ما يرام. تشتغل الأداة خارج نظام التشغيل حيث يمكنها عزل حالات فشل المكونات الصلبة عن المشاكل التي تُعزى إلى نظام التشغيل أو المكونات البرمجية الأخرى.

عندما تكتشف HP PC Hardware Diagnostics (UEFI) أي فشل يتطلب استبدال الأجهزة٬ يتم إنشاء رمز معرف للفشل يتكون من 24 رقمًا. يمكن تقديم هذا الرمز المعرف لقسم الدعم للمساعدة في تحديد كيفية حل المشكلة.

**َضَ ملاحظة: ل**بدء تشغيل أداة التشخيص على جهاز كمبيوتر متحول، يجب أن يكون جهاز الكمبيوتر في وضع الكمبيوتر المحمول ويجب أن تستخدم لوحة المفاتيح المتصلة.

لبدء تشغيل (HP PC Hardware Diagnostics (UEFI، اتبع الخطوات التالية:

- ا. شغّل جهاز الكمبيوتر أو أعد تشغيله، ثم اضغط بسرعة على esc.
	- .f2 ͊́̂ ̩̊̑ˏ **٢.**

يبحث BIOS عن أدوات التشخيص في ثلاثة مواقع بالترتيب التالي:

**أ.** محرك أقراص USB متصل

ن الكلاح الخارض USB الح**ظة:** داداة HP PC Hardware Diagnostics (UEFI) إلى محرك أقراص USB انظر <u>تنزيل HP PC</u> <u>. Hardware Diagnostics (UEFI) الى جهاز USB في صفحة ٦٦</u>

- **ب.** محرك القرص الثابت
	- BIOS **.˪**
- ͊́̂ ˺̲̆˂ ͅˁ͂ˏ لإ ˄ˏ˘˯ˍ˼ˏ̀ˉّ ˂ˏ̻ ˪̱̩́͆ˮ˂ ̭̼́̋͂ˏˌ ͆̕ͅ˚ˮˁ͂ˏ ˼ˍˉˁ˛لا ˏ̸̭̄˖˘ ˠ ̔͆˚ˮˁ͂ˏ ʺ˘ˇˏ ˞ˁ̥ ˖̷̂ **٣.** الشاشة.

رُضُ ً <mark>ملاحظة:</mark> إذا رغبت في إيقاف الاختبار التشخيصي، فاضغط على esc.

### **USB ˼ː̵˨ ͍ͅʷ HP PC Hardware Diagnostics (UEFI) ˺̺˅̓͊**

ضاد حظة: تتوفر إرشادات تنزيل HP PC Hardware Diagnostics (UEFI) بالإنجليزية فقط، ويجب استخدام كمبيوتر i مزود بنظام التشغيل Windows لتنزيل بيئة دعم HP UEFI وإنشائها نظرًا لأن الملفات متاحة بتنسيق exe. فقط.

:USB فناك خياران لتنزيل HP PC Hardware Diagnostics أو USB:

#### **UEFI ̹̀ ˙̙ʷ˿˒ ʽ˯˙ˣ ˺̺˅̓͊**

- ا. انتقل إلى http://www.hp.com/go/techcenter/pcdiags . يتم عرض صفحة HP PC Diagnostics الرئيسية.
	- ).̩̀͆ˮ˂( **Run** ˘˖ˠ ̻˪ ˷ (̷˂͇̀ ) **Download** ˏ˼̎ˍˉ˂ ˘˖ˠ HP PC Hardware Diagnostics ̻˳̠ ̥ͅ **٢.**

#### **̹͉̄̀ ˦˄̺̿ͅ UEFI ̹̀ ˙̙ʷ˿˒ ͌ʽ ˺̺˅̓͊**

- ا. انتقل إلى <http://www.hp.com/support>
- ).̩̀͆ˮˁ͂ˏ ˺ˊ̯ˏˣ̽ ˺ˉ͂ˏˏˣ̽ ͊́̂ ̭̈́̕˟͂ˏ( **Get software and drivers** ˘˖ˠ **٢.**
	- .̱ˊ̘ˍ˚͂ˏ ˺͂ˏ̻̠ ʺ̯ ̙ˤˁ̷̽ ̻˴ˏ ʺ˘̀˛ **٣.**
- <mark>٤. حدد الكمبيوتر الخاص بك ثم نظام التشغيل.</mark>
- ه. في قسم **التشخيص**، اتبع الإرشادات الظاهرة على الشاشة لتحديد إصدار UEFI المطلوب وتنزيله.

# ١٢ المواصفات

## طاقة الإدخال

<span id="page-79-0"></span>قد تكون المعلومات المتعلقة بالطاقة في هذا القسم مفيدة عندما تخطط للسفر دوليًا واصطحاب الكمبيوتر معك.

يعمل الكمبيوتر على طاقة التيار المستمر، التي يمكن توفيرها بواسطة مصدر طاقة التيار المتناوب أو التيار المستمر. يجب تقدير مصدر طاقة التيار المتناوب 100–240 فولت، 50–60 هرتز. بالرغم من إمكانية تشغيل الكمبيوتر على مصدر طاقة مستمر مستقل٬ إلا أنه يجب تشغيل الكمبيوتر فقط بمصدر طاقة تيار مستمر أو محول تيار متناوب يتم توفيره واعتماده من قبل HP لاستخدامه مع هذا الكمبيوتر.

يمكن تشغيل الكمبيوتر على طاقة تيار مستمر ضمن المواصفات التالية. يمكن العثور على فولتية وتيار تشغيل الكمبيوتر في ملصق البيانات التنظيمية.

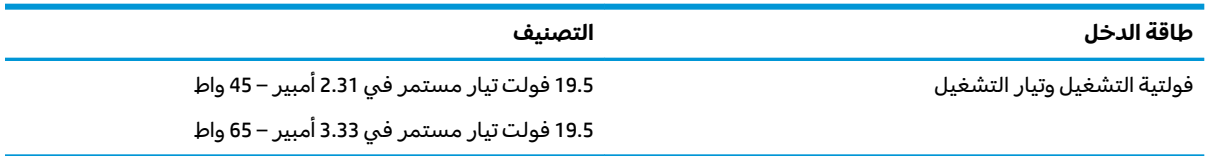

ﷺ ملاحظة: تم تصميم هذا النظام للعمل ضمن أنظمة طاقة تكنولوجيا المعلومات في النرويج مع مرحلة فولتية إلى مرحلة فولتية لا تتجاوز 240 فولت دورة في الثانية.

### بيئة التشغيل

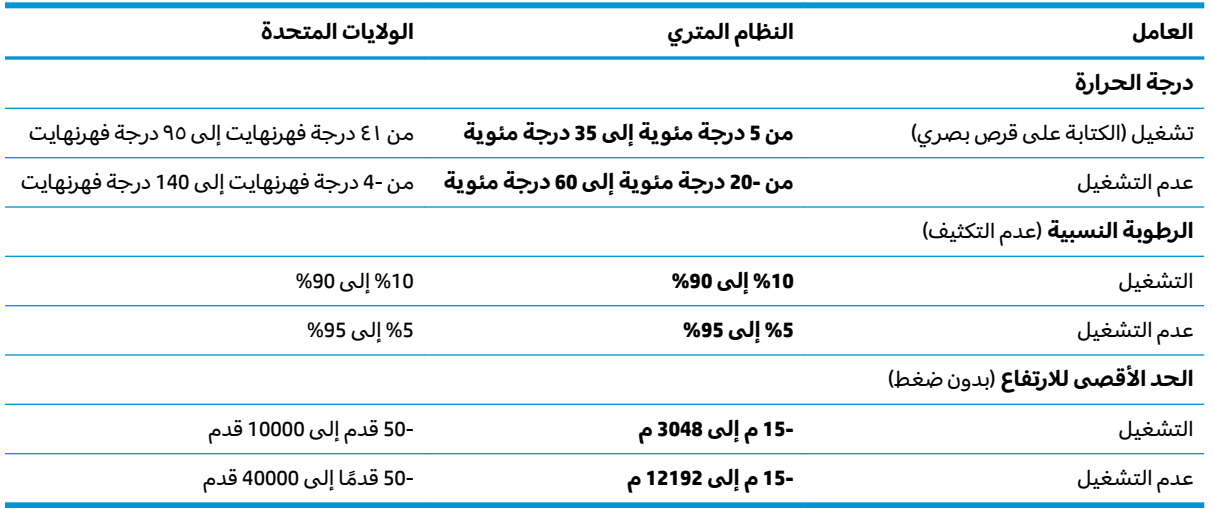

# **̲˽̵̝ͅ˒͈̝͉˅ː˄˷ ˽̧˄ͅ˒̫͊ ١٣**

<span id="page-80-0"></span>تفريغ الشحنة الإلكتروستاتيكية عبارة عن تحرير الكهرباء الاستاتيكية عند تلامس جسمين احدهما الاخر — على سبيل المثال, الصدمة التي تشعر بها عند مشيك على البساط ثم لمسك مقبض الباب الحديدي.

قد يؤدي إفراغ الكهرباء الاستاتيكية من الموصلات الكهروستاتيكية الأخرى أو الأصابع إلى تلف المكونات الإلكترونية. لتجنب إلحاق الضرر بالكمبيوتر، أو محرك الأقراص أو فقدان المعلومات، يجب أن تأخذ بعين الاعتبار هذه التدابير:

- في حالة إرشادك إلى فصل الكمبيوتر عند اتباع إرشادات الإزالة أو التثبيت، تأكد أولاً من التوصيل الأرضي على نحو صحيح.
	- ضع المكونات داخل الحاويات الواقية من الكهرباء الاستاتيكية الخاصة بها حتى يحين وقت تركيبها.
	- تجنب لمس السنون والرقائق المعدنية الرصاصية والدوائر. ولا تمسك المكونات الإلكترونية إلا في أضيق الحدود.
		- استخدام أدوات غير ممغنطة.
		- قبل التعامل مع المكونات٬ قم بإفراغ الكهرباء الاستاتيكية بملامسة سطح معدني غير مطلي.
			- إذا قمت بإزالة المكون، ضعه في الحاوية الواقية من الكهرباء الاستاتيكية الخاصة به.

# **١٤ ʷ̀ڍ͉̻ˈ ͇̰̙˒̰ͅ**

<span id="page-81-0"></span>تقوم HP بتصميم وإنتاج وتسويق المنتجات والخدمات التي يمكن للجميع استخدامِها، بما في ذلك المعاقين، إما باستخدام المنتج لوحده أو بالدمج مع الأجهزة المساعدة المناسبة. للحصول على أحدث معلومات الوصولية لــ HP، [.http://www.hp.com/accessibility](http://www.hp.com/accessibility) i

### **˙̿˄̄̿ͅ˒ˊ ˙̅ː˶̿ͅ˒ˊ ˇː̢͉̺˅**

تدعم منتجات HP مجموعة متنوعة من تقنيات المساعدة لنظام التشغيل، ويمكن تكوين هذه المنتجات للعمل مع تقنيات المساعدة الإضافية. استخدم ميزة البحث على جهازك للعثور على مزيد من المعلومات حول ميزات المساعدة.

˽̲͂ˏ ʿلا̼́͂ˊ˖ ˏ̻̂ˏ ̀̕ ˂˖ˇ̂˳ˍ̼͂˅ ˏ̷̟͆ˍ˄ ˂ˤˁ̷̽ ʺ˖ˠ ̭̈́ˠ ̭̼́́͂ˏ˄ˍ̽ ̶̽ ˷̽˖͇ ͊́̂ ̭̈́̕˟́͂ **:ˈ̉ˣلا̀** المنتج.

### الاتصال بال*د*عم

نحن نعمل بشكل دائم على تحسين إمكانية الوصول إلى منتجاتنا وخدماتنا، كما نرحب بتعليقات المستخدمين. إذا واجهت مشكلة في منتج ما أو كنت ترغب في إخبارنا عن ميزات الوصول التي ساعدتك، فيُرجى الاتصال بنا على الرقم 5707-259 (888) 1+، من الاثنينِ إلى الجمعة، من الساعة 6 ص إلى 9 م حسب التوقيت الجبلي لأمريكا الشمالية. إذا كنت تعاني من الصمم أو صعوبة في السمع وكنت تستخدم هواتف أنظمة TRS/VRS/WebCapTel، فاتصل بنا إذا كنت بحاجة للدعم الفني أو كانت لديك استفسارات حول إمكانية الوصول عن طريق طلب الرقم 1+ 656-7058 (877)، من الاثنين إلى الجمعة، من الساعة 6 ص إلى 9 م حسب التوقيت الجبلي لأمريكا الشمالية.

 $\widetilde{\Xi}$  ملاحظة: يتوفر الدعم باللغة الإنجليزية فقط.

# <mark>الفهرس</mark>

#### **̰̀˼˒ͅ˽ / ˒˛˒غ̅˙**

HP PC Hardware Diagnostics (UEFI) استخدام [٦٦](#page-77-0)

#### **A**

DriveLock) Automatic DriveLock تلقائی) [٤٤](#page-55-0)

#### **B**

BIOS تحدىث [٦٣](#page-74-0) تحديد النسخة [٦٣](#page-74-0) تنزيل التحديثات ٢٤

#### **C**

[٦٢](#page-73-0) computer setup Computer Setup استعادة إعدادات المصنع [٦٣](#page-74-0) كلمة مرور المسؤول لــET BIOS Computer Setup استخدام لوحة مفاتيح USB أو ماوس USB لتشغيل Computer [٦٢](#page-73-0) Setup التنقل والتحديد [٦٢](#page-73-0)

#### **D**

#### **G**

[١٩](#page-30-0) GPS

#### **H**

 ̭͂̕ˏ˄ ˅ˑ̲͆˂ ,HDMI HP 3D DriveGuard HP Fast Charge HP LAN-WLAN Protection HP MAC Address Manager HP Mobile Connect

HP Recovery Manager اٍصلاح مشاكل التمهيد [٦٠](#page-71-0) ] بدء تشغيل [٥٩](#page-70-0) [٥٠](#page-61-0) HP Touchpoint Manager

**M**

**N**

[٣٣](#page-44-0) Miracast

NFC (تقنية الاتصالات قريبة المدى) [٢٠](#page-31-0)

#### **S**

Hibernation ̯) ̺̭̚˳͂ˏ( Sleep (الإسبات) بدء تشغیل [٣٤](#page-45-0)

#### **W**

Windows نقطة استعادة النظام [٥٦](#page-67-0)، [٥٧](#page-68-0) Windows Hello استخدام [٤٩](#page-60-0)

#### **˒**

ˇ˥̲˷ʺ ̥ˍ˒̟˅ ̠˅ˏ͂˖ ̖̀͆˂̭ [٣٠](#page-41-0) [٣٣](#page-44-0) آدوات Windows استخدام [٥٧](#page-68-0) أزرار الطاقة [١١](#page-22-0) لوحة اللمس اليمنى [٩](#page-20-0) يسار لوحة اللمس [٩](#page-20-0) أضواء [١٠](#page-21-0) caps lock [١٠](#page-21-0) microphone mute [١٠](#page-21-0) num lock [٥](#page-16-0) )˅̚ˉ˯( RJ-45 البطارية [٥](#page-16-0) الطاقة [١٠](#page-21-0) اللاسلكىة [١٠](#page-21-0) کامیرا ۸ محرك القرص الثابت [٧](#page-18-0) مفتاح fn lock [١٠](#page-21-0) اضواء الطاقة [١٠](#page-21-0) ʺ̻̟̌ ʺ˶ˏ͂˺ ̖̀͆ˏ͂ˁ̭ [٢٨](#page-39-0) إدارة الطاقة [٣٤](#page-45-0)

اعدادات TPM [٦٥](#page-76-0) إعدادات الطاقة، استخدام [٢٨](#page-39-0)، [٣٦](#page-47-0) امكانية الوصول ۷۰ إيقاف التشغيل [٣٥](#page-46-0) إيقاف تشغيل جهاز الكمبيوتر [٣٥](#page-46-0) إيماءات شاشة اللمس تحريك الإصبع الواحدة [٢٥](#page-36-0) إيماءات لوحة اللمس التمرير بإصبعين [٢٤](#page-35-0) السحب بثلاث أصابع [٢٥](#page-36-0) [٢٤](#page-35-0) ̀ˊˍ̖ʺ ̀ˊ˼ʸˊ˲̼́͂ˏ اللمس بإصبعين [٢٤](#page-35-0) إيماءات لوحة اللمس وشاشة اللمس التكبير والتصغير بالقرص بإصبعين [٢٣](#page-34-0) لمس ٣٣ إيماءة التصغير/التكبير بإصبعين للوحة اللمس وشاشة اللمس \_\_\_\_\_\_\_\_\_\_\_\_\_\_ إيماءة التمرير بإصبعين على لوحة اللمس [٢٤](#page-35-0) إيماءة السحب بثلاث أصابع على لوحة اللمس [٢٥](#page-36-0) إيماءة اللمس على لوحة اللمس رشاشة اللمس [٢٣](#page-34-0) إيماءة تحريك الإصبع الواحدة على شاشة اللمس [٢٥](#page-36-0) إيماءة لمس لوحة اللمس بأربع أصابع [٢٤](#page-35-0) إيماءة لمس لوحة اللمس بإصبعين [٢٤](#page-35-0) استخدام إعدادات الطاقة [٣٦](#page-47-0) [٢٨](#page-39-0) ̭͂̕ˏ˄ ˖̂ʴˏ˘ ˖˚ˁ˴ˏˏ̿ استخدام الطاقة الخارجية [٣٨](#page-49-0) استخدام رمز Power (الطاقة) ٢٦ [٢٣](#page-34-0) ˲̼́͂ˏ ̭͂˅ˠ ˖˚ˁ˴ˏˏ̿ استخدام لوحة المفاتيح والماوس الاختيارى [٢٥](#page-36-0) استرداد [٥٨](#page-69-0) HP Recovery Manager اقراص [٥٧](#page-68-0) الأقراص المدعومة 0V النظام [٥٨](#page-69-0) بدء تشغيل [٥٩](#page-70-0) استرداد الصورة المصغرة [٥٩](#page-70-0) استرداد النظام [٥٨](#page-69-0)

استرداد النظام الأصلى [٥٨](#page-69-0) اسم ورقم المنتج، الكمبيوتر 10 الأداة المساعدةsetup استعادة إعدادات المصنع [٦٣](#page-74-0) التنقل والتحديد ٢[٦٢](#page-73-0) الأقراص المدعومة، استرداد [٥٧](#page-68-0) الاتصال بـــ IA WLAN الاتصال بشبكة WLAN خاصة بشركة [١٨](#page-29-0) الاتصال بشبكة WLAN عمومية [١٨](#page-29-0) الاسترداد oV HP Recovery بواسطة وسائط خيارات [٥٨](#page-69-0) ̝̽˟˺ ̥لا˱ USB [٦٠](#page-71-0) وسائط [٦٠](#page-71-0) الاسرداد آقراص [٦٠](#page-71-0) البطارية العثور على معلومات [٣٧](#page-48-0) تفريغ الشحن [٣٧](#page-48-0) توفير الطاقة [٣٧](#page-48-0) حل مشكلة ضعف طاقة البطارية [٣٨](#page-49-0) مختومة من قبل المصنع [٣٨](#page-49-0) مستويات ضعف البطارية [٣٧](#page-48-0) البطارية على وشك النفاد [٣٨](#page-49-0) التفريغ الكهروستاتيكي [٦٩](#page-80-0) الجزء السفلى [١٥](#page-26-0) الرقم التسلسلي [١٥](#page-26-0) السفر مع جهاز الكمبيوتر ٤٥ السفر والكمبيوتر [١٥](#page-26-0) الصوت [٢٨](#page-39-0) الطاقة البطارية [٣٦](#page-47-0) خارجي [٣٨](#page-49-0) الطاقة الخارجية، استخدام [٣٨](#page-49-0) العثور على المعلومات الأجهزة [٤](#page-15-0) برنامج [٤](#page-15-0) العناية بالكمبيوتر [٥٣](#page-64-0) ُ ̧ ͊́̂ ˏ͆̽˺ˏ͂كا ˏ͂ˁ́˺ [٨](#page-19-0) المفاتيح الخاصة، استخدام [١٢](#page-23-0) المفاتيح السريعة كتم صوت الميكروفون [١٣](#page-24-0) الميكروفونان الداخليان، التعرف على [٨](#page-19-0)

النسخ الاحتياطي [٥٦](#page-67-0)

#### **ˏ**

برنامج [٥٢](#page-63-0) ) ˺̟͂ˏ̘ ̷̣͆̆˂( Disk Cleanup اَداة الغاء) Disk Defragmenter تجزئة القرص) ہ [٥٢](#page-63-0) [٥٢](#page-63-0) HP 3D DriveGuard جدار الحماية [٥٠](#page-61-0) مكافح الفيروسات [٤٩](#page-60-0) برنامج Disk Cleanup (تنظيف القرص) [٥٢](#page-63-0) برنامج Disk Defragmenter (أداة إلغاء تجزئة القرص) 0۲ o۰ HP Client Security برنامج برنامج جدار الحماية [٥٠](#page-61-0) برنامج مكافحة الفيروسات [٤٩](#page-60-0) بصمات الأصابع، تسجيل [٤٩](#page-60-0) بطارية مختومة من قبل المصنع [٣٨](#page-49-0) بطاقة SIM إدخال [١٥](#page-26-0) بيئة التشغيل [٦٨](#page-79-0)

#### **ˇ**

تحديثات البرامج، تثبيت [٥٠](#page-61-0) تحديث البرامج وبرامج التشغيل [٥٣](#page-64-0) ترتيب التمهيد التغيير باستخ*د*ام أمر f9 10 تغس [٦٠](#page-71-0) Sure Start تقنية استخدام [٦٥](#page-76-0) تنشيط وضع Sleep (السكون) ووضع الإسبات) Hibernation تنظيف الكمبيوتر [٥٣](#page-64-0)

#### **˪**

جهاز Bluetooth ١٩،[١٧](#page-28-0) بهاز WLAN [١٥](#page-26-0) جهاز ۱۸،۱۷ ۱۸،۱۷

### **˿**

رقم تسلسلي، الكمبيوتر [١٥](#page-26-0) رمز Power (الطاقة)، استخدام [٣٦](#page-47-0)

### زر التشغيل، التعرف على [١١](#page-22-0) زر اللاسلكية [١٧](#page-28-0)

#### **˹**

**˼**

سكون اِنهاء [٣٤](#page-45-0) بدء تشغيل [٣٤](#page-45-0) ˴̼ˍ̂ˍ˄ ʺ˶˼ ̖̀͆˂̭ [٢٧](#page-38-0)

#### **ش**

شىكة لاسلكىة (WLAN) الاتصال بشبكة WLAN خاصة بشركة [١٨](#page-29-0) الاتصال بشبكة WLAN عمومية [١٨](#page-29-0) النطاق الوظيفي [١٨](#page-29-0) توصيل [١٨](#page-29-0) شحن البطارية [٣٧](#page-48-0) شحن جهاز الكمبيوتر ٤٥

#### **̛**

صورة مصغرة، إنشاء [٥٨](#page-69-0) صيانة [٥٢](#page-63-0) ) ˺̟͂ˏ̘ ̷̣͆̆˂( Disk Cleanup اُداة إلغاء) Disk Defragmenter تجزئة القرص) 0۲ [٥٢](#page-63-0) HP 3D DriveGuard تحديث البرامج وبرامج التشغيل [٥٣](#page-64-0)

#### **̖**

ضوء caps lock، التعرف على [١٠](#page-21-0) ضوء fn lock ف [١٠](#page-21-0) num lock ̭̑ʿ ضوء البطارية [٥](#page-16-0)٥ ضوء الكاميرا، التعرف على [٨](#page-19-0) ضوء الكاميرا المدمجة، التعرف على [٨](#page-19-0) ʿ̭̑ˏ ͂لا˴͆́̚˅ [١٠](#page-21-0) [١٧](#page-28-0) ضوء كتم صوت الميكروفون، التعرف على [١٠](#page-21-0) ضوء محرك أقراص، التعرف على [٧](#page-18-0)

#### **̑**

طاقة الإدخال [٦٨](#page-79-0) طاقة البطارية [٣٦](#page-47-0)

#### <u>ع</u>

عدم استجابة النظام [٣٥](#page-46-0) عناصر التحكم اللاسلكية زر [١٧](#page-28-0) نظام التشغيل [١٧](#page-28-0)

#### **̪**

فتحات ىطاقة SIM [١٤](#page-25-0) كبل الحماية [٦](#page-17-0) فتحات التهوية، التعرف على [١٤](#page-25-0)،[٦](#page-17-0) فتحة بطاقة SIM، التعرُف على 18<br>-فتحة كبل الحماية، التعرف على ہ فيديو [٢٨](#page-39-0)

#### **̥**

قارئ بصمات الأصابع [٥١](#page-62-0) قارئ بصمات الأصابع، التعرُ ف على [١١](#page-22-0) قارئ بطاقات الذاكرة، التعرف على [٧](#page-18-0) HP Recovery ̻˳̠ ازالة [٦١](#page-72-0) استرداد [٥٩](#page-70-0) قسم الاسترداد إزالة [٦١](#page-72-0)

#### **̠**

کامیرا ۸ استخدام ۲۷ كلمات المرور مسؤول [٤١](#page-52-0) مسؤول BIOS ET مستخدم [٤١](#page-52-0) كلمة المرور الأساسية لـ DriveLock تغییر [٤٩](#page-60-0) Automatic DriveLock ˺̽˼̯ ˅̼كل )ͅ˒ˍ̟́˂ DriveLock( إدخال [٤٦](#page-57-0) كلمة مرور DriveLock إدخال [٤٨](#page-59-0) تعيين [٤٧](#page-58-0) تغییر [٤٩](#page-60-0) كلمة مرور المسؤول 21 كلمة مرور المستخدم [٤١](#page-52-0)

#### **͇**

لوحة اللمس آزرار ۹ استخدام [٢٣](#page-34-0) لوحة المفاتيح الرقمية المدمجة، التعرف على [١٢](#page-23-0) لوحة المفاتيح الرقمية المدمجة، توضيح [١٢](#page-23-0) لوحة المفاتيح والماوس الاختياري استخدام [٢٥](#page-36-0) لوحة مفاتيح لوحة رقمية مضمنة [١٢](#page-23-0) لوحة مفاتيح رقمية متكاملة [١٢](#page-23-0)

### **م**

مأخذ RJ-45 (شبكة)، التعرف على [٥](#page-16-0) مأخذ الشبكة، التعرف على [٥](#page-16-0) ماخذ مشترك لصوت خارج (سماعة رأس)/صوت داخل (ميكروفون)، التعرف على [٦](#page-17-0)

مآخذ [٥](#page-16-0) )˅̚ˉ˯( RJ-45 الشبكة [٥](#page-16-0) مأخذ مشترك لصوت خارج (سماعة رأس)/صوت داخل (ميكروفون) [٦](#page-17-0) محرك القرص الثابت، التعرف على ــ [١٤](#page-25-0) مستوى ضعف البطارية [٣٧](#page-48-0) معلومات تنظيمية ملصقات شهادات الأجهزة اللاسلكية [١٥](#page-26-0) ملصق المعلومات التنظيمية [١٥](#page-26-0) معلومات عن البطارية، العثور على [٣٧](#page-48-0) مفاتيح [١٢](#page-23-0) esc [١٢](#page-23-0) fn تطبيق Windows آ مفتاح Windows مفاتيح الإجراء استخدام [١٣](#page-24-0) مفاتيح العمليات, التعرف على [١٢](#page-23-0) مفتاح esc، التعرف على [١٢](#page-23-0) مفتاح fn، التعرف على [١٢](#page-23-0) مفتاح Windows، التعرف على [١٢](#page-23-0) مفتاح تطبيق Windows، التعرف على [١٢](#page-23-0) مفتاح كتم صوت الميكروفون، التعرف على [١٣](#page-24-0) مفتاح لاسلكي [١٧](#page-28-0) مفتاح وضع الطائرة [١٧](#page-28-0) مكبرات الصوت توصيل [٢٧](#page-38-0) مكبرات الصوت، التعرُف على [١١](#page-22-0)<br>م مكونات الجانب الأيسر [٦](#page-17-0) الجانب الأيمن [٥](#page-16-0) الجزء السفلي [١٤](#page-25-0) الجزء العلوي [٩](#page-20-0) الشاشة [٨](#page-19-0) ملصق Bluetooth ا [١٥](#page-26-0) ملصق WLAN [١٥](#page-26-0) ملصقات [١٥](#page-26-0) Bluetooth [١٥](#page-26-0) WLAN الخدمة [١٤](#page-25-0) الرقم التسلسلي [١٥](#page-26-0) شهادة جهاز لاسلكي [١٥](#page-26-0) معلومات تنظيمية [١٥](#page-26-0) ملصقات الخدمة، مكانها [١٤](#page-25-0)

ملصق شهادة جهاز لاسلكي [١٥](#page-26-0)

منافذ HDMI [٥](#page-16-0) [٣٠](#page-41-0) [٣٣](#page-44-0) Miracast ˷̯̽ USB 2.0 ّ [٦](#page-17-0) ˅̠ˍ̋͂ˍˊ ˘ [٥](#page-16-0) USB Type-C DisplayPort [٥](#page-16-0) USB Type-C SuperSpeed [٢٩](#page-40-0) VGA شاشة خارجية [٥](#page-16-0)، [٢٩](#page-40-0) منغذ USB 3.x SuperSpeed ہے 1،0 منغذ USB Type-C SuperSpeed و [٢٨](#page-39-0) DisplayPort o USB Type-C موصل طاقة منطقة لوحة اللمس التعرف *ع*لى [٩](#page-20-0) DisplayPort منفذ [٥](#page-16-0) USB Type-C ͊́̂ ˺́ˁ͂ˏ̧ منفذ HDMI توصيل [٣٠](#page-41-0) منفذ HDMI، التعرف على [٥](#page-16-0) DisplayPort ̯ SuperSpeed ˽̷̤̽ توصيل [٢٨](#page-39-0) USB Type-C منفذ USB 2.0 مزوّد بالطاقة، التعرف على [٦](#page-17-0) منفذ USB 3.x SuperSpeed، التعرف على [٥](#page-16-0) منغذ USB 3.x SuperSpeed مزود بالطاقة، التعرف على ा [٢٨](#page-39-0) ̭ˁ͂ˏ̖̀͆ USB Type-C ˽̷̤̽ سنغذ USB Type-C SuperSpeed، التعڑفءلی [٥](#page-16-0)<br>. . . . . . . منفذ VGA، التوصيل [٢٩](#page-40-0) منفذ الشاشة الخارجية [٢٩](#page-40-0) منفذ الشاشة الخارجية، استخدام [٥](#page-16-0) منفذ موصل طاقة USB Type-C، التعرف على [٥](#page-16-0) موارد HP T موصل، الطاقة ा موصل الطاقة o USB Type-C التعرف على موصل الطاقة، التعرف على ہ

#### **̽**

نقطة استعادة النظام انشاء [٥٧](#page-68-0) نقطة استعادة النظام، إنشاء [٥٦](#page-67-0)

#### <u>ھـ</u>

هوائيا WLAN، التعرف على [٨](#page-19-0) هوائيا WWAN، التعرف على [٨](#page-19-0) هوائيان لاسلكيان، التعرُ ف على [٨](#page-19-0)

**̲** وحدة الذاكرة التعرف على [١٤](#page-25-0) hP Recovery وسائط إنشاء [٥٦](#page-67-0) َالاسترداد [٦٠](#page-71-0) وسائط الاسترداد<br>· إنشاء [٥٦](#page-67-0) الإنشاء بواسطة HP Recovery [٥٧](#page-68-0) Manager وضع Hibernation (الإسبات) انهاء [٣٥](#page-46-0) بدء تشغيل [٣٥](#page-46-0) يتم تنشيطه عندما تكون البطارية [٣٨](#page-49-0) ˍ̷̤͂ˏ˿ ̯̙˯ ͊́̂